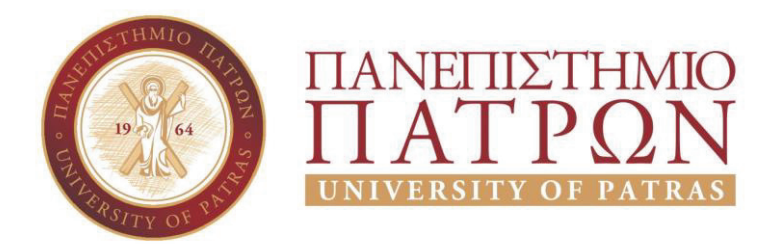

# ΣΧΟΛΗ ΟΙΚΟΝΟΜΙΚΩΝ ΕΠΙΣΤΗΜΩΝ ΚΑΙ ΔΙΟΙΚΗΣΗΣ ΕΠΙΧΕΙΡΗΣΕΩΝ

# ΤΜΗΜΑ ΔΙΟΙΚΗTΙΚΗΣ ΕΠΙΣΤΗΜΗΣ ΚΑΙ ΤΕΧΝΟΛΟΓΙΑΣ **ΠΠΣ ΔΙΟΙΚΗΣΗΣ ΕΠΙΧΕΙΡΗΣΕΩΝ ΜΕΣΟΛΟΓΓΙ**

# **ΠΤΥΧΙΑΚΗ ΕΡΓΑΣΙΑ**

# ΜΕΛΕΤΗ, ΣΧΕΔΙΑΣΗ ΚΑΙ ΑΝΑΠΤΥΞΗ ΙΣΤΟΣΕΛΙΔΑΣ, ΠΡΟΒΟΛΗΣ ΚΑΘΗΓΗΤΩΝ ΜΕ ΤΟ ΣΥΣΤΗΜΑ ΔΙΑΧΕΙΡΙΣΗΣ ΠΕΡΙΕΧΟΜΕΝΟΥ WORDPRESS ΚΑΙ ΒΕΛΤΙΣΤΟΠΟΙΗΣΗ ΙΣΤΟΣΕΛΙΔΑΣ ΣΤΙΣ ΜΗΧΑΝΕΣ ΑΝΑΖΗΤΗΣΗΣ

Αλέξανδρος Πετσάβας

Μεσολόγγι 2020

# **ΠΑΝΕΠΙΣΤΗΜΙΟ ΠΑΤΡΩΝ**

ΣΧΟΛΗ ΟΙΚΟΝΟΜΙΚΩΝ ΕΠΙΣΤΗΜΩΝ ΚΑΙ ΔΙΟΙΚΗΣΗΣ ΕΠΙΧΕΙΡΗΣΕΩΝ

ΤΜΗΜΑ ΔΙΟΙΚΗTΙΚΗΣ ΕΠΙΣΤΗΜΗΣ ΚΑΙ ΤΕΧΝΟΛΟΓΙΑΣ **ΠΠΣ ΔΙΟΙΚΗΣΗΣ ΕΠΙΧΕΙΡΗΣΕΩΝ ΜΕΣΟΛΟΓΓΙ**

# **ΠΤΥΧΙΑΚΗ ΕΡΓΑΣΙΑ**

# ΜΕΛΕΤΗ, ΣΧΕΔΙΑΣΗ ΚΑΙ ΑΝΑΠΤΥΞΗ ΙΣΤΟΣΕΛΙΔΑΣ, ΠΡΟΒΟΛΗΣ ΚΑΘΗΓΗΤΩΝ ΜΕ ΤΟ ΣΥΣΤΗΜΑ ΔΙΑΧΕΙΡΙΣΗΣ ΠΕΡΙΕΧΟΜΕΝΟΥ WORDPRESS ΚΑΙ ΒΕΛΤΙΣΤΟΠΟΙΗΣΗ ΙΣΤΟΣΕΛΙΔΑΣ ΣΤΙΣ ΜΗΧΑΝΕΣ ΑΝΑΖΗΤΗΣΗΣ

Αλέξανδρος Πετσάβας

Επιβλέπων καθηγητής

Κος Νικόλαος Καρούσος

Μεσολόγγι 2020

# **UNIVERSITY OF PATRAS**

SCHOOL OF ECONOMICS&BUSINESS

# DEPARTMENT OF MANAGEMENTS CIENCE AND **TECHNOLOGY**

# **FORMER DEPARTMENT OF BUSINESS ADMINISTRATION AT MESSOLONGHI**

# **THESIS**

# STUDY, DESIGN, AND DEVELOPMENT OF A WEBSITE THAT PROMOTES TEACHERS USING THE WORDPRESS CONTENT OF MANAGEMENT SYSTEM ΑΝD SEARCH ENGINE OPTIMIZATION

ALEXANDROS PETSAVAS

# MESSOLONGHI 2020

Η έγκριση της πτυχιακής εργασίας από το Τμήμα Διοικητικής Επιστήμης και Τεχνολογίας του Πανεπιστημίου Πατρών δεν υποδηλώνει απαραιτήτως και αποδοχή των απόψεων του συγγραφέα εκ μέρους του Τμήματος.

# **ΕΥΧΑΡΙΣΤΙΕΣ**

Θα ήθελα να ευχαριστήσω για τη μέχρι τώρα πορεία μου στο χώρο της εκπαίδευσης, τους ανθρώπους που μου έχουν συμπαρασταθεί, όπου ο καθένας με το δικό του τρόπο έχει συμβάλλει στη διαμόρφωση του χαρακτήρα μου, της εκπαιδευτικής και της επαγγελματικής μου κατάρτισης.

Επίσης θα ήθελα να ευχαριστήσω τους γονείς μου για την αμέριστη συμπαράσταση που μου έχουν δείξει όλα αυτά τα χρόνια. Αυτοί οι άνθρωποι στάθηκαν δίπλα μου στις χαρές και κυρίω̋ στι̋ λύπε̋ και με έκαναν, κάθε φορά που έπεφτα να θέλω να σηκωθώ και να προσπαθώ όλο και περισσότερο για πετύχω τους στόχους μου.

Ιδιαίτερε̋ ευχαριστίε̋ θα ήθελα να εκφράσω στον καθηγητή μου Κύριο Νικόλαο Καρούσο, ο οποίος δέχτηκε την εποπτεία της πτυχιακής εργασίας μου διαθέτοντας τον χρόνο του και προσφέροντας μου τις γνώσεις του.

# **ΠΕΡΙΛΗΨΗ**

Η συγκεκριμένη πτυχιακή εργασία στοχεύει στο σχεδιασμό και την ανάπτυξη μιας ιστοσελίδας με σκοπό την προώθηση διαφόρων εκπαιδευτικών. Μέσω της ιστοσελίδας οι εκπαιδευτικοί θα έχουν την δυνατότητα να προβάλουν τον εαυτό τους ώστε να αποκτήσουν μεγαλύτερο πελατολόγιο, αλλά ο σκοπός της ιστοσελίδας κατά κύριο λόγο είναι η καλύτερη δυνατή προώθηση των νέων εκπαιδευτικών όπου στα πρώτα βήματα της καριέρας τους δυσκολεύονται στην εύρεση εργασίας.

Στις παρακάτω σελίδες περιγράφω την διαδικασία δημιουργίας της ιστοσελίδας χρησιμοποιώντας το Σύστημα Διαχείρισης Περιεχομένου WordPress.

Τέλος περιγράφεται η εγκατάσταση του WordPress μαζί με τα εργαλεία που χρειάζεται και παρουσιάζονται αναλυτικά όλες οι επεκτάσεις που χρησιμοποιήθηκαν για την καλύτερη οργάνωση και παρουσίαση της ιστοσελίδας.

# **ABSTRACT**

This dissertation aims to design and develop a website to promote different teachers. Through the website, teachers will be able to promote themselves in order to gain a larger clientele, but the main purpose of the website is to better promote young teachers where in the first steps of their careers they find it difficult to find employment.

In the following pages I describe the process of creating the website using the WordPress Content Management System.

Finally, the installation of WordPress is described together with the tools needed and all the extensions used for the organization and presentation of the website.

# ΠΙΝΑΚΑΣ ΠΕΡΙΕΧΟΜΕΝΩΝ

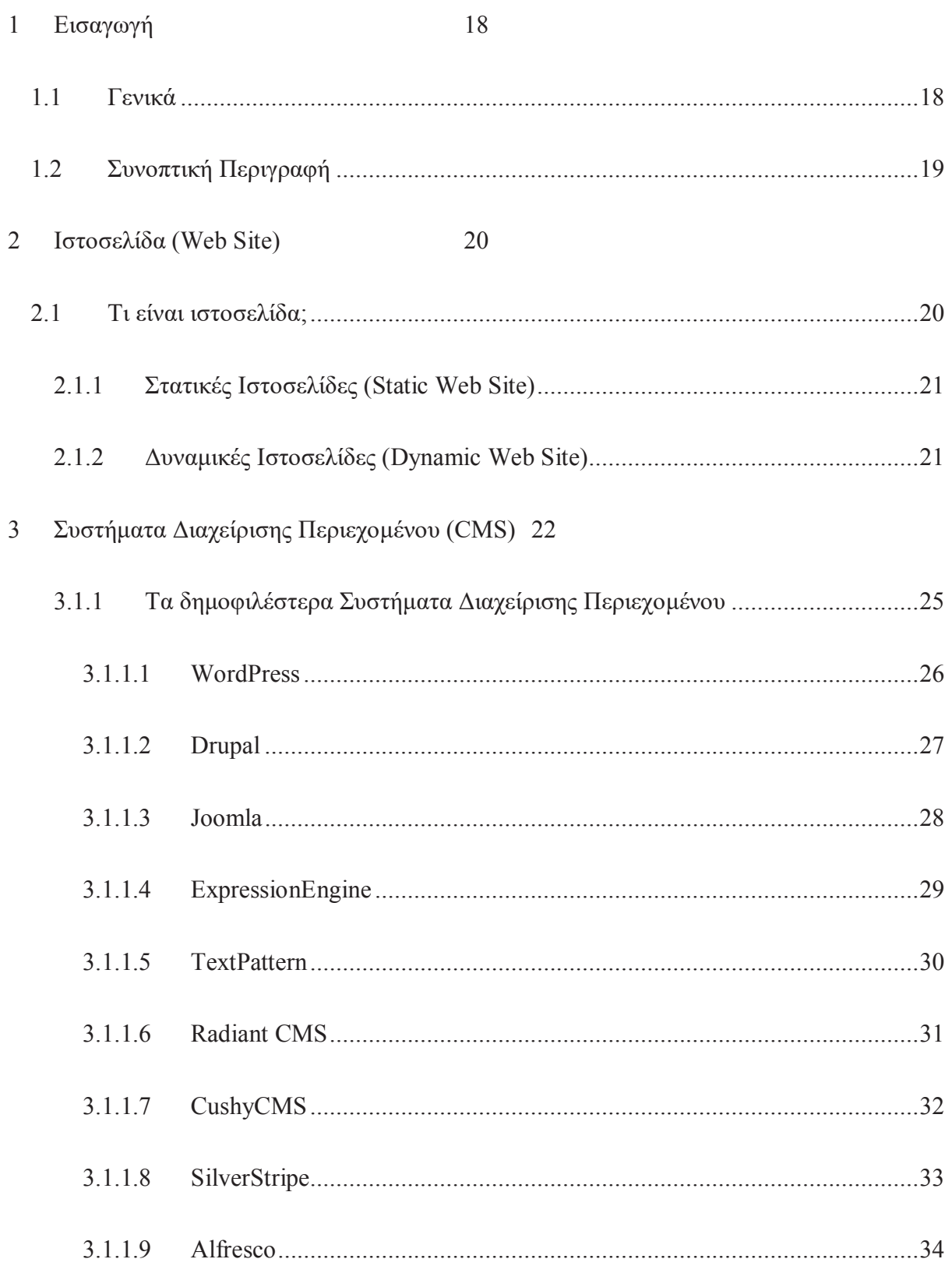

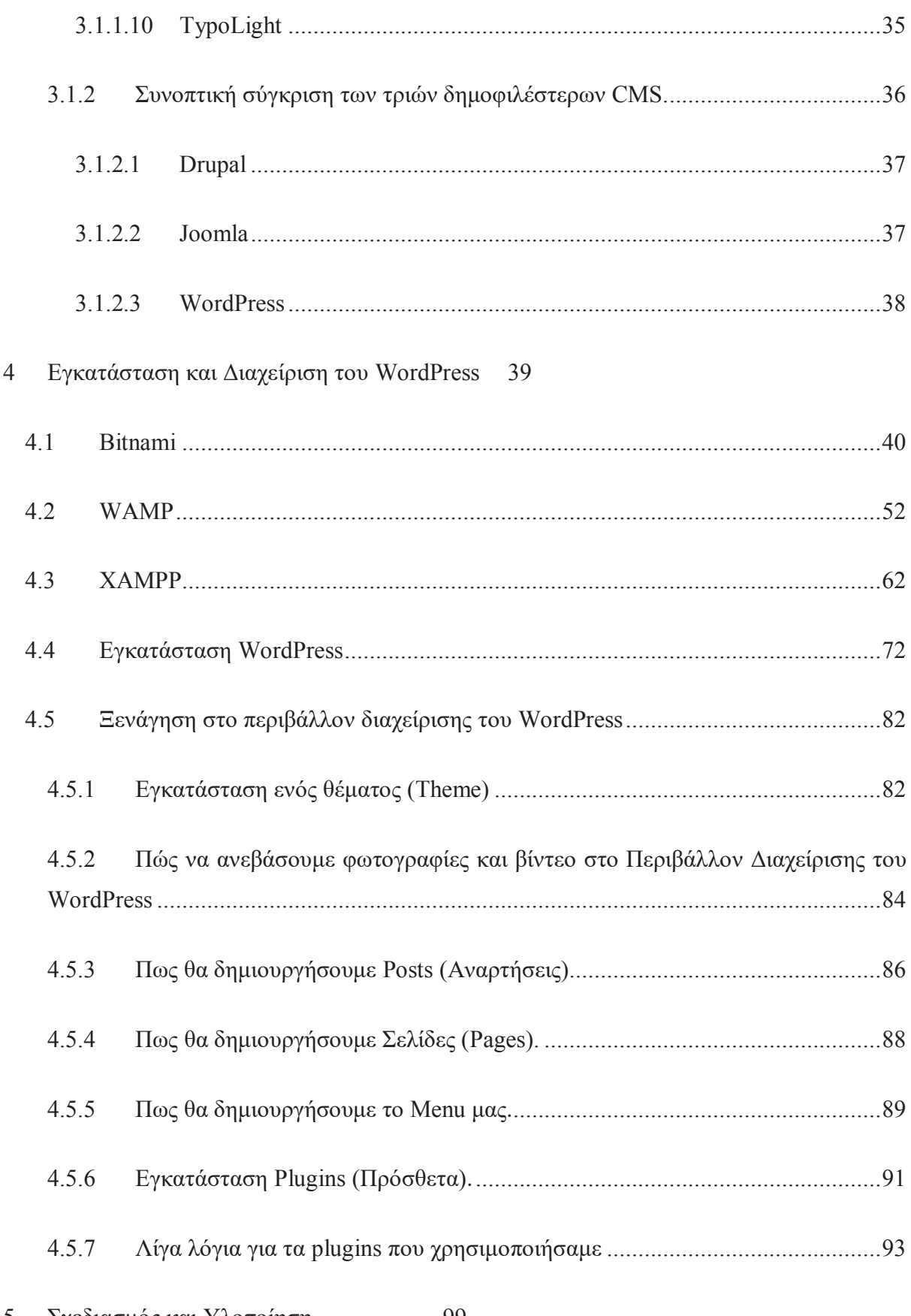

5 Σχεδιασμός και Υλοποίηση  $99$ 

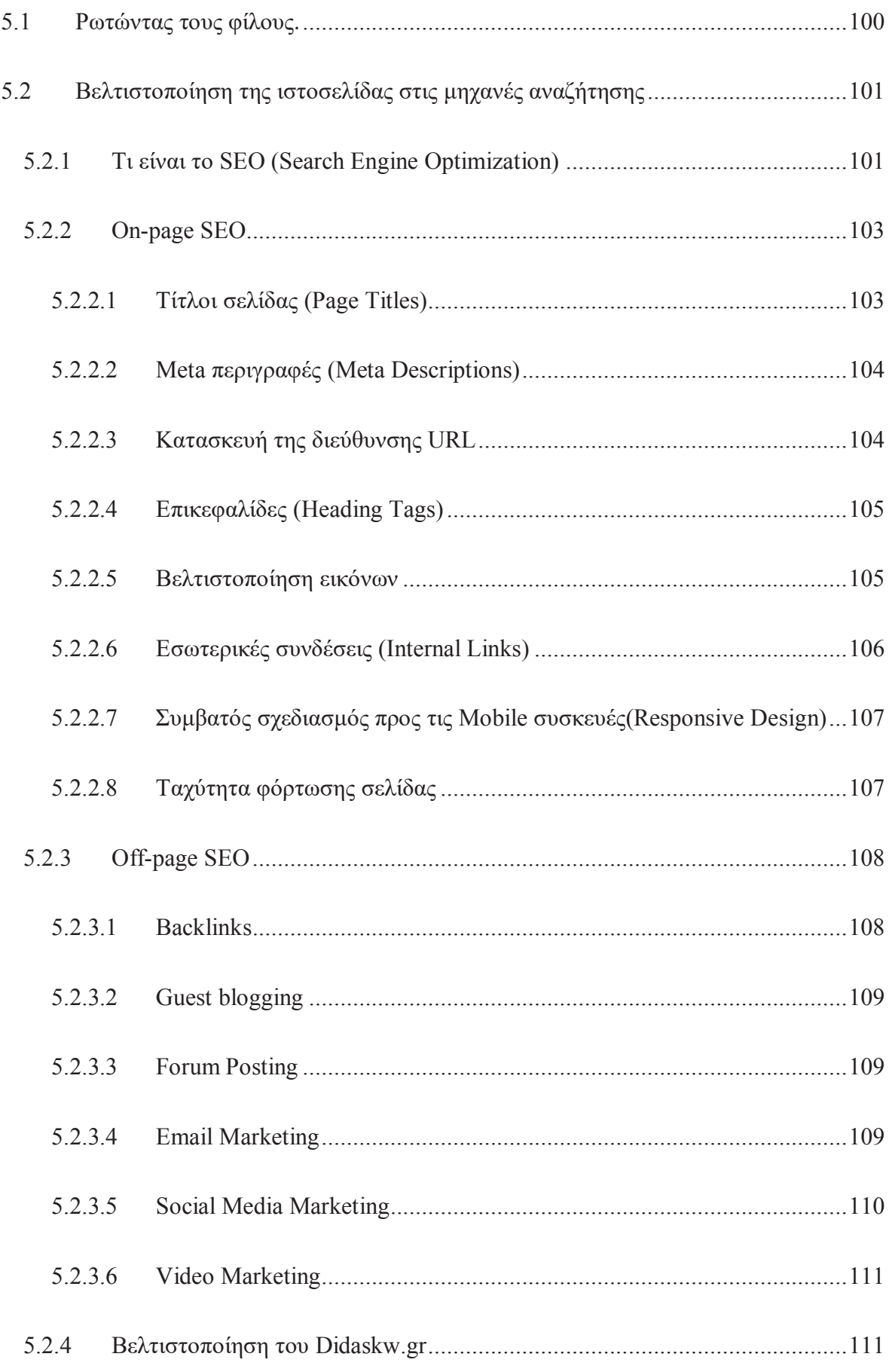

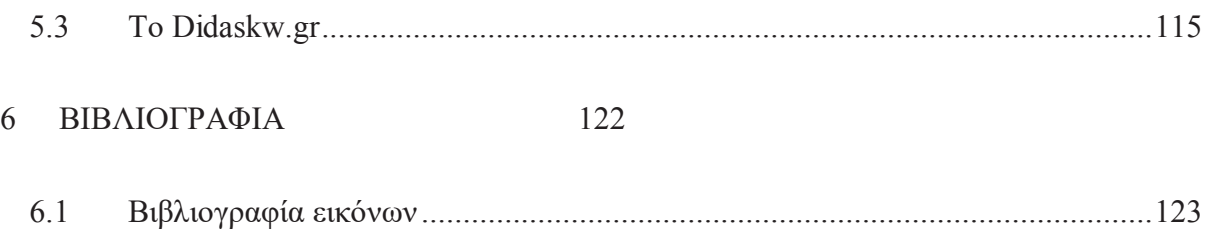

# **ΠΙΝΑΚΑΣ ΕΙΚΟΝΩΝ**

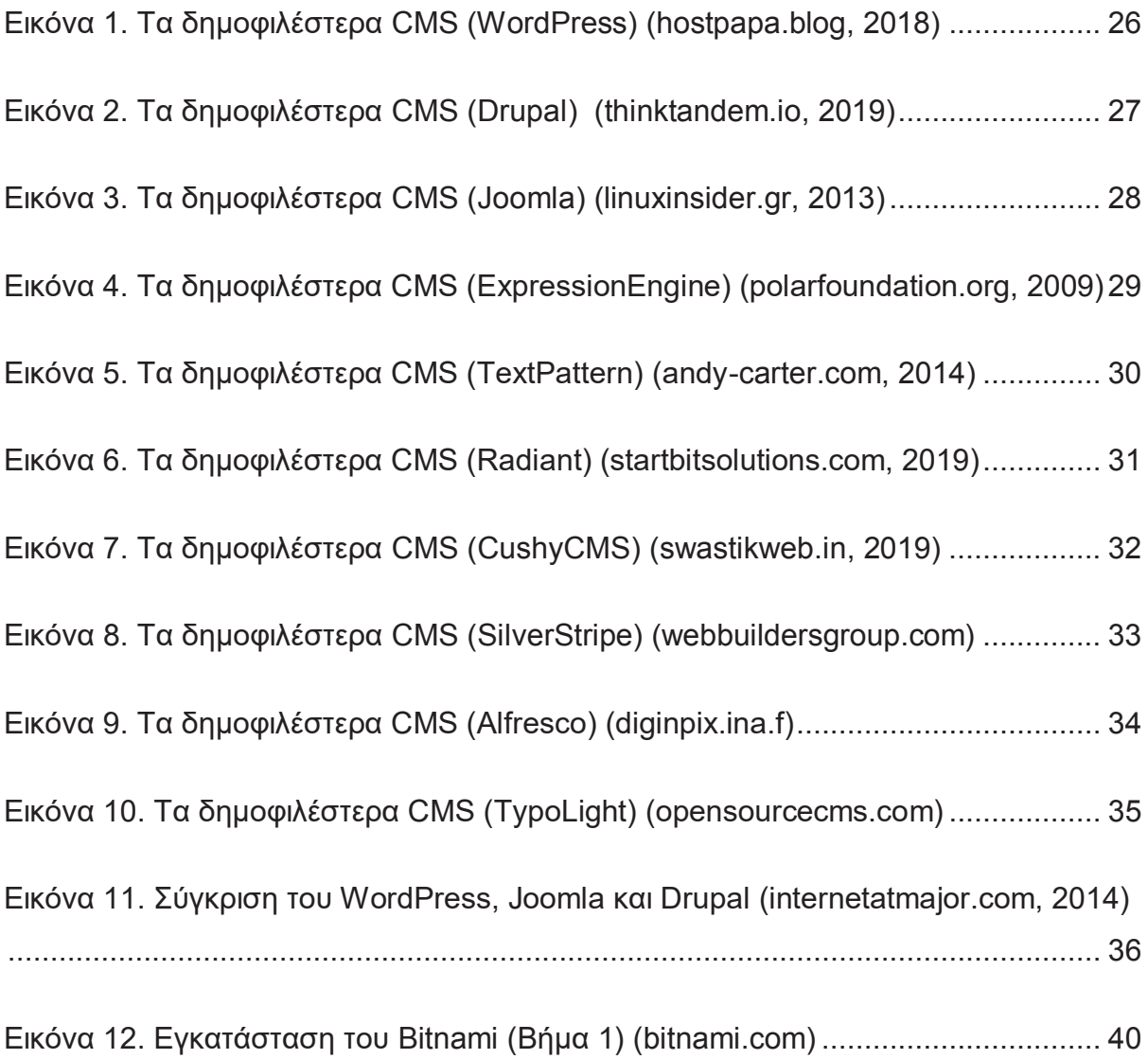

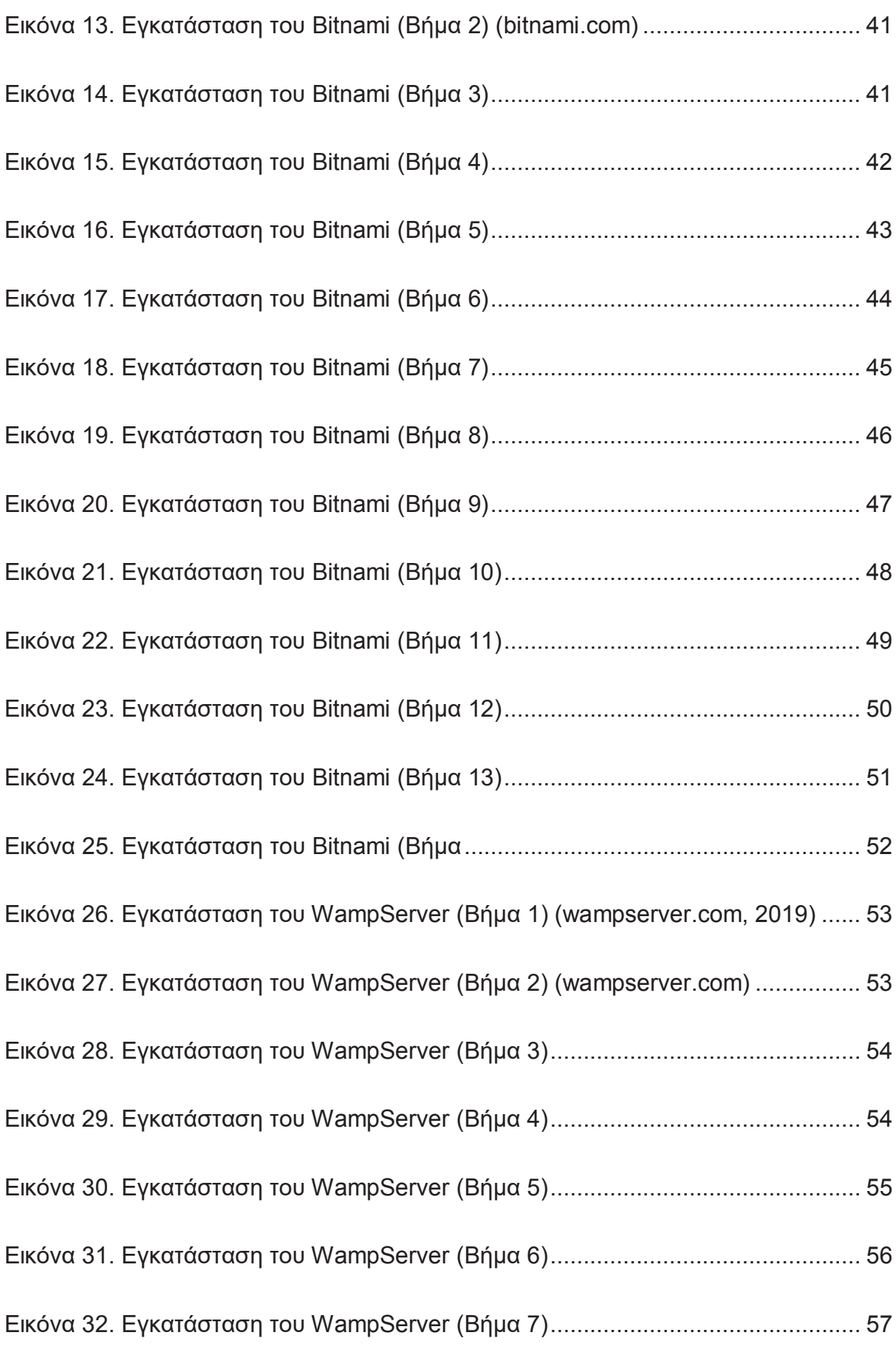

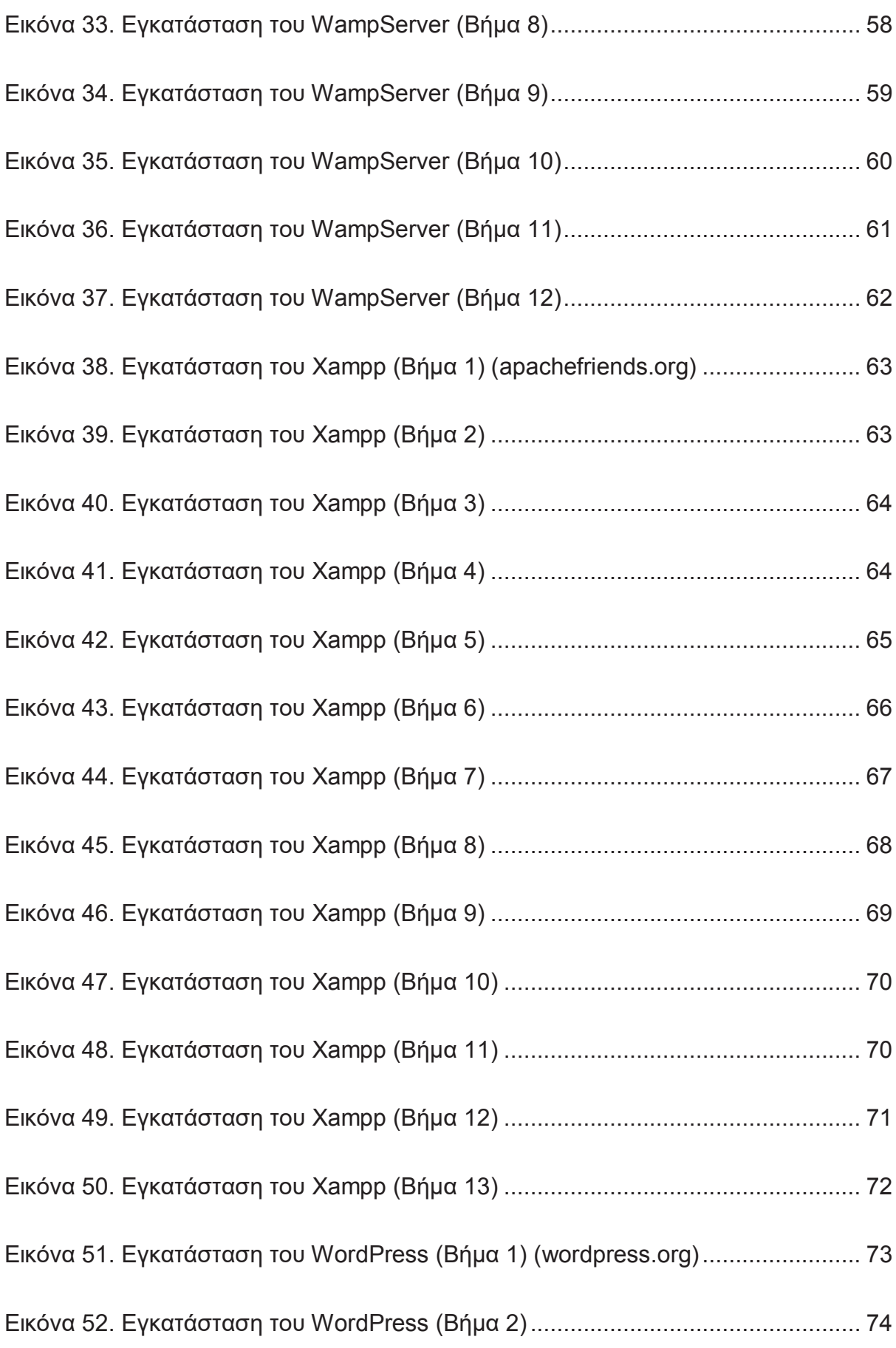

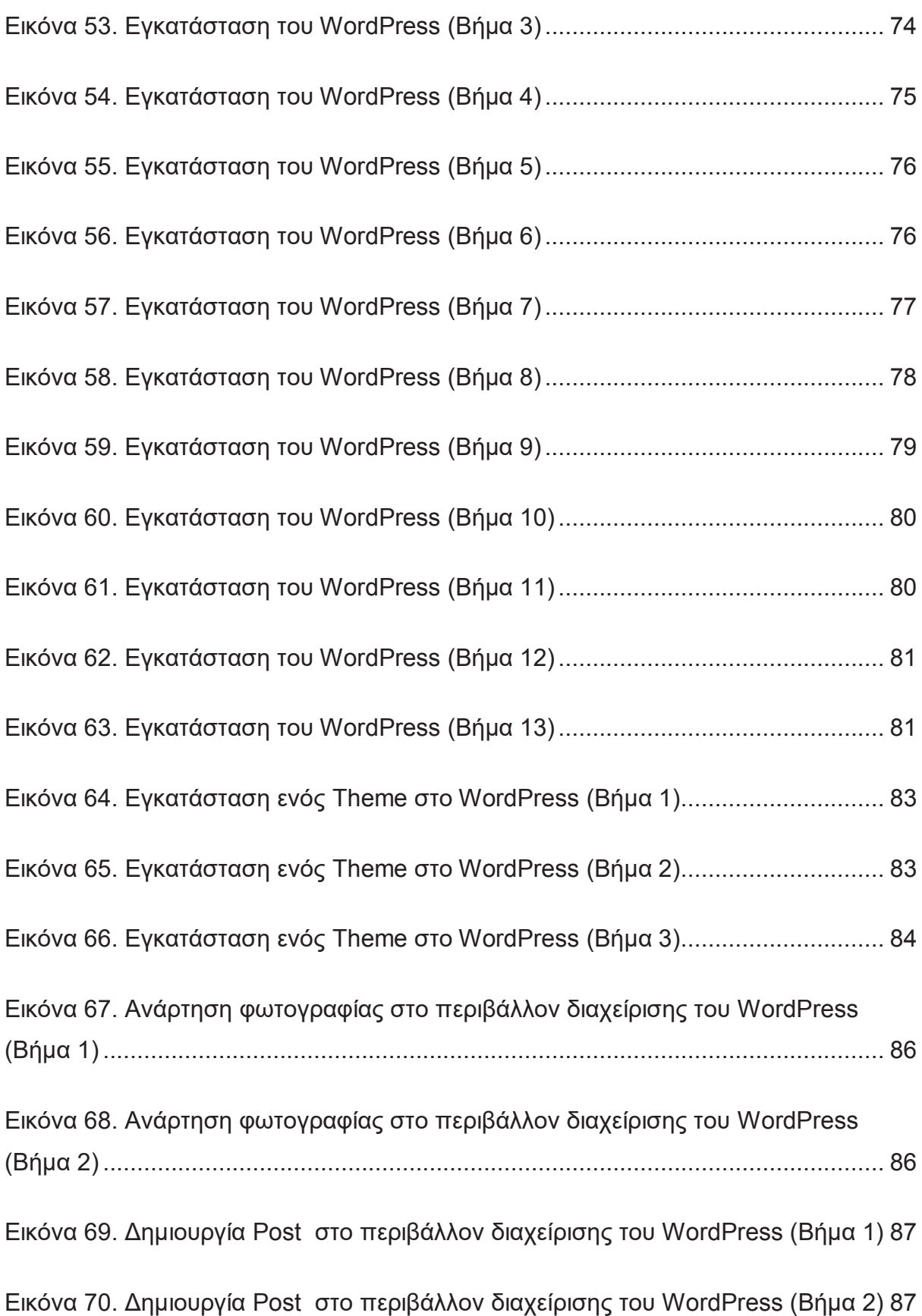

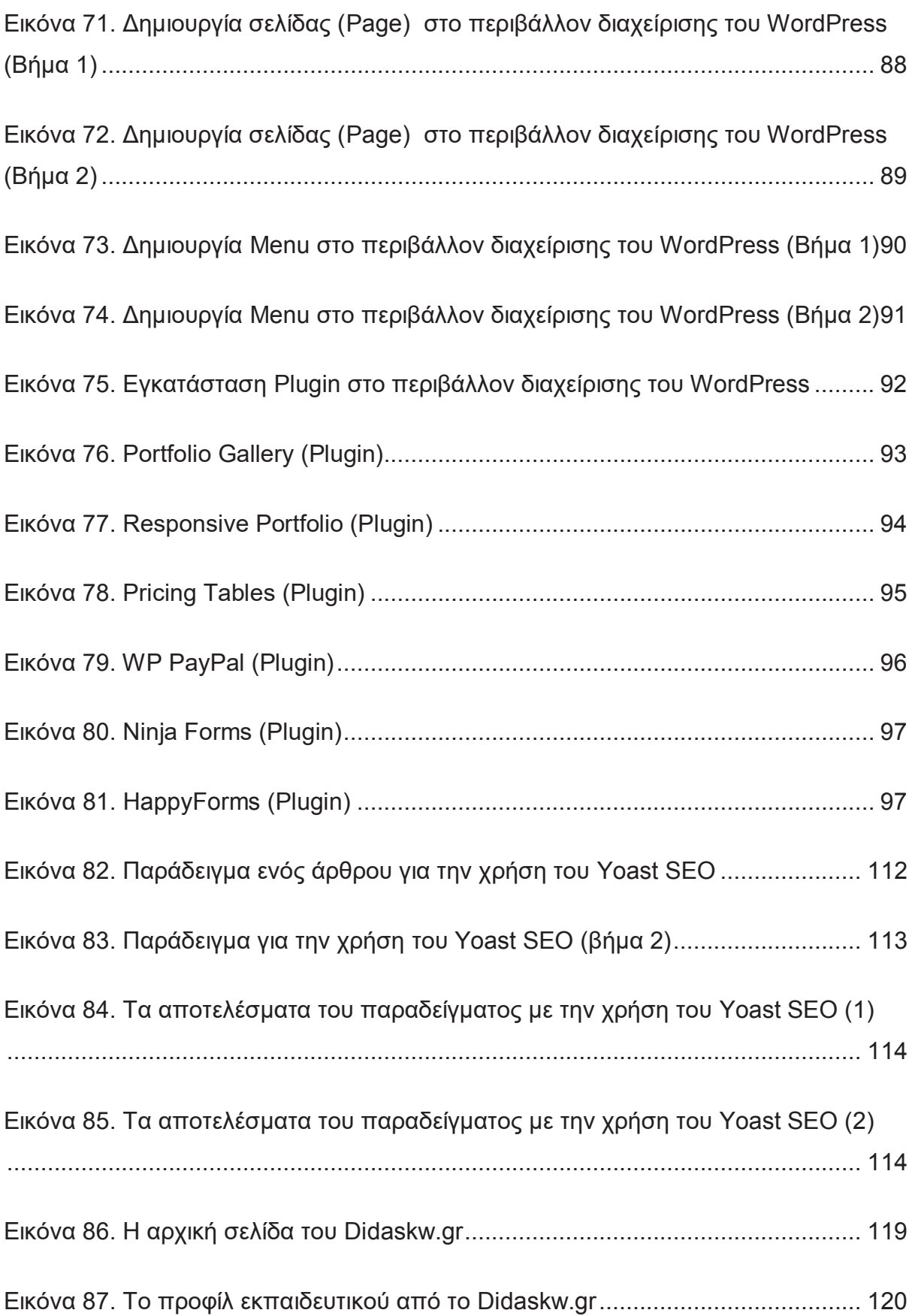

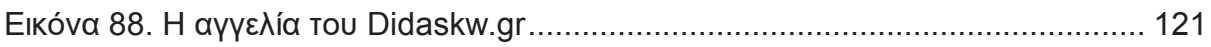

# **ΣΥΝΤΟΜΟΓΡΑΦΙΕΣ**

Παρουσιάζονται συνοπτικά όλες οι σημαντικές συντομογραφίες που έχουν χρησιμοποιηθεί στο κείμενο της πτυχιακής:

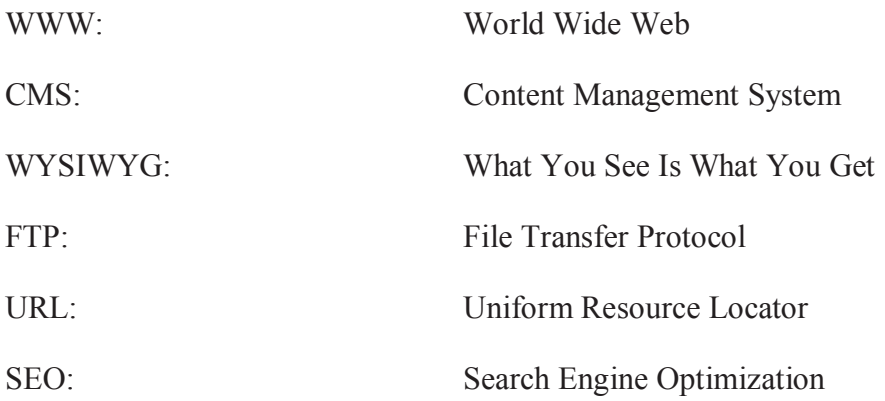

## ΑΠΟΔΟΣΗ ΟΡΩΝ

Παρουσιάζονται συνοπτικά όλες οι σημαντικές συντομογραφίες που έχουν χρησιμοποιηθεί στο κείμενο της πτυχιακής:

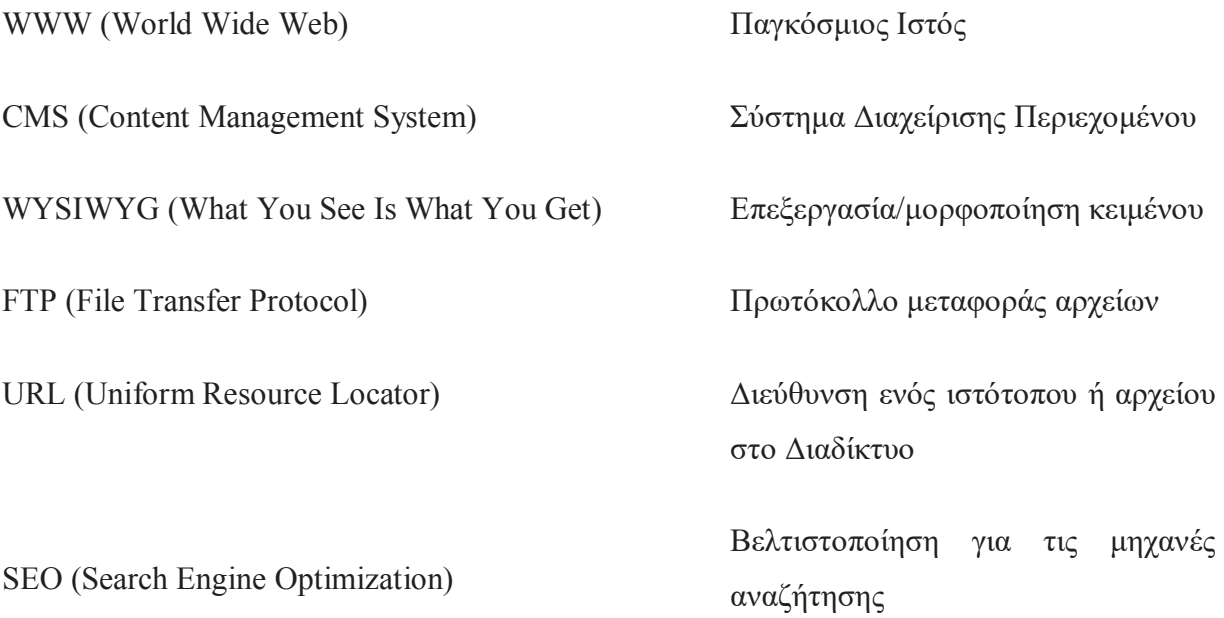

# **1 Εισαγωγή**

#### **1.1 Γενικά**

Στόχος της παρούσας πτυχιακής εργασίας, είναι ο σχεδιασμός και η ανάπτυξη μιας ιστοσελίδα̋ με σκοπό την προώθηση εκπαιδευτικών και δημιουργήθηκε με το Σύστημα Διαχείριση̋ Περιεχομένου (CMS) WordPress.

Η ιστοσελίδα ονομάζεται Didaskw.gr και έχει τρεις στόχους.

Ο πρώτο̋ στόχο̋ από μεριά μα̋, είναι να βρούμε και να βοηθήσουμε νέα παιδιά στα πρώτα τους βήματα στο ξεκίνημα της καριέρα τους. Έχοντας βιώσει την δυσκολία μέσα από συγγενείς και φίλους αποφάσισα να βρω έναν τρόπο να τους βοηθήσω και έτσι κατέληξα στην δημιουργία αυτής της ιστοσελίδας. Έτσι ερχόμαστε στον δεύτερο στόχο που είναι να βοηθήσουμε τους χρήστες (εκπαιδευτικούς) να προβάλλοντας με τον καλύτερο δυνατό τρόπο τον εαυτό τους ώστε να έχουν μεγαλύτερη απήχηση στην αγορά εργασίας. Ο τρίτος στόχος είναι να βοηθήσει τους χρήστες (γονείς, μαθητές, φοιτητές κ.λπ.) να αναζητήσουν και να βρουν τον κατάλληλο εκπαιδευτικό για τα ιδιαίτερα μαθήματα τους.

Η ιστοσελίδα μας απευθύνεται σε αρκετά μεγάλο κοινό και επίσης θα πρέπει να δημιουργηθούν πολλά υποσέλιδα με τα προφίλ των εκπαιδευτικών, οπότε σε αυτή την περίπτωση η ιστοσελίδα μας δεν θα μπορούσε να είναι μία στατική ιστοσελίδα. Αυτός είναι και ο λόγος που αποφασίσαμε να δημιουργήσουμε την ιστοσελίδα χρησιμοποιώντας την πλατφόρμα του WordPress που μας παρέχει όλες αυτές τις δυνατότητες προκειμένου να φτιάξουμε μία όμορφη και εύχρηστη ιστοσελίδα με δυναμικό περιεχόμενο.

## **1.2 Συνοπτική Περιγραφή**

Στο πρώτο κεφάλαιο αναφέρουμε τον λόγο που δημιουργήσαμε το Didaskw.gr και περιγράφουμε αναλυτικά τους στόχους που έχει η ιστοσελίδα αυτή.

Στο δεύτερο κεφάλαιο αναλύουμε την έννοια της ιστοσελίδας και πιο αναλυτικά τι είναι στατική και τι δυναμική ιστοσελίδα.

Στο τρίτο κεφάλαιο μιλάμε για τα Συστήματα Διαχείρισης Περιεχομένου (CMS), αναφέρουμε και αναλύουμε όλες τις γνωστές πλατφόρμες όπου μπορεί κάποιον να δημιουργήσει μία ιστοσελίδα είτε είναι αρχάριος είτε επαγγελματίας developer. Τέλος αναφέρουμε ποιες πλατφόρμες είναι δωρεάν και ποιες επί πληρωμής

Στο τέταρτο κεφάλαιο αναφέρουμε αναλυτικά πως μπορούμε να εγκαταστήσουμε το WordPress και ποια είναι τα εργαλεία που χρειάζονται για αυτή την εγκατάσταση. Επίσης κάνουμε μία μικρή ξενάγηση στο περιβάλλον διαχείρισης του WordPress και σας δείχνουμε τα βασικά που πρέπει σίγουρα να γνωρίζουμε για να προχωρήσουμε στην δημιουργία του Site όπως πως μπορούμε να εγκαταστήσουμε ένα θέμα (theme), διάφορες επεκτάσεις (plugins) και άλλες βασικές λειτουργίες. Τέλος σε αυτό το κεφάλαιο αναφέρουμε όλα τα εργαλεία που χρησιμοποιήσαμε για την δημιουργία της ιστοσελίδας.

Στο πέμπτο και τελευταίο κεφάλαιο μιλάμε για το πώ̋ προήλθε η ιδέα του Didaskw.gr και πως πάρθηκε η απόφαση να γίνει πραγματικότητα. Τέλος δείχνουμε την τελική μορφοποίηση της ιστοσελίδας με κάποια screenshots και αναφέρουμε αναλυτικά τις λειτουργίες της.

## **2 Ιστοσελίδα (Web Site)**

#### **2.1 Τι είναι ιστοσελίδα;**

Μια ιστοσελίδα ορίζεται ως: "Η ιστοσελίδα είναι ένα είδος εγγράφου που περιλαμβάνει πληροφορίες με τη μορφή κειμένου, υπερκειμένου, εικόνας, βίντεο και ήχου όπου προορίζεται για τον παγκόσμιο ιστό (WWW)" (Wikipedia.com, 2019). Οι ιστοσελίδες ουσιαστικά είναι ένα σύνολο ή μία συλλογή από σελίδες που συνδέονται μεταξύ τους και μπορεί ο χρήστης να μεταβεί από τη μία σελίδα στην άλλη κάνοντας απλά ένα κλικ επιλέγοντας τους συνδέσμους (Links) που υπάρχουν στα κείμενα στις φωτογραφίες ή και στα βίντεο της ιστοσελίδας. Επίσης υπάρχουν σύνδεσμοι που σε παραπέμπουν σε άλλες ιστοσελίδε̋ συνήθω̋ αυτοί οι υπερσύνδεσμοι εμφανίζονται με μπλε χρώμα και γίνονται αντιληπτοί από τον χρήστη ότι πρόκειται για έναν σύνδεσμο που σε μεταφέρει προς μία άλλη ιστοσελίδα Χωρίς όμως πάντα αυτό να είναι απαραίτητο. Μία ιστοσελίδα συνήθως την αναγνωρίζουμε την διεύθυνση της (Domain Name) και είναι προσβάσιμη μέσω του διαδικτύου ή μέσω ενός τοπικού δικτύου, μόνο έτσι μια ιστοσελίδα μπορεί να έχει επισκέπτες. Μία ιστοσελίδα φτιάχνεται για ένα σκοπό, όπως να προβάλει άρθρα, εικόνες, βίντεο, προϊόντα κλπ.

Για παράδειγμα μία εταιρεία που θέλει να πουλήσει τα προϊόντα της, δημιουργεί μία ιστοσελίδα, την προωθεί και ο κόσμος μπαίνει σε αυτή για να τα δει και πιθανόν να τα αγοράσει.

Οι κύριες κατηγορίες ιστοσελίδων είναι δύο: Οι στατικές ιστοσελίδες (Static Web Site) και οι δυναμικές ιστοσελίδες (Dynamic Web Site). Οι στατικές και οι δυναμικές ιστοσελίδες δεν έχουν μεγάλες διαφορές στην εμφάνιση τους αλλά όσον αφορά τις δυνατότητες τους και τις λειτουργίες τους οι διαφορές είναι πολλές και ουσιαστικές.

#### **2.1.1 Στατικέ̋ Ιστοσελίδε̋ (Static Web Site)**

Με τον όρο στατική ιστοσελίδα "χαρακτηρίζουμε το περιεχόμενο που είναι στατικό, δηλαδή δεν αλλάζει μέσω κάποιας αλληλεπίδρασης του επισκέπτη με την ιστοσελίδα" (Wikipedia.com, 2019). Το περιεχόμενο των στατικών ιστοσελίδων δεν μπορεί να αλλάξει εύκολα και αν πρέπει να αλλαχθεί, πρέπει να γίνει χειροκίνητα και όχι αυτοματοποιημένα. Όταν λέμε γειροκίνητα εννοούμε ότι για να γίνει κάποια αλλαγή γρειάζονται γνώσεις προγραμματισμού ιστοσελίδων. Μία στατική ιστοσελίδα συνήθω̋ είναι κατάλληλη για μικρές παρουσιάσεις στις οποίες σπάνια θα χρειαστεί κάποια μελλοντική ενημέρωση ανανέωση του περιεχομένου της.

#### **2.1.2 Δυναμικέ̋ Ιστοσελίδε̋ (Dynamic Web Site)**

Οι δυναμικές ιστοσελίδες σε αντίθεση με τις στατικές ιστοσελίδες δεν είναι απλά HTML έγγραφα, αλλά συμπεριλαμβάνουν προγραμματισμό (σε μία γλώσσα προγραμματισμού κατάλληλη για το διαδίκτυο όπως π.χ. είναι η PHP) και ουσιαστικά είναι Web εφαρμογές (Wikipedia, 2017).

Η κατασκευή μιας δυναμικής ιστοσελίδας είναι πιο περιπλοκή σε σχέση με την κατασκευή μιας στατικής ιστοσελίδας. Βέβαια αυτό εξαρτάται από τις δυνατότητες και τις λειτουργίε̋ που περιλαμβάνει η Web εφαρμογή στην οποία θα χρησιμοποιήσουμε. Οι δυναμικές ιστοσελίδες χρειάζονται μία ή και περισσότερες βάσεις δεδομένων (π.γ. MySQL), διότι το περιεχόμενο των δυναμικών ιστοσελίδων αντλείται δυναμικά και αποθηκεύεται σε αυτές τις βάσεις δεδομένων. Επίσης για την καλύτερη και πιο εύκολη διαχείριση του περιεχομένου της ιστοσελίδας διατίθεται εκτός από το FrondEnd (user interface) και το BackEnd( administrator area). Οι δυναμικές ιστοσελίδες μπορούν προσαρμόσουν το περιεχόμενό τους ανάλογα με την αλληλεπίδραση ή τις αλλαγές που θα κάνει ο τελικός χρήστης.

Όπως είπαμε παραπάνω η δημιουργία ενός δυναμικού Site είναι αρκετά πολύπλοκη διότι χρειάζονται πολλές γραμμές κώδικα προγραμματισμού, παρόλα αυτά η διαχείριση και η ανανέωση περιεχομένου είναι σχετικά εύκολη. Μπορεί ένας απλός χρήστης να διαχειρίζεται το περιεγόμενο μίας δυναμικής σελίδας εύκολα και γωρίς γνώσεις προγραμματισμού.

# **3 Συστήματα Διαχείριση̋ Περιεχομένου (CMS)**

Ο όρος "Σύστημα Διαχείρισης Περιεχομένου (Content Management System ή CMS), αναφέρεται στις εφαρμογές που επιτρέπουν τη δημιουργία, διαχείριση, διανομή, δημοσίευση, τον εντοπισμό της πληροφορίας και τη δυνατότητα να διαχειριστεί κανείς τη δομή μιας ιστοσελίδα̋, την εμφάνιση των δημοσιευμένων σελίδων και την πλοήγηση που προσφέρετε στους επισκέπτες και τους χρήστες της" (Wikipedia.com, 2020).

Τα περισσότερα συστήματα διαχείριση̋ περιεχομένου έχουν τη δυνατότητα να διαχειριστούν περιεχόμενο στις εξής μορφές: Κείμενα, βίντεο, εικόνες, βάσεις δεδομένων κ.α. Το σύστημα διαχείριση̋ περιεχομένου είναι ένα λογισμικό το οποίο δίνει την δυνατότητα στον χρήστη να διαχειριστεί τον ιστότοπο του εύκολα και γρήγορα χωρίς να χρειάζεται να έχει γνώσεις προγραμματισμού. Όλα τα συστήματα διαχείρισης περιεχομένου αποτελούνται από ένα γραφικό περιβάλλον στο οποίο ο χρήστης έχει άμεση πρόσβαση στο περιεχόμενο της ιστοσελίδα̋.

Τα Συστήματα Διαχείρισης Περιεχομένου οργανώνουν τις πληροφορίες σε κατηγορίες και υποκατηγορίες και χρειάζεται απλά ένας απλός φυλλομετρητής (Browser) και διαχείριση τους γίνεται αρκετά εύκολα από τον διαχειριστή αλλά και από τους διάφορους χρήστες

Παρέχουν μία μεγάλη ποικιλία λειτουργικότητας διότι διαθέτουν μία σειρά από modules και plugins. Τα περισσότερα συστήματα διαχείρισης περιεχομένου είναι λογισμικά ανοικτού κώδικα δηλαδή διατίθενται δωρεάν στους χρήστες και μπορεί κανείς να το

εγκαταστήσει σε έναν εξυπηρετητή που υποστηρίζει βάση δεδομένων και μια γλώσσα προγραμματισμού (PHP) και να το χρησιμοποιήσει για τη δημιουργία μιας ιστοσελίδας. Υπάρχουν όμω̋ και κλειστού κώδικα όπω̋ θα δούμε παρακάτω.

Πλεονεκτήματα των CMS.

- Ταχύτητα στη δημιουργία νέων σελίδων και αλλαγών σε υπάρχουσες σελίδες
- Γρηγόρη ενημέρωση της διαχείρισης του περιεχομένου στο διαδικτυακό τόπο.
- Μείωση εξόδων για την διατήρηση μιας ιστοσελίδας.
- · Μεγάλη ευελιξία και εύκολη πλοήγηση σε μία ιστοσελίδα.
- · Δεν απαιτούνται ειδικές τεχνικές γνώσεις από τους διαχειριστές.
- Ταυτόχρονη ενημέρωση από πολλούς χρήστες και διαφορετικούς υπολογιστές.
- Χρήση υψηλής ποιότητας προτύπων σγεδίασης.
- · Αυξημένη ασφάλεια.
- · Αυξημένη δυνατότητα επέκτασης.

Τέλος οι αλλαγές μπορούν να γίνονται οποιαδήποτε ώρα της ημέρας, το οποίο είναι πολύ σημαντικό για τη διαχείριση και επιπλέον παρέχει τη δυνατότητα αυτοματοποίησης των διεργασιών ρουτίνα̋. Ένα μεγάλο σημαντικό κομμάτι του CMS είναι η μεγάλη ομοιομορφία, η συνοχή που παρέχουν, η αυξημένη ευελιξία και η επιτάχυνση της διαδικασίας αλλαγών και δημιουργίας νέων σελίδων (Παναγόπουλος, 2013).

#### **CMS ανοικτού κώδικα**

Τα συστήματα διαχείρισης περιεχομένου ανοιχτού κώδικα είναι αυτά που επιτρέπουν αλλαγές στον πηγαίο κώδικα του συστήματος είναι δωρεάν χωρίς κανένα απολύτως κόστος και υποστηρίζονται από κοινότητες χρηστών και προγραμματιστών, οι οποίες δημιουργούν και προσφέρουν τα διάφορα plugins και modules (soulandwolf.com, 2017).

Τα λογισμικά ανοιχτού κώδικα θεωρούνται βασικά κομμάτια της αγοράς και έχουν καθιερωθεί αρκετά την σήμερον ημέρα. Επίσης υπάρχει υποστήριξη από μεγάλες εταιρείες οι οποίε̋ θεωρούν τα λογισμικά ανοιχτού κώδικα την πλέον βιώσιμη επιλογή και για αυτό το λόγο τα λογισμικά αυτά έχουν βελτιωθεί πάρα πολύ που μπορούν πλέον να συγκριθούν με τα αντίστοιχα εμπορικά πακέτα.

Πλεονεκτήματα:

- **·** Χαμηλό κόστος
- · Ευελιξία και εύκολη προσαρμογή
- · Δωρεάν εργαλεία
- **·** Ευκολία ενσωμάτωσης
- · Κοινότητες υποστήριξης
- · Εύκολη επίλυση προβλημάτων

Εάν διαπιστωθεί κάποιο πρόβλημα στο σύστημα, αυτό δεν είναι και τόσο μεγάλο πρόβλημα διότι εφόσον έχουμε πλήρη πρόσβαση στον κώδικα του συστήματος και υπάρχουν αρκετές κοινότητες υποστήριξης που μπορούν να μας προσφέρουν την βοήθειά τους, τότε το πρόβλημα μπορούμε να το λύσουμε μέσα σε λίγες μέρες. Βέβαια σε ένα εμπορικό σύστημα, τα πράγματα είναι λίγο πιο εύκολα διότι το μόνο που πρέπει να κάνουμε είναι να ενημερώσουμε τον κατασκευαστή και να περιμένουμε απλά να μας λύσει το πρόβλημα.

Μειονεκτήματα :

- Έλλειψη εμπορικής υποστήριξης
- · Ωριμότητα και χρηστικότητα
- Ελλιπής τεκμηρίωση.

#### **CMS κλειστού κώδικα**

Παρακάτω θα δούμε μερικά συστήματα διαχείρισης περιεχομένου κλειστού κώδικα:

- IBM Workplace WEB CMS
- · Jalios CMS
- Power Front CMS
- Vignette CMS
- Kentico CMS

Τα σημαντικότερα πλεονεκτήματα αυτών των συστημάτων σε σχέση πάντα με τα συστήματα διαχείρισης ανοιχτού κώδικα είναι η παροχή καλύτερης ασφάλειας, καλύτερη τεκμηρίωση και υπάρχει εμπορική υποστήριξη. Το πιο βασικό μειονέκτημά είναι το κόστος όπου τις περισσότερες φορές είναι αρκετά υψηλό.

#### **3.1.1** Τα δημοφιλέστερα Συστήματα Διαχείρισης Περιεχομένου

Υπάρχουν πολλές επιλογές όσον αφορά τα συστήματα διαχείρισης περιεχομένου για τη δημιουργία μιας ιστοσελίδας. Ωστόσο ορισμένα CMS έχουν το προβάδισμα σε σχέση με κάποια άλλα λόγω της ευχρηστίας του λογισμικού. Μερικά απλά είναι πιο εύκολο να τα χρησιμοποιήσετε ή να τα εγκαταστήσετε και να τα επεκτείνετε. Παρακάτω θα δούμε μερικά από τα πιο γνωστά συστήματα διαχείρισης περιεχομένου.

## **3.1.1.1 WordPress**

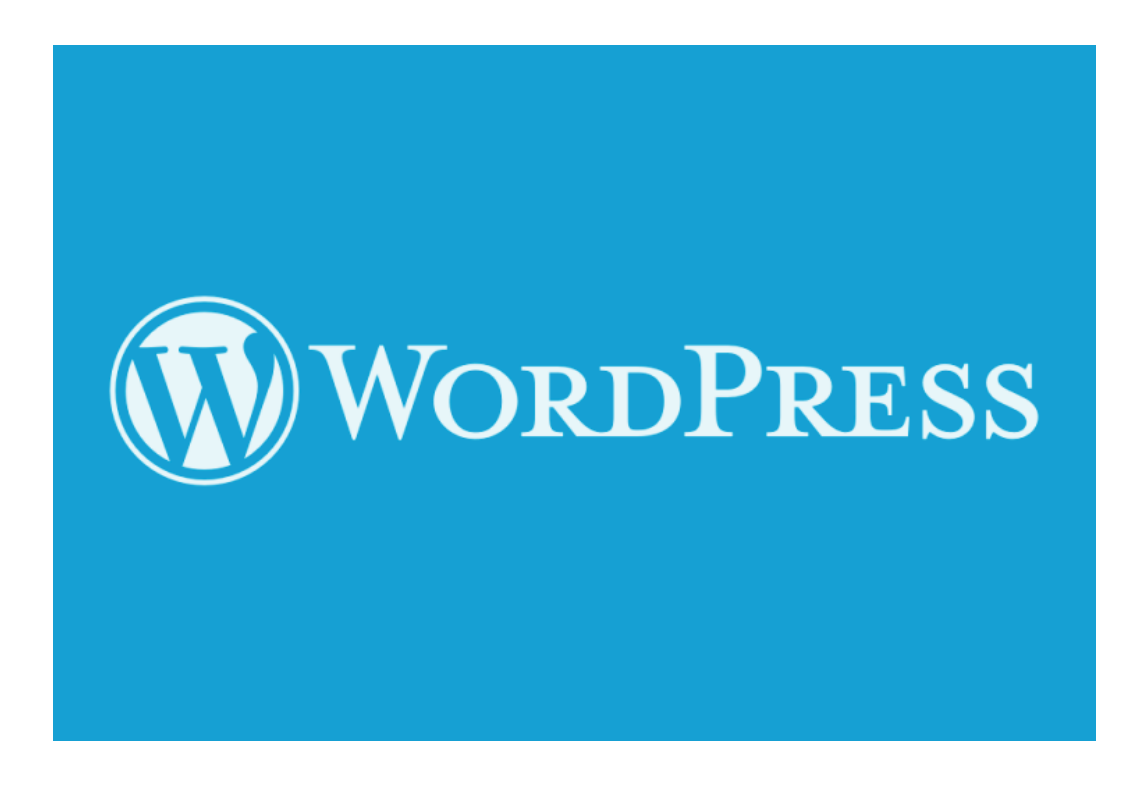

**Εικόνα 1. Τα δημοφιλέστερα CMS (WordPress) (hostpapa.blog, 2018)** 

To WordPress είναι το πιο δημοφιλές CMS. Είναι μία τεράστια πλατφόρμα η οποία είναι η πιο κατάλληλη εάν είσαι αρχάριος. Επίσης αξίζει να αναφέρουμε το γεγονός ότι οι νεότερες εκδόσεις του WordPress έχουν τη δυνατότητα αυτόματης ενημέρωσης μέσα από το περιβάλλον διαχείρισης και το πιο σημαντικό είναι ότι δεν χρειάζεται να κατεβάσουμε κάποιο external αρχείο και να κάνουμε ξεχωριστά τις ανανεώσεις του λογισμικού. Η WordPress κοινότητα έχει πολλά plugins και θέματα (themes) για να διαλέξετε και τα περισσότερα από αυτά είναι δωρεάν.

## **3.1.1.2 Drupal**

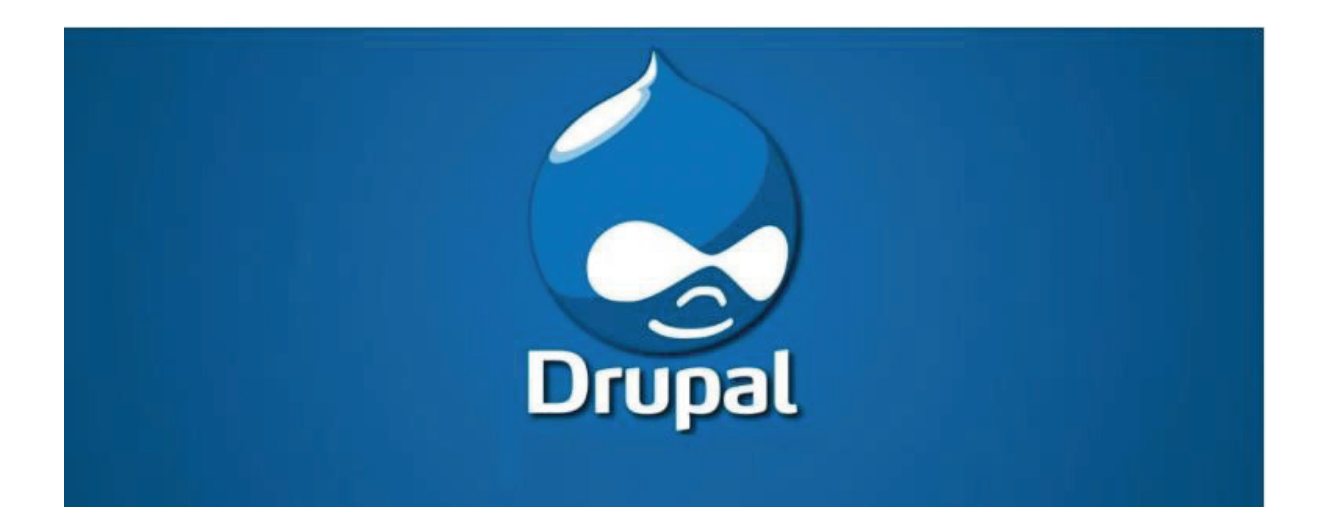

**Εικόνα 2. Τα δημοφιλέστερα CMS (Drupal) (thinktandem.io, 2019)** 

Το Drupal CMS είναι και αυτό ένα CMS που έχει πολύ μεγάλη κοινότητα. Είναι απλό στην εγκατάσταση και συνοδεύετε και αυτό από πολλά modules που μπορούν να προσθέσουν πολλά ενδιαφέροντα χαρακτηριστικά, έχει επίσης πολλά Forums, Blogs χρηστών και πολλά άλλα. Πλέον είναι πολύ εύκολο, με μια απλή εγκατάσταση του Drupal κάποιος να δημιουργήσει ιστοσελίδες με λειτουργίες ενός μέσου κοινωνικής δικτύωσης. Ένα από τα πιο δημοφιλή χαρακτηριστικά του Drupal είναι το Τaxonomy module (μονάδα ταξινόμησης), ένα χαρακτηριστικό που επιτρέπει τη δημιουργία πολλαπλών επιπέδων καθώς και τη δημιουργία ειδικών κατηγοριών. Το Drupal έχει και αυτό μία αρκετά δυνατή και πολύ δραστήρια κοινότητα η οποία υποστηρίζει άριστα τους χρήστες περί γενικών ερωτήσεων αλλά και για τα plugins του Drupal.

#### **3.1.1.3 Joomla**

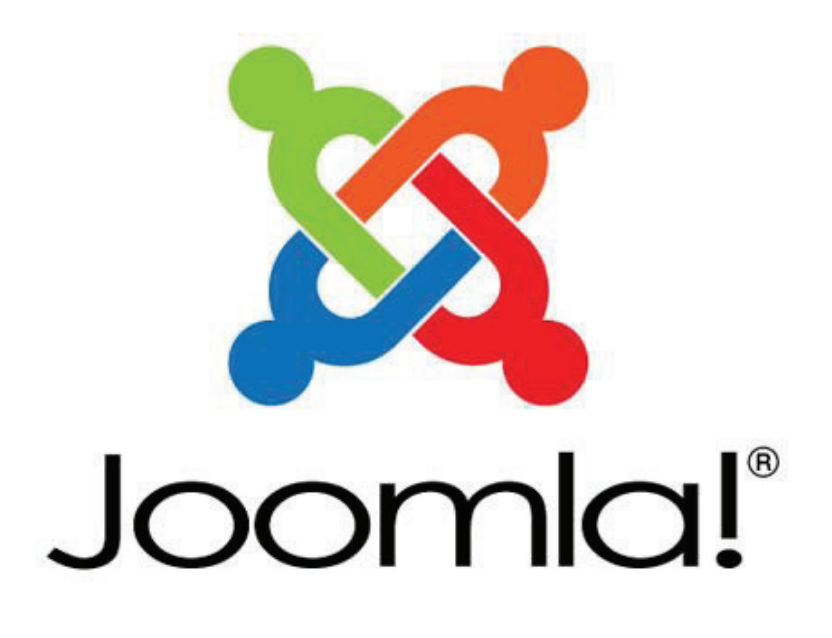

**Εικόνα 3. Τα δημοφιλέστερα CMS (Joomla) (linuxinsider.gr, 2013)** 

Το Joomla είναι ένα πολύ εξελιγμένο σύστημα διαχείρισης περιεχομένου. Όπως και με τα δύο προηγούμενα το ξεκίνημα με το Joomla είναι αρκετά εύκολο, χάρη στο ευχάριστο πακέτο εγκατάσταση̋ του Joomla. Το Joomla έχει σχεδιαστεί για να λειτουργεί σε κοινά πακέτα φιλοξενίας και όπως είπαμε παραπάνω η χρησιμοποίηση του είναι πολύ πιο εύκολη σε σχέση με την πολυπλοκότητα του ίδιου του λογισμικού. Το Joomla και το Drupal έχουν αρκετά κοινά όπως ότι και τα δύο είναι ένα πλήρες CMS οπού μπορεί να καλύψει ένα μεγάλο φάσμα ειδών ιστοσελίδων: Όπως μία ιστοσελίδα παρουσίασης, ένα e-shop, ένα portfolio, ένα portal, και ότι μπορεί να φανταστεί κανείς. Το περιβάλλον διαχείρισης (Control Panel) είναι πολύ ελκυστικό, πλήρης λειτουργικό και παράλληλα με αισθητική και διαθέτει και άλλα χαρακτηριστικά υποστήριξης των παρακάτω πρωτοκόλλων ελέγχου πρόσβασης όπως LDAP, OpenID και ακόμη Gmail.com. Η Joomla διαθέτει περισσότερες Από 3.200 επεκτάσεις. Όπως και με το WordPress έτσι και με την Joomla μπορείτε να

προσθέσετε οποιαδήποτε απαιτούμενη λειτουργικότητα με τη χρήση επεκτάσεων (modules, components, plugins).

#### **3.1.1.4 ExpressionEngine**

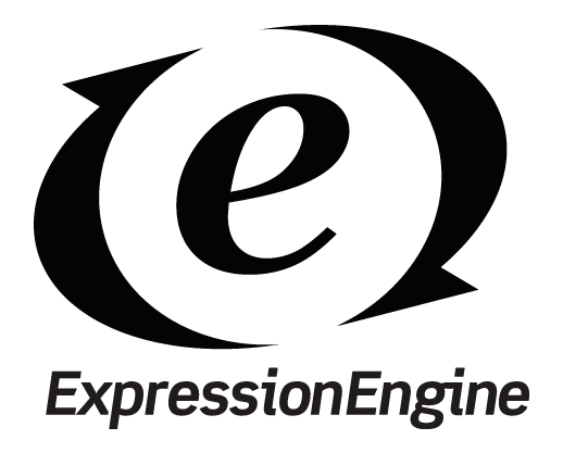

**Εικόνα 4. Τα δημοφιλέστερα CMS (ExpressionEngine) (polarfoundation.org, 2009)** 

Το ExpressionEngine (EE) είναι μία ευέλικτη λύση CMS, είναι σχεδιασμένο για να είναι εύκολο επεκτάσιμο, αμετάβλητο και είναι ιδανικό για κάθε είδους project. Το ΕΕ ξεχωρίζει για το πόσο καθαρό και ευκολόχρηστο είναι το περιβάλλον διαχείρισής του. Η κατανόηση της δομής του Backend θέλει μόνο λίγα λεπτά για να κατανοηθεί και να αργίσουμε να δημιουργούμε και να τροποποιήσουμε την εμφάνιση της ιστοσελίδας μας. Είναι πραγματικά φανταστικό για τη δημιουργία ιστοσελίδων αν κάποιος θέλει να το κάνει εύκολα και γρήγορα ακόμα και αν είναι αρχάριος. Το ExpressionEngine έχει πολλές χρήσιμες λειτουργίες, έχουμε την δυνατότητα να δημιουργήσουμε πολλές ιστοσελίδες με μία απλή εγκατάσταση του λογισμικού με όλα του τα χαρακτηριστικά.

Όποιο̋ έχει φτιάξει μία ιστοσελίδα ή ένα Blog με το ExpressionEngine ξέρει πόσο χρήσιμο είναι να μπορεί να αλλάξει κανείς πολλά δεδομένα χωρίς να χρειάζεται να γίνει χειροκίνητα και να ανοίγει κάθε σελίδα ξεχωριστά και να την τροποποιεί.

Τέλο̋ το ExpressionEngine είναι αρκετά διαφορετικό από τα άλλα CMS που αναφέραμε προηγουμένω̋ , διότι τα προηγούμενα παρέχονται στον χρήστη δωρεάν ενώ αυτό το λογισμικό είναι επί πληρωμή δηλαδή είναι ένα σύστημα διαχείρισης περιεχομένου κλειστού κώδικα. Η τιμή για προσωπική χρήση κοστίζει \$99.95, και η για εμπορική χρήση κοστίζει \$249.99.

# Textpattern

## **3.1.1.5 TextPattern**

**Εικόνα 5. Τα δημοφιλέστερα CMS (TextPattern) (andy-carter.com, 2014)** 

To TextPattern είναι μία αρκετά δημοφιλής επιλογή για τους σχεδιαστές (designers) λόγω της απλότητας και της κομψότητας της σχεδίασης του. Η βάση του κώδικα είναι απλή και ο κύριος στόχος του TextPattern είναι να παρέχει ένα CMS όπου θα δημιουργεί καλά δομημένα πρότυπα σελίδων. Το TextPattern έγει ένα διαφορετικό τρόπο επεξεργασίας κειμένου αντί να χρησιμοποιεί ένα πρόγραμμα τύπου WYSIWYG, χρησιμοποιεί περιοχές σήμανση̋ (Textile mark-up) μέσα στα textareas προκειμένου να δημιουργήσει HTML στοιχεία μέσα στη σελίδα. Οι ιστοσελίδες που δημιουργούνται είναι εξαιρετικά ελαφριές και γρήγορες στην φόρτωση, ακόμα κι αν το TextPattern είναι σκόπιμα απλό στο σχεδιασμό του, το περιβάλλον διαχείρισης είναι εκπληκτικά εύκολο στη χρήση.

Τέλος ενώ το TextPattern, μπορεί να είναι πολύ μικρό σε επίπεδο πυρήνα ως software μπορεί όμω̋ πάντα να επεκτείνει τη λειτουργικότητα του με εξωτερικά modules ή plugins. Το TextPattern διαθέτει και αυτό μία μεγάλη και ενεργή κοινότητα προγραμματιστών που παρέχουν πολύ χρήσιμη βοήθεια και πόρους μέσα από την ιστοσελίδα textpattern.org.

#### **3.1.1.6 Radiant CMS**

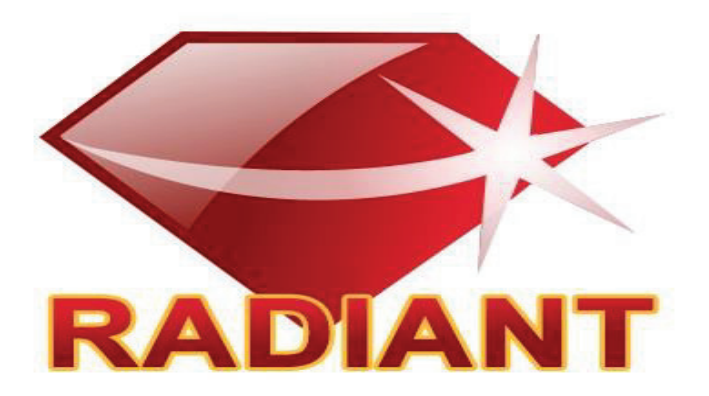

**Εικόνα 6. Τα δημοφιλέστερα CMS (Radiant) (startbitsolutions.com, 2019)** 

Τα συστήματα διαχείρισης περιεχομένου που έχουμε αναφέρει μέχρι στιγμής είναι όλα τα προγράμματα σε γλώσσα προγραμματισμού PHP, που είναι η πιο δημοφιλής γλώσσα για την ανάπτυξη ιστοσελίδων, αλλά αυτό δεν σημαίνει ότι πρέπει να παραβλέψουμε άλλες γλώσσες όπως τη Ruby. Το Radiant CMS είναι ένα γρήγορο, ένα minimal και όμορφο γραφιστικά CMS. Το Radiant είναι χτισμένο πάνω στο δημοφιλή framework το Ruby on the rails και οι προγραμματιστές πίσω από το Radiant έχουν κάνει τη μέγιστη δυνατή προσπάθεια για να κάνουν το λογισμικό όσο πιο απλό και κομψό γίνεται, χωρίς αυτό να είναι αρνητικό στην λειτουργικότητα του. Το Radiant έχει επίσης τη δική του γλώσσα προγραμματισμού για τη δημιουργία και επεξεργασία των Templates, η οποία είναι παρόμοια με την HTML.

## **3.1.1.7 CushyCMS**

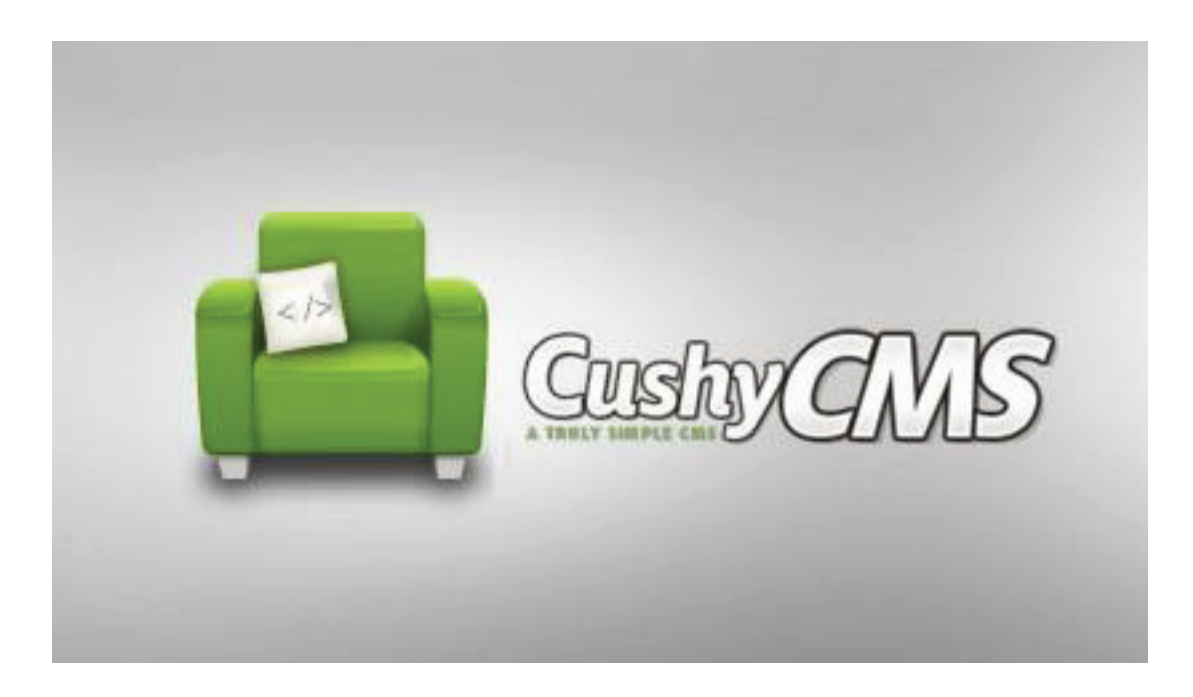

**Εικόνα 7. Τα δημοφιλέστερα CMS (CushyCMS) (swastikweb.in, 2019)** 

Το CushyCMS είναι ένα διαφορετικό είδος CMS. Σίγουρα, έχει όλες τις βασικές λειτουργίες ενός απλού συστήματος διαχείρισης περιεχομένου, αλλά δεν βασίζεται σε μία συγκεκριμένη γλώσσα.

Πώς λειτουργεί το CushyCMS; Το CushyCMS είναι ένα CMS που παίρνει τις FTP (File Transfer Protocol) πληροφορίες και τις ανεβάζει στο διακομιστή (Server), με τη σειρά του project manager, ο developer (προγραμματιστής) ή ο designer (σχεδιαστής) μπορεί να τροποποιήσει αυτή τη διάταξη (layout), καθώ̋ και διάφορα άλλα πεδία μέσω του backend administration. Το CushyCMS είναι πολύ απλό στη χρήση του, είναι δωρεάν για όλους, ακόμα και για επαγγελματική χρήση. Υπάρχει βέβαια και η επιλογή να κάνετε upgrade σε επαγγελματικό λογαριασμό προκειμένου να χρησιμοποιήσετε το δικό σας λογότυπο και το συνδυασμό χρωμάτων που θέλετε, καθώς και άλλες προσαρμογές στον τρόπο που λειτουργεί το CushyCMS.

## **3.1.1.8 SilverStripe**

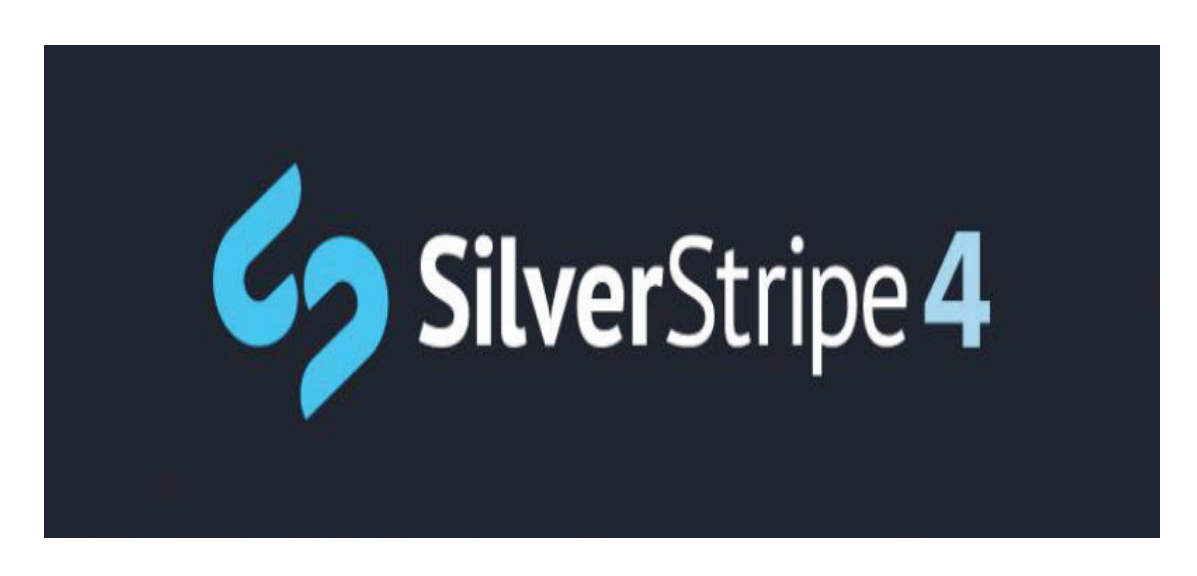

**Εικόνα 8. Τα δημοφιλέστερα CMS (SilverStripe) (webbuildersgroup.com)** 

Το SilverStripe είναι άλλο ένα PHP CMS όπως το WordPress αντίστοιχα, κι όμως επιπρόσθετα πολύ περισσότερες επιλογές σχετικά με τη διαμόρφωση του περιεχομένου. Το SilverStripe ξεχωρίζει καθώς χτίστηκε με το δικό του PHP Framework το Sapphire. Έχει και αυτό τη δική του γλώσσα προγραμματισμού βοήθησε με τη διαδικασία του σχεδιασμού του design των templates του site. SilverStripe διαθέτει Επίσης κάποια πολύ ενδιαφέροντα χαρακτηριστικά στον πυρήνα του, όπω̋ το Content Version Vortal και η υποστήριξη SEO. Αυτό Που είναι πραγματικά μοναδικό σε σχέση με το SilverStripe είναι ότι οι προγραμματιστές και οι σχεδιαστές μπορούν να προσαρμόσουν το περιβάλλον διαχείρισης περιεχομένου για τον εκάστοτε πελάτη του̋, αν χρειαστεί. Επιπλέον ενώ η κοινότητα του SilverStripe δεν είναι τόσο μεγάλος των άλλων CMS, υπάρχουν όμως αρκετά themes( θέματα), widgets και modules για να προσθέσετε τη λειτουργικότητα στο site σας.

#### **3.1.1.9 Alfresco**

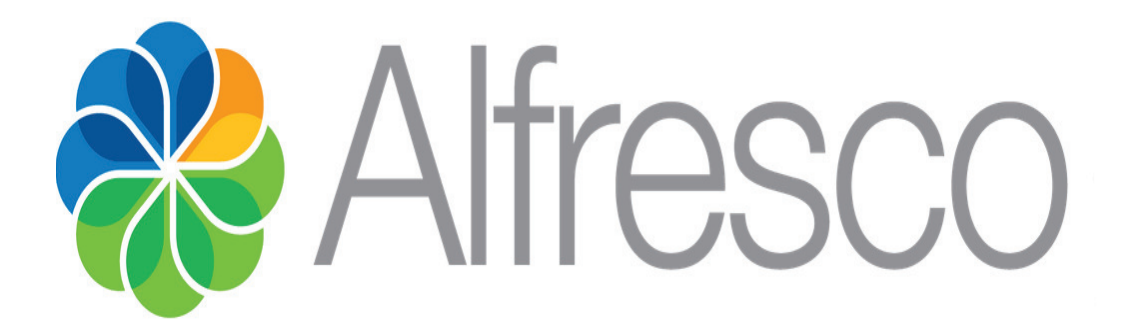

#### **Εικόνα 9. Τα δημοφιλέστερα CMS (Alfresco) (diginpix.ina.f)**

Το Alfresco είναι ένα CMS που είναι εκπληκτικά εύκολο στην εγκατάσταση του. Ένα από τα πιο χρήσιμα χαρακτηριστικά του είναι η ικανότητα που διαθέτει να ταξινομεί τα αρχεία σε φακέλους και να τα μετατρέψει σε έγγραφα του ιστού. Ο χρήστης για να χρησιμοποιήσει το Alfresco χρειάζεται λίγη περισσότερη δουλειά και γνώση, σε σχέση με ορισμένα αλλά CMS, επίσης για τους αρχάριους χρήστες το Alfresco δεν είναι τόσο φιλικό. Σίγουρα όμως η χρησιμότητα και η δυναμικότητα του συστήματος αυτού είναι τεράστια.

Τέλο̋ αξίζει να σημειωθεί ότι ενώ το Alfresco δεν θα μπορούσε να αποτελέσει επιλογή για τους περισσότερους απλούς χρήστες, για μία επιχείρηση όμως είναι μία εξαιρετική επιλογή.
# **3.1.1.10 TypoLight**

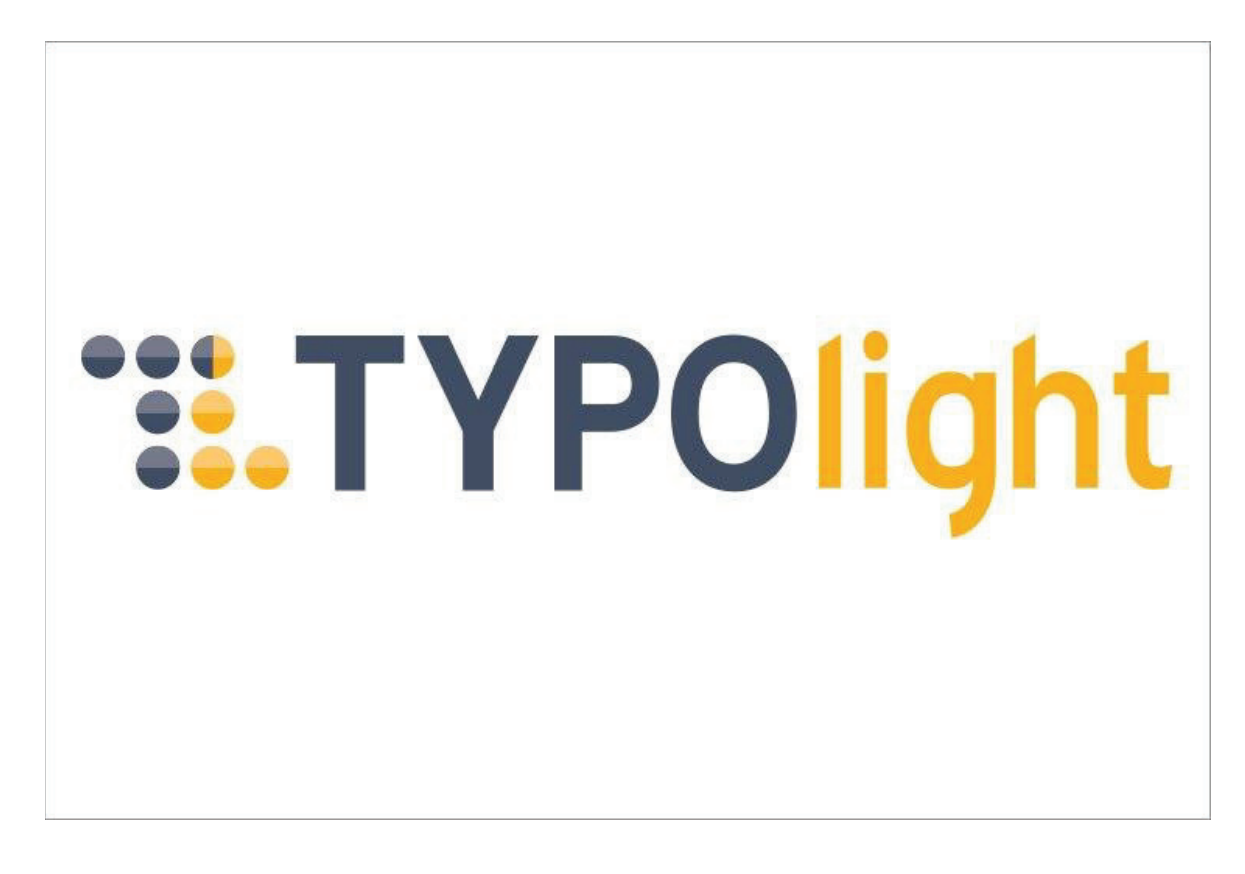

#### **Εικόνα 10. Τα δημοφιλέστερα CMS (TypoLight) (opensourcecms.com)**

Το TypoLight φαίνεται να εμπεριέχει την τέλεια ισορροπία όλων των αναγκαίων χαρακτηριστικών ενσωματωμένα σε ένα CMS. Από άποψη λειτουργικότητας κατατάσσεται στην ίδια βαθμίδα με το Drupal, προσφέροντα̋ ακόμα και κάποια μοναδικά εξωτερικά modules (ενθέματα), όπως τα ενημερωτικά δελτία και τα ημερολόγια. Αν υπάρχει ένα μειονέκτημα στο TypoLight, αυτό είναι ότι έχει πολλές δυνατότητες και επιλογές διαμόρφωση̋ ακόμα κι αν το Backend του είναι εξαιρετικά οργανωμένο. Εξακολουθούν να υπάρχουν τόσες πολλές επιλογές των πρόσθετων, που μπορεί να εξετάσει ένας χρήστης και αυτό μπορεί εύκολα να τον μπερδέψει. Παρόλα αυτά αν θέλει κάποιος να γτίσει μία ιστοσελίδα με προηγμένη λειτουργικότητα και λίγο επιπλέον προγραμματισμό, το TypoLight θα αποτελούσε μία εξαιρετική επιλογή.

#### **3.1.2 Συνοπτική σύγκριση των τριών δημοφιλέστερων CMS.**

Όσοι έχουν φτιάξει ή έχουν συμμετάσχει στην κατασκευή μιας ιστοσελίδας έχουν κάνει τις εξής ερωτήσεις στον εαυτό τους. Ποια πλατφόρμα διαχείρισης περιεχομένου να διαλέξω; Ποιό είναι το καλύτερο; Πιο είναι πιο εύκολο στην διαχείριση του;

Κοινό σημείο αυτών των τριών CMS που θα δούμε είναι ότι και τα τρία αυτά CMS είναι ανοιχτού λογισμικού δηλαδή είναι δωρεάν για όλους τους χρήστες. Υπάρχουν κοινότητες προγραμματιστών που τα στηρίζουν και καθημερινά διορθώνουν προβλήματα και λάθη της πλατφόρμας, αλλά το πιο σημαντικό είναι ότι ενσωματώνουν και απορροφούν τις νέες τεχνολογίες του Internet που ξεφυτρώνουν με τέτοιον τρόπο που δεν ξέρεις αν μια νέα τεχνολογία είναι νέα η έχει γίνει ήδη παλιά.

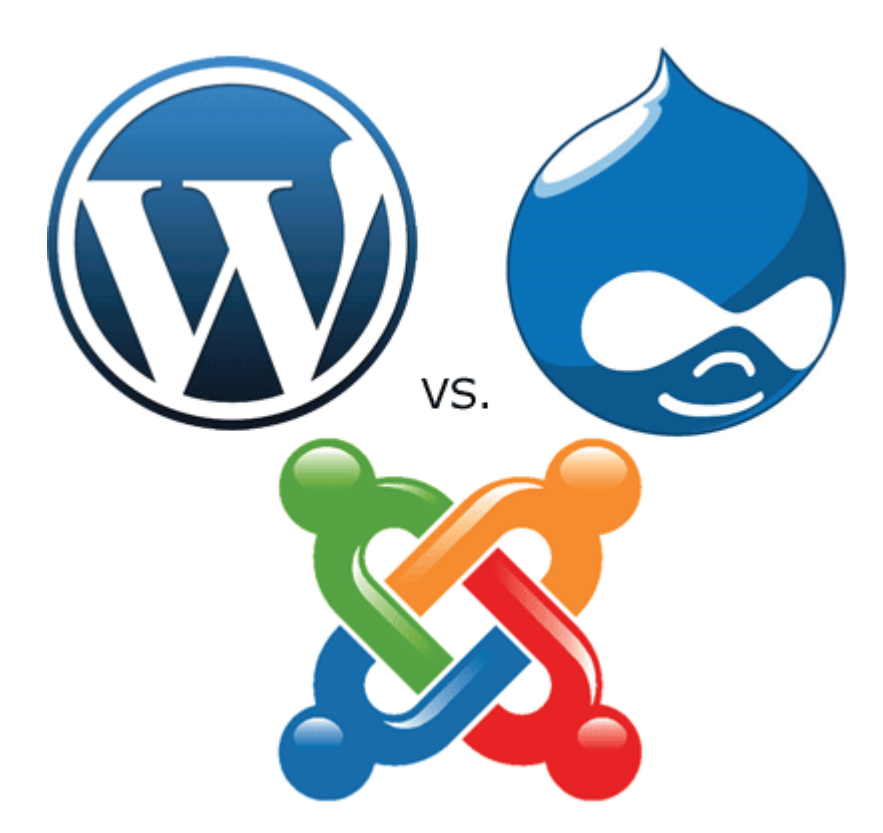

**Εικόνα 11. Σύγκριση του WordPress, Joomla και Drupal (internetatmajor.com, 2014)** 

### **3.1.2.1 Drupal**

Το Drupal όπως αναφέραμε παραπάνω είναι ένα πολύ ισχυρό Σύστημα Διαχείρισης Περιεχομένου. Έχει εκπληκτικές δυνατότητες και μπορεί να δημιουργήσει πολύ ισχυρές ιστοσελίδες. Αποτελεί ένα σημαντικό εργαλείο για τους προγραμματιστές αλλά έχει και κάποιες δυσκολίες όπως αυτά στη διαχείριση της πλατφόρμας για τους αρχάριους. Ένας χρήστης που τώρα ξεκινάει να χρησιμοποιεί το Drupal ίσως στην αρχή να δυσκολευτεί λίγο άλλα μόλις αφιερώσει λίγο χρόνο για να εκπαιδευτεί και να κατανοήσει το Drupal, τότε ο θα καταλάβει ότι οι δυνατότητες του Drupal είναι απίστευτες.

### **3.1.2.2 Joomla**

To Joomla είναι ένα CMS με αρκετές δυνατότητες για την δημιουργία ιστοσελίδων. Όπως το Drupal και το WordPress, το Joomla έχει μία απίστευτη κοινότητα όπου υπάρχει πολύ μεγάλη υποστήριξη από τους προγραμματιστές που ασχολούνται με την Joomla. Είναι ένα CMS πολύ φιλικό προς τον χρήστη αν και μπορεί να κάνει αρκετά σύνθετες ιστοσελίδες. Βέβαια έχει μία αστάθεια όσον αφορά την πολύ υψηλή επισκεψιμότητα και αρκετά προβλήματα ασφάλεια̋. Σίγουρα όμω̋ είναι πιο απλό από το Drupal και πιο πολυσύνθετο από το WordPress.

Γενικά όμω̋ το Joomla είναι εύκολο στην εγκατάσταση του και με λίγη προσπάθεια, μπορείτε να φτιάξετε ικανοποιητικές ιστοσελίδες. Όπως αναφέραμε και παραπάνω το Joomla έγει αρκετά προβλήματα ασφάλειας και αυτό είναι ένα πολύ σημαντικό πρόβλημα για αυτό και προσωπικά έχω πάψει να το χρησιμοποιώ.

## **3.1.2.3 WordPress**

Το WordPress είναι η πλατφόρμα που ίσως έχει την μεγαλύτερη κοινότητα προγραμματιστών μεταξύ άλλων. Θεωρείται και κατά την προσωπική μου άποψη είναι η καλύτερη πλατφόρμα διαχείρισης περιεχομένου για Blogs ή για αρθρογραφία και για αυτό τα μεγαλύτερα ειδησεογραφικά site προτιμούν το WordPress. Αν θέλει κάποιος να δουλέψει με το WordPress δεν χρειάζεται να έχει σχεδόν καθόλου γνώσεις προγραμματισμού ή γνώσεις από άλλες πλατφόρμες διαχείρισης περιεχομένου γιατί όλα γίνονται σχεδόν εύκολα.

Γενικά είναι εύκολο στη χρήση του με απίστευτα themes (θέματα) και χιλιάδες έτοιμες εφαρμογέ̋ που μπορεί να κάνει ένα μία ιστοσελίδα να φαίνεται εξαιρετικά όμορφη. Είναι ιδανικό για τις περισσότερες ιστοσελίδες που δημιουργούνται εντός Ελλάδας και καλύπτει και περιπτώσεις που είναι πιο σύνθετες λόγω της συμμετοχής της κοινότητας με τους προγραμματιστών να δημιουργούν εντυπωσιακά plugins σχεδόν για όλες τις χρήσεις.

Η χρήση της βάσης δεδομένων και η ταξινόμηση του WordPress μπορούμε να την συγκρίνουμε με αυτή του Drupal, που σημαίνει ότι είναι αρκετά ισχυρά εργαλεία.

Το WordPress είναι φιλικό προς το χρήστη και όπως κάποιος έμπειρος χρήστης δεν έχει κάποιο πρόβλημα στην διαγείρισή του έτσι είναι και για έναν άπειρο γρήστη, μόλις ασχοληθεί στην κατανόηση του για ελάχιστες μέρες θα μπορεί να χρησιμοποιήσει το WordPress στο έπακρο.

Κατά τη γνώμη μου το WordPress έχει περισσότερες δυνατότητες και είναι πιο ευκολόχρηστο στη διαχείρισή του από τα άλλα δύο, για αυτό και πλέον προτιμώ να χρησιμοποιώ μόνο το WordPress.

# **4 Εγκατάσταση και Διαχείριση του WordPress**

Παρακάτω θα δείξουμε πώς να εγκαταστήσουμε το WordPress αλλά και κάποια εργαλεία που θα γρειαστούμε για να γίνει σωστά η εγκατάσταση. Επίσης θα δείξουμε συνοπτικά πω̋ λειτούργει το WordPress και θα εγκαταστήσουμε αυτά που χρειαζόμαστε για να δημιουργήσουμε την ιστοσελίδα μας. Για αρχή ας ξεκινήσουμε με την εγκατάσταση του WordPress. Για την εγκατάσταση του WordPress υπάρχουν δύο τρόποι:

Ο ένας τρόπος είναι να εγκαταστήσουμε το WordPress τοπικά (Localhost), δηλαδή η ιστοσελίδα που θα δημιουργήσουμε θα βρίσκεται στον προσωπικό μας υπολογιστή και δεν θα βρίσκεται online που σημαίνει ότι δεν θα είναι προσβάσιμη προς τρίτους. Ο τρόπος αυτός γρησιμοποιείτε συνήθως για εκπαιδευτικούς σκοπούς ή για εξάσκηση.

Ο δεύτερος τρόπος είναι να βρούμε ένα Live Server ώστε να μας φιλοξενήσει, εκεί θα εγκαταστήσουμε το WordPress και η σελίδα μας θα μπορεί να είναι προσβάσιμη προς τρίτους εφόσον αγοράσουμε ένα όνομα (Domain Name). Χωρίς το Domain Name είναι αδύνατο το Site μας να το βρει κάποιος χρήστης, διότι δεν θα μπορεί να πληκτρολογήσει κάποια διεύθυνση (URL) ώστε να μπορέσει μας βρει. Άρα όπως καταλαβαίνουμε το όνομα είναι πολύ σημαντικό.

Εμεί̋ θα δείξουμε τον πρώτο τρόπο, θα εγκαταστήσουμε το WordPress τοπικά και εκεί θα δημιουργήσουμε την ιστοσελίδα μα̋. Για να εγκαταστήσουμε τοπικά το WordPress θα πρέπει να χρησιμοποιήσουμε ένα εργαλείο. Ουσιαστικά το εργαλείο αυτό μας δίνει τη δυνατότητα να κάνουμε τον υπολογιστή μας server. όπως αναφέραμε παραπάνω για να εγκαταστήσουμε ένα Σύστημα Διαχείρισης Περιεχομένου θα πρέπει να υπάρχει ένα server και ευτυχώ̋ για εμά̋ υπάρχουν τέτοια εργαλεία που κάνουν αυτή τη συγκεκριμένη δουλειά. Τα πιο γνωστά και δωρεάν εργαλεία είναι τα εξής: Το Bitnami, το ΧΑΜΡΡ και το WAMP. Εμείς θα χρησιμοποιήσουμε το Xampp αλλά θα δείξουμε πως μπορούμε να εγκαταστήσουμε και τα τρία αυτά εργαλεία στον υπολογιστή μας.

## **4.1 Bitnami**

Κατά την γνώμη μου το Bitnami είναι το καλύτερο σε σχέση με τα άλλα δύο προς την εγκατάσταση διότι μας δίνει κατευθείαν από μόνο του τον server (Apache), την βάση δεδομένων (MYSQL) και το WordPress. Αυτό σημαίνει ότι χρησιμοποιώντας το Bitnami δεν χρειάζεται να εγκαταστήσουμε εμείς το WordPress. Ας δούμε πως μπορούμε να εγκαταστήσουμε το Bitnami.

Για αρχή επισκεπτόμαστε το site της Bitnami (https://bitnami.com/stack/wordpress/installer).

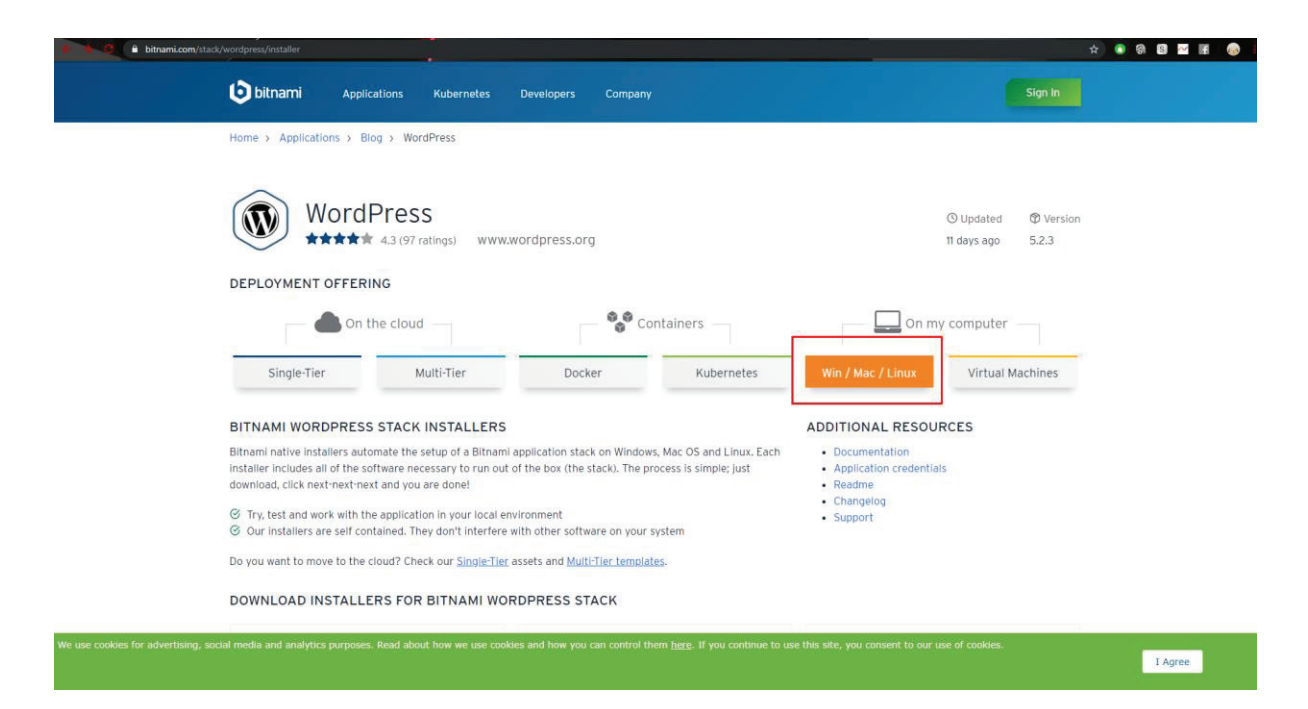

**Εικόνα 12. Εγκατάσταση του Bitnami (Βήμα 1) (bitnami.com)** 

Και επιλέγουμε το λειτουργικό που χρησιμοποιούμε.

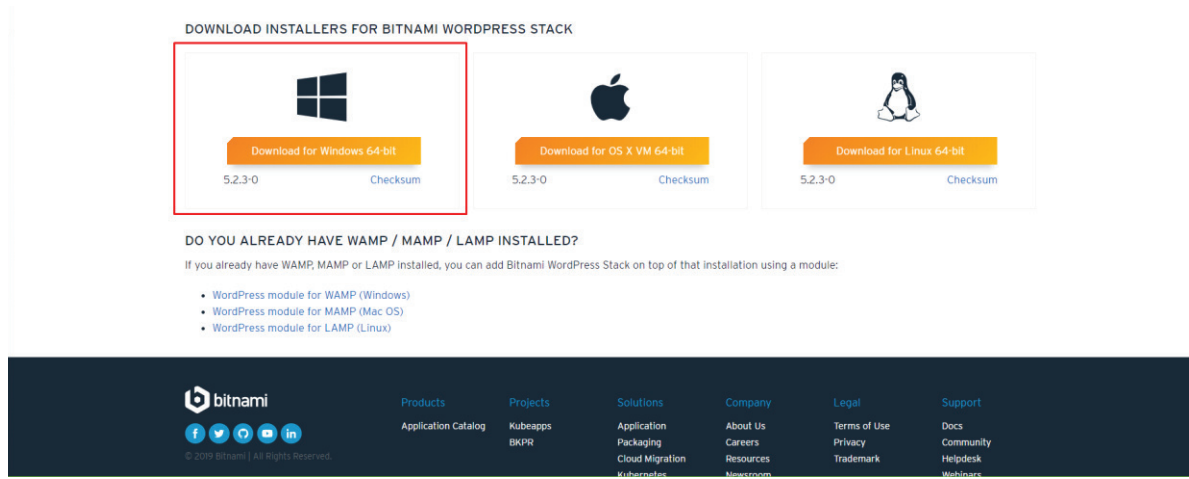

**Εικόνα 13. Εγκατάσταση του Bitnami (Βήμα 2) (bitnami.com)** 

Όταν ξεκινήσουμε την εγκατάστασή του θα πρέπει να ακολουθήσουμε κάποια βήματα. Το πρώτο βήμα είναι να επιλέξουμε την γλώσσα που θέλουμε.

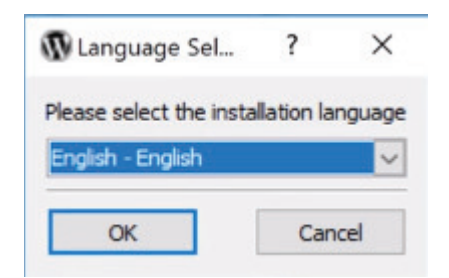

**Εικόνα 14. Εγκατάσταση του Bitnami (Βήμα 3)**

Στην συνέχεια επιλεγούμε "Next".

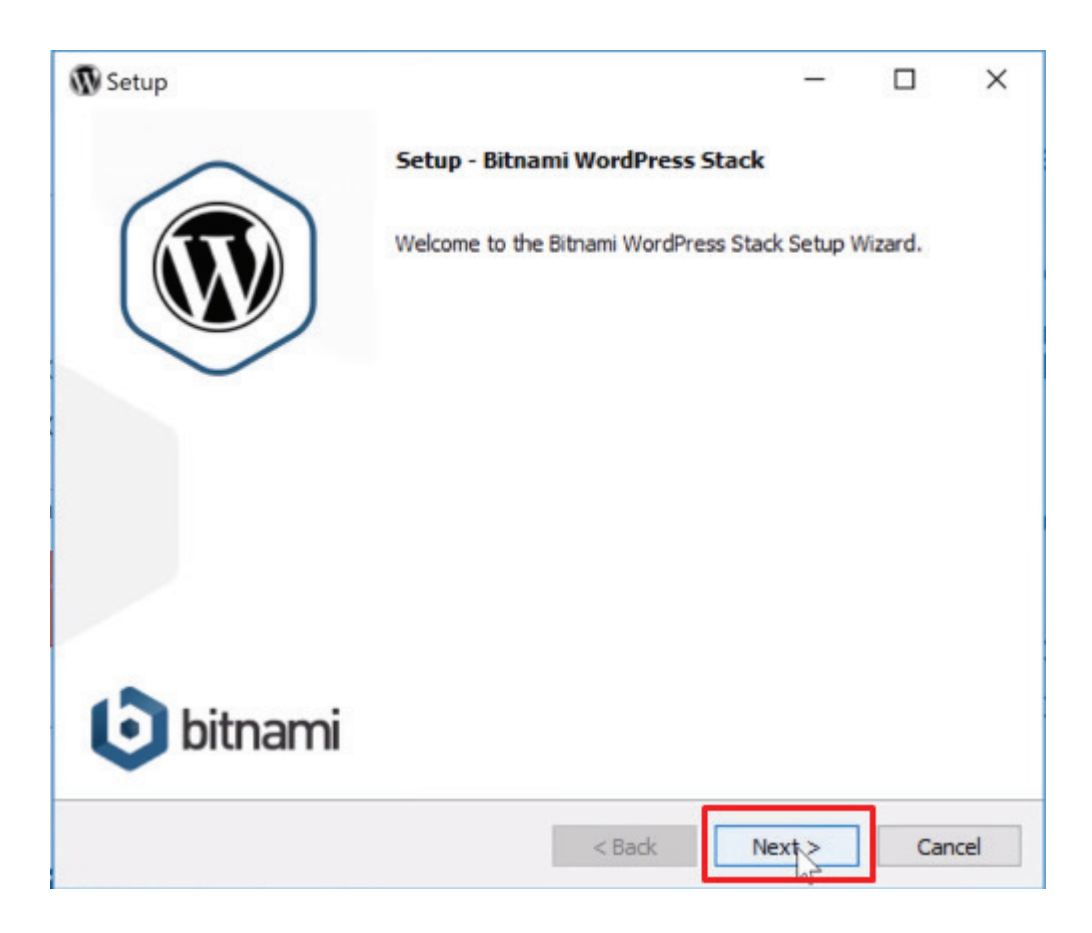

Εικόνα 15. Εγκατάσταση του Bitnami (Βήμα 4)

Επιλέγουμε ξανά "Next".

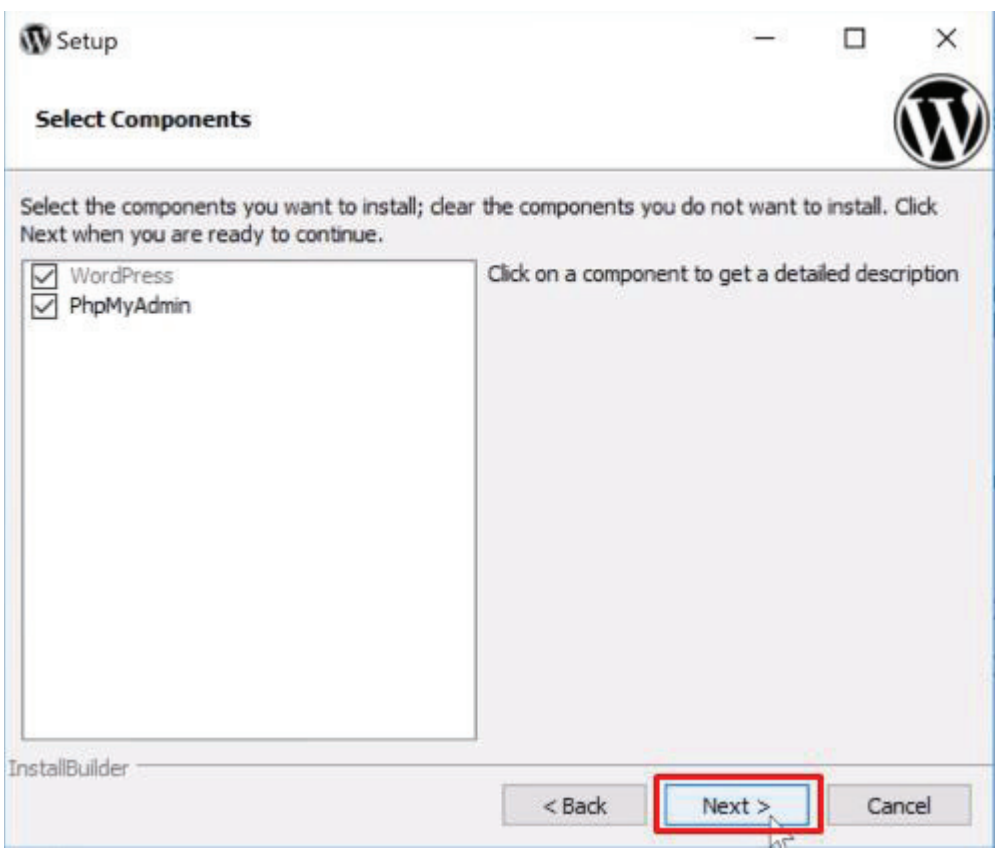

**Εικόνα 16. Εγκατάσταση του Bitnami (Βήμα 5)**

Στην συνέχεια θα πρέπει να επιλέξουμε την τοποθεσία που θα εγκατασταθούν τα αρχεία του Bitnami. Προτείνω να επιλέξετε το προτεινόμενο. Επιλέγουμε "Next" και προχωράμε στο επόμενο βήμα.

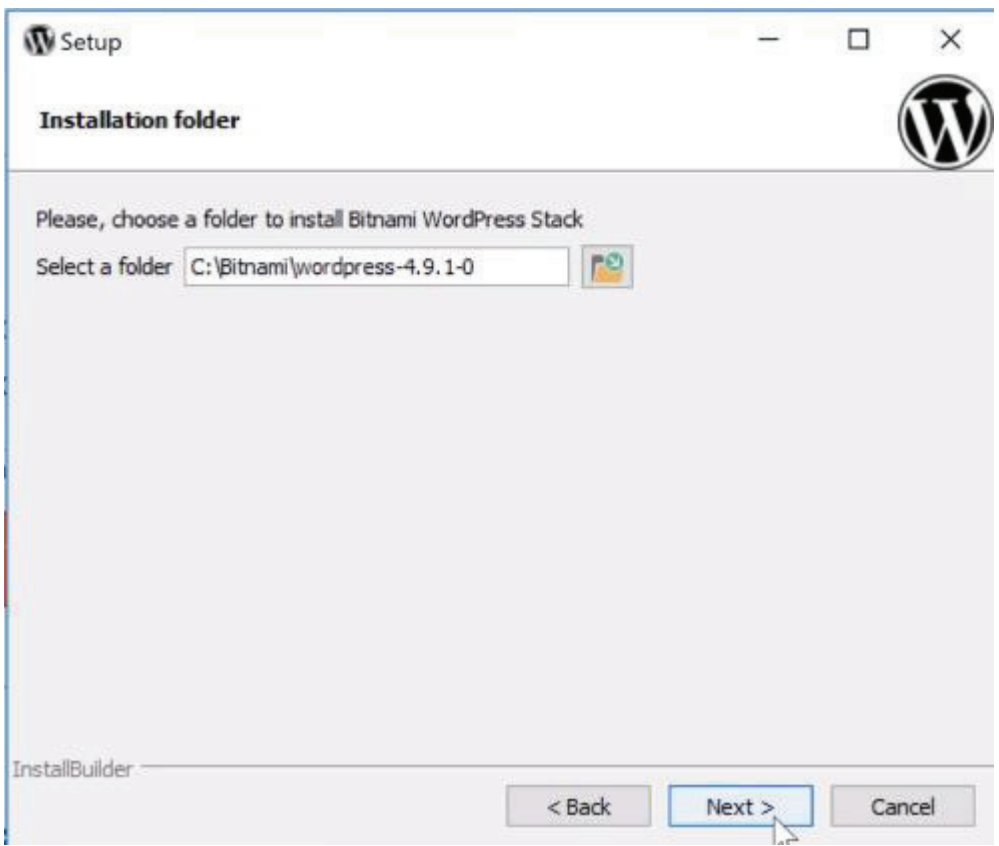

**Εικόνα 17. Εγκατάσταση του Bitnami (Βήμα 6)**

Στην συνέχεια θα πρέπει να συμπληρώσουμε τα παρακάτω στοιχεία. Αποθηκεύστε τα στοιχεία αυτά γιατί θα μα̋ χρειαστούν στη συνέχεια.

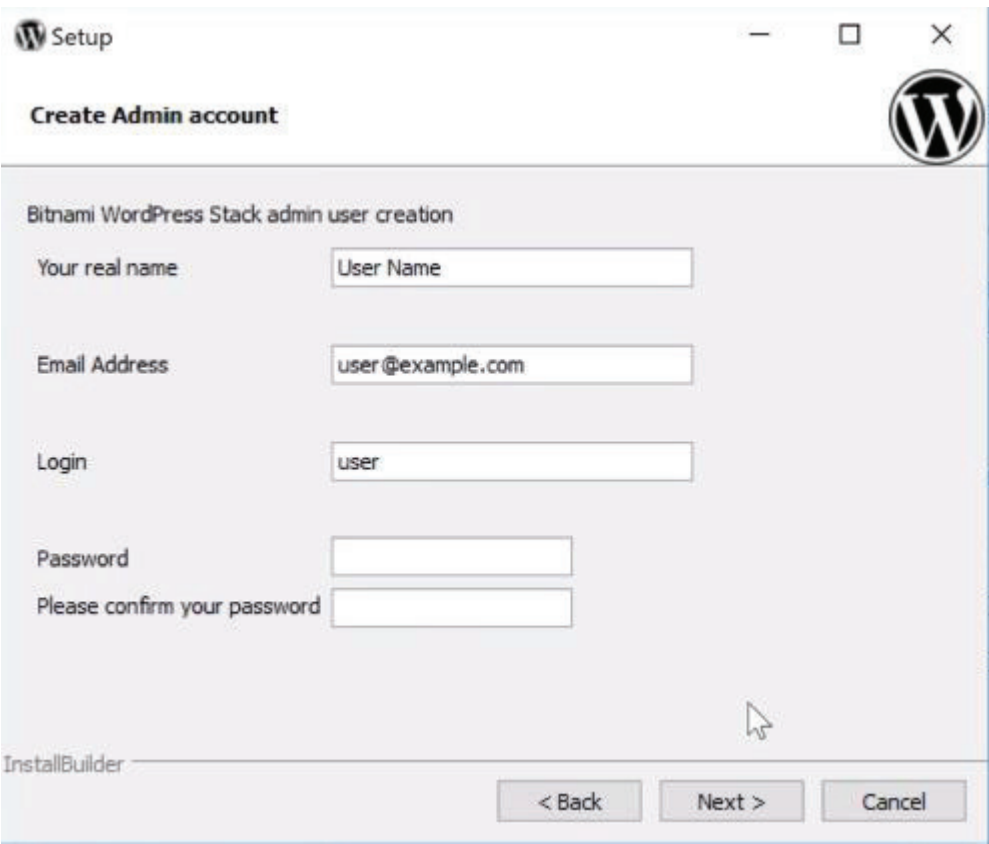

**Εικόνα 18. Εγκατάσταση του Bitnami (Βήμα 7)**

Για την επόμενη καρτέλα δεν είναι υποχρεωτικό να συμπληρώσουμε κάτι, αν θέλετε συμπληρώστε το αλλιώς αφήστε το όπως είναι.

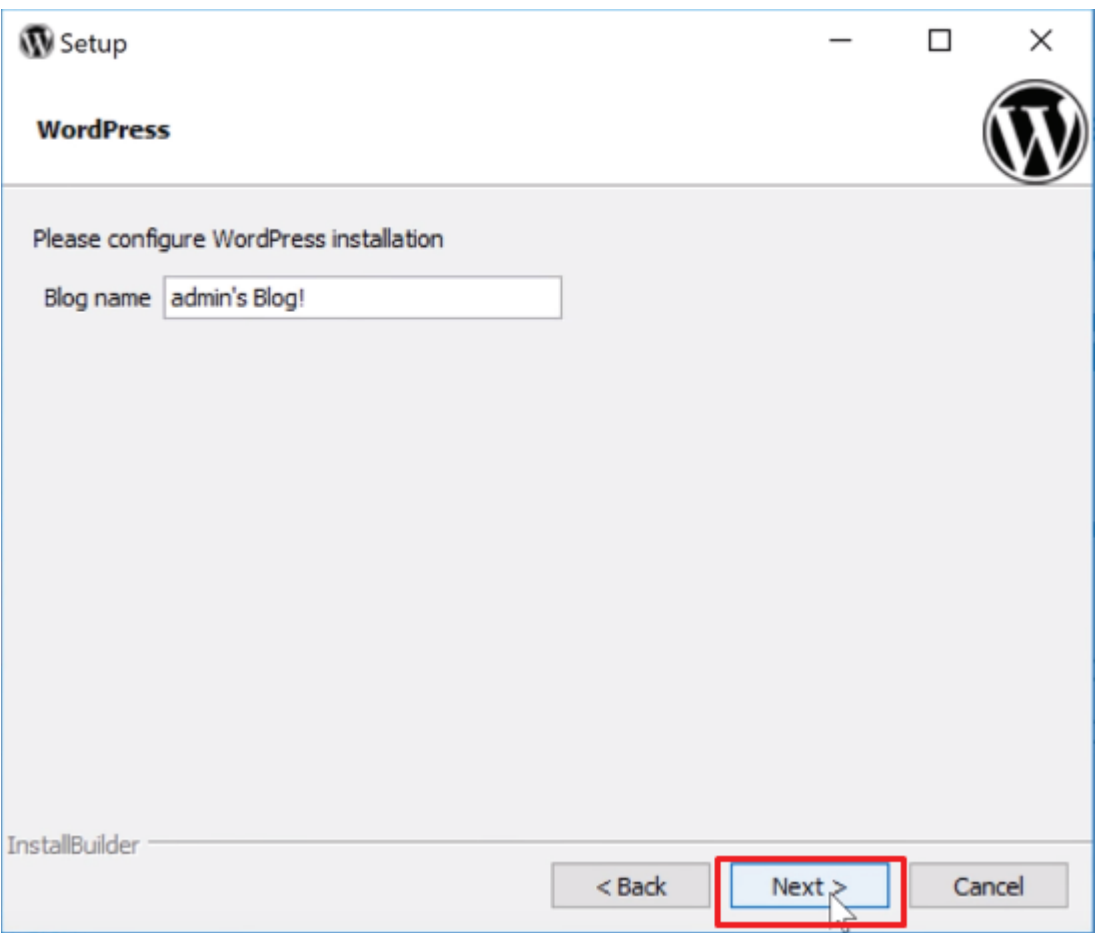

**Εικόνα 19. Εγκατάσταση του Bitnami (Βήμα 8)**

Παρακάτω μας ζητάει να δώσουμε το email μας για τυχόν προβλήματα, δεν είναι αναγκαστικό. Επιλέξτε "Next".

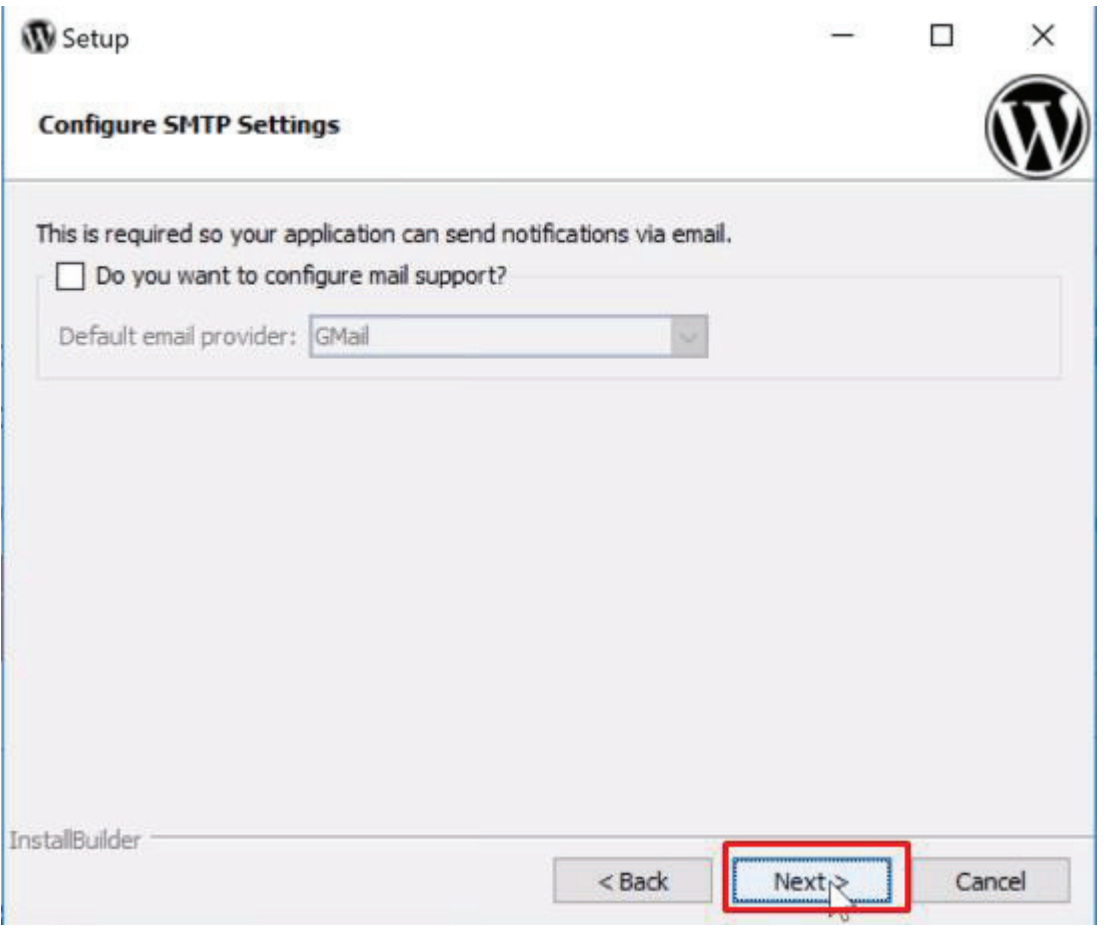

Εικόνα 20. Εγκατάσταση του Bitnami (Βήμα 9)

Επιλέγουμε "Next" και στην επόμενη καρτέλα.

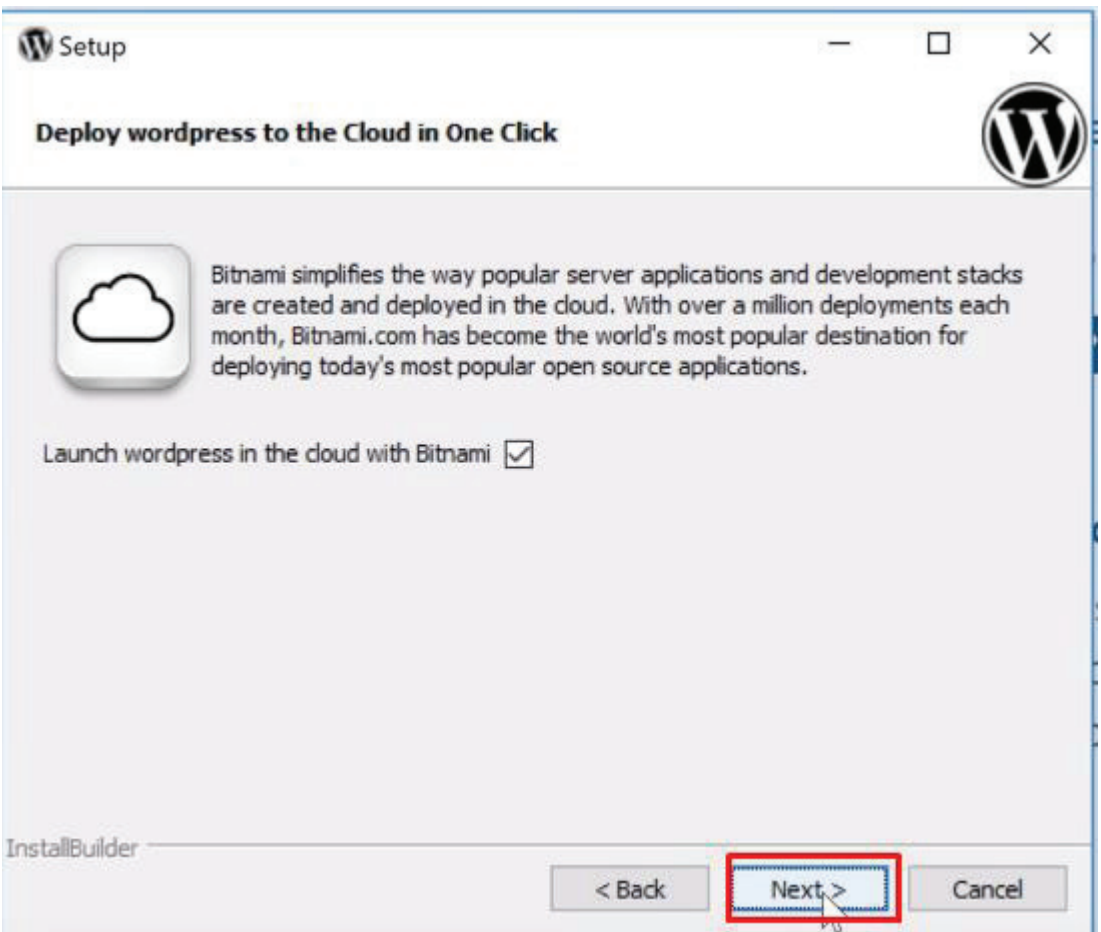

**Εικόνα 21. Εγκατάσταση του Bitnami (Βήμα 10)**

Επιλέγουμε "Next" και στη επόμενη καρτέλα και η εγκατάσταση θα ξεκινήσει.

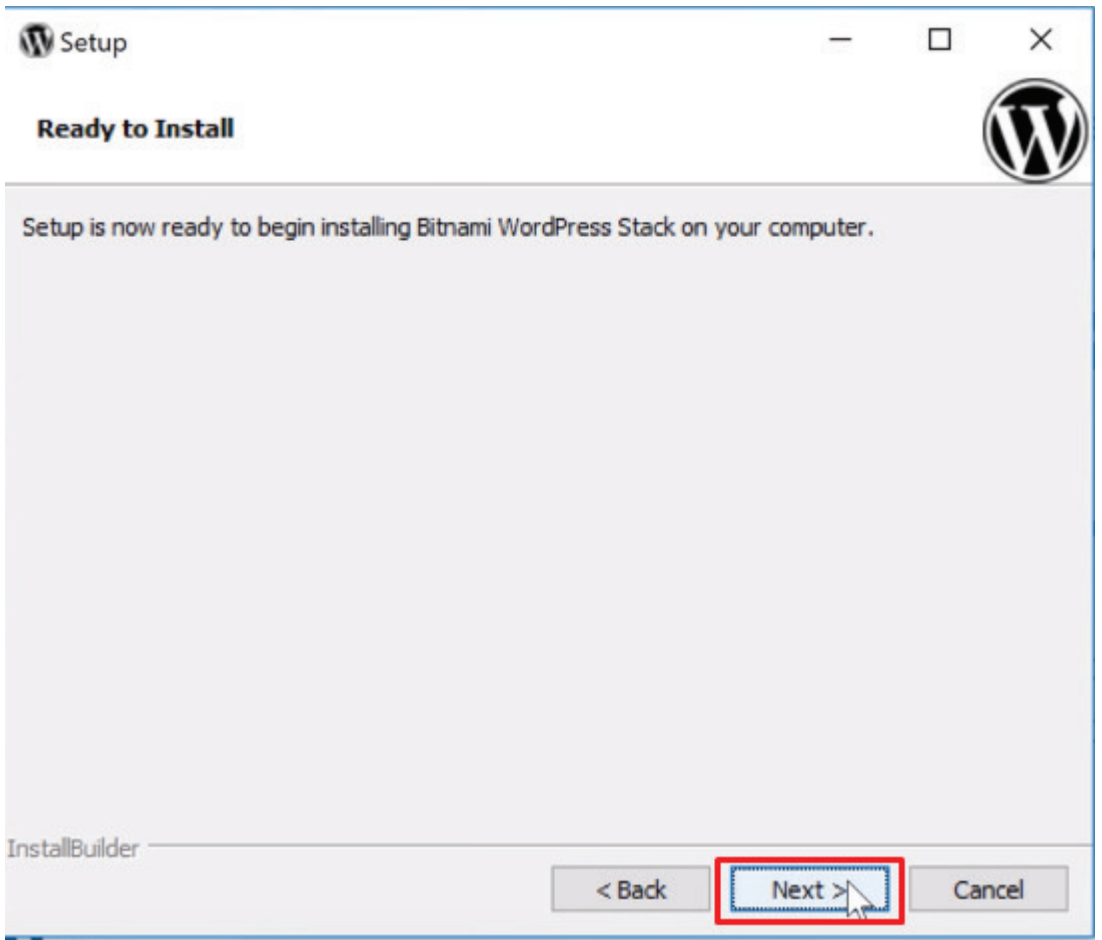

Εικόνα 22. Εγκατάσταση του Bitnami (Βήμα 11)

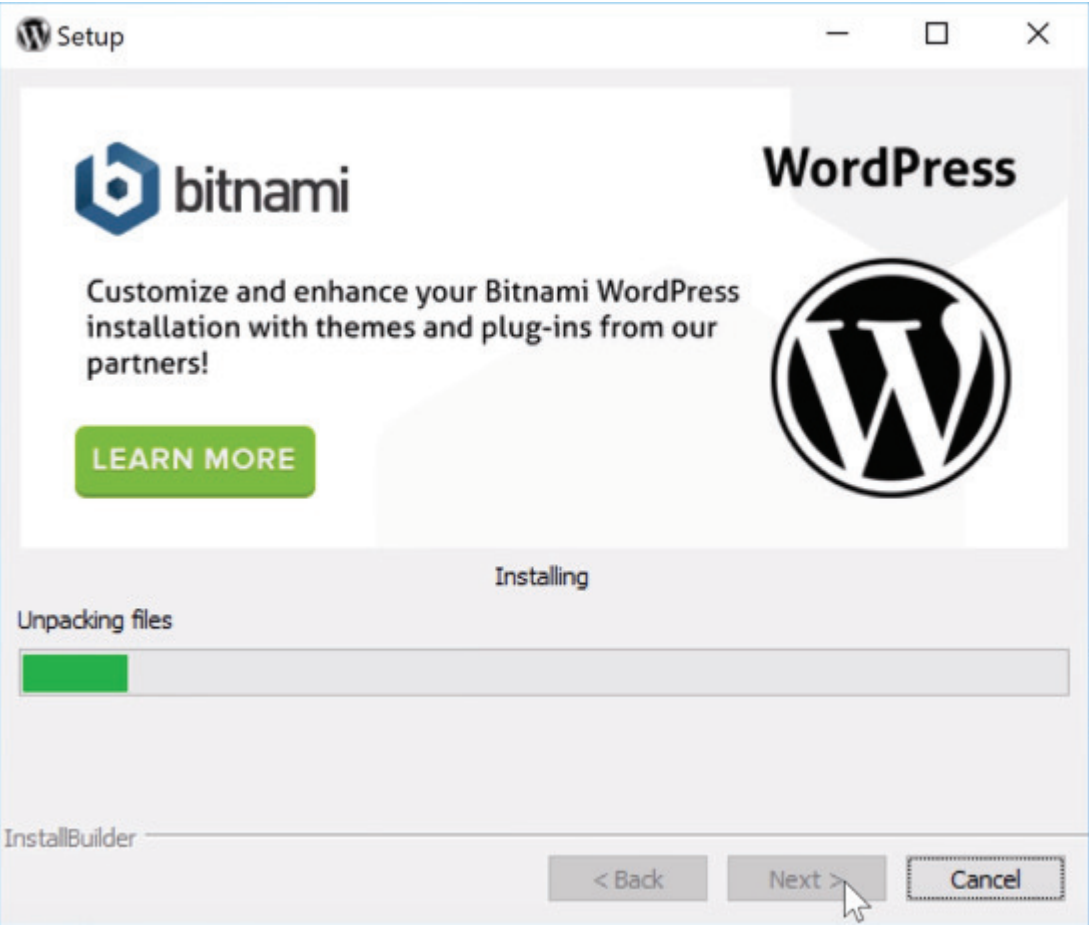

**Εικόνα 23. Εγκατάσταση του Bitnami (Βήμα 12)**

Μόλις τελειώσει η εγκατάσταση επιλέγουμε "Finish".

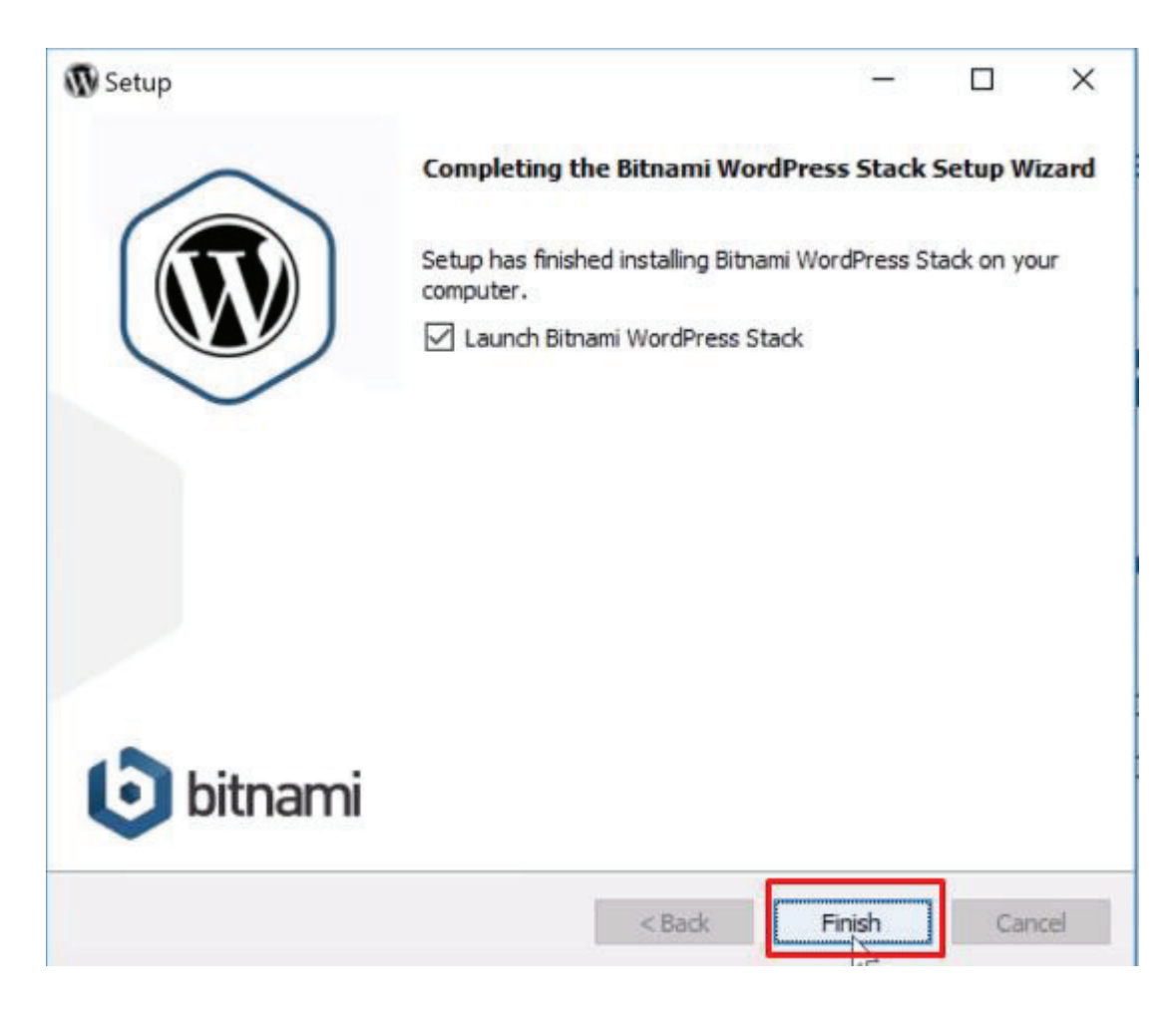

**Εικόνα 24. Εγκατάσταση του Bitnami (Βήμα 13)**

Στην Συνέχεια ανοίγουμε έναν Browser και πληκτρολογούμε στην διεύθυνση τη λέξη "Localhost" και θα μας εμφανίσει την παρακάτω σελίδα. Επιλέγουμε "Access WordPress" και είμαστε έτοιμοι να χρησιμοποιήσουμε το WordPress.

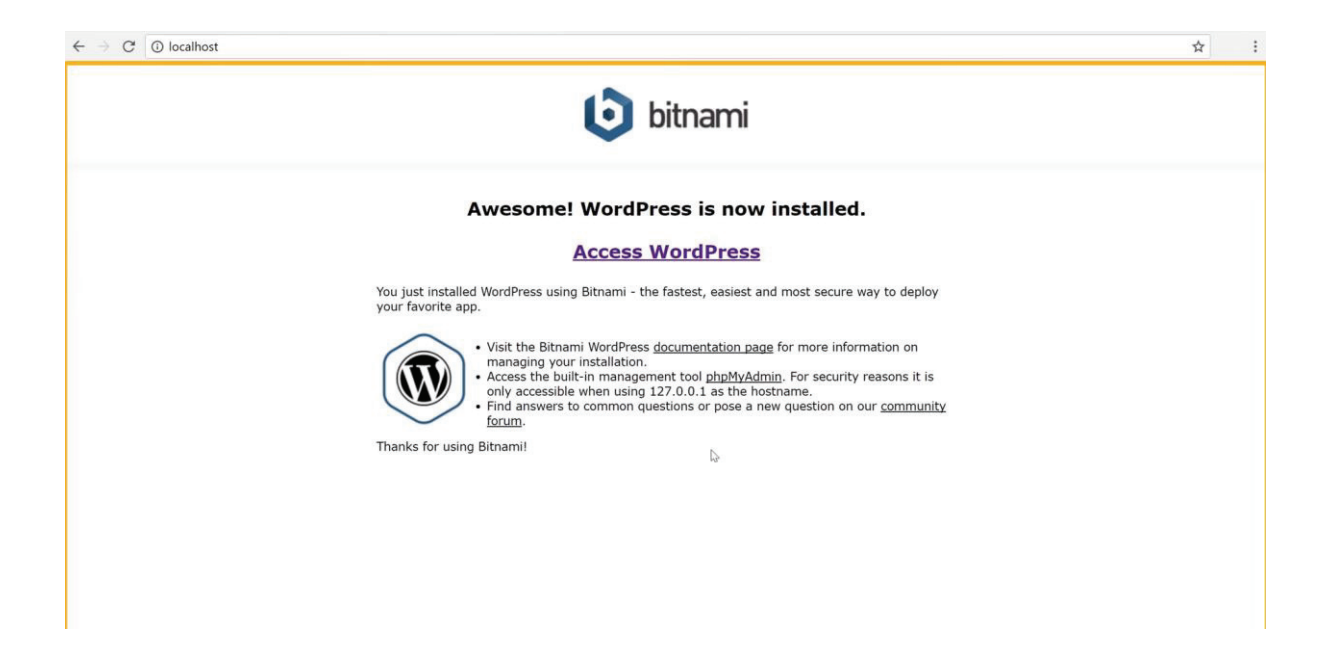

**Εικόνα 25. Εγκατάσταση του Bitnami (Βήμα**

#### **4.2 WAMP**

Το WAMP είναι τελείως διαφορετικό με το Bitnami διότι το WAMP μας δίνει μόνο τον Server, τα υπόλοιπα θα πρέπει να τα εγκαταστήσουμε εμείς. Η λειτουργία του WAMP μοιάζει πολύ με αυτή του ΧΑΜΡΡ και τα δύο μας δίνουν μόνο τον Server και πρέπει εμείς να εγκαταστήσουμε το WordPress και να δημιουργήσουμε εμείς την βάση δεδομένων σε σχέση με το Bitnami. Η διαφορά του WAMP με τα υπόλοιπα δύο εργαλεία είναι ότι το WAMP μπορείς να το εγκαταστήσεις μόνο σε λειτουργικό Windows, δεν μπορείς να το εγκαταστήσεις σε λειτουργικά όπως Mac ή Linux. Παρακάτω θα δούμε πως θα εγκαταστήσουμε το WAMP στον προσωπικό μας υπολογιστή.

Για αρχή επισκεπτόμαστε το παρακάτω Link (http://www.wampserver.com/en/) θα μας παραπέμψει στην σελίδα όπου θα κατεβάσουμε το WAMP. Επιλέγουμε στο Menu την επιλογή "Download" .

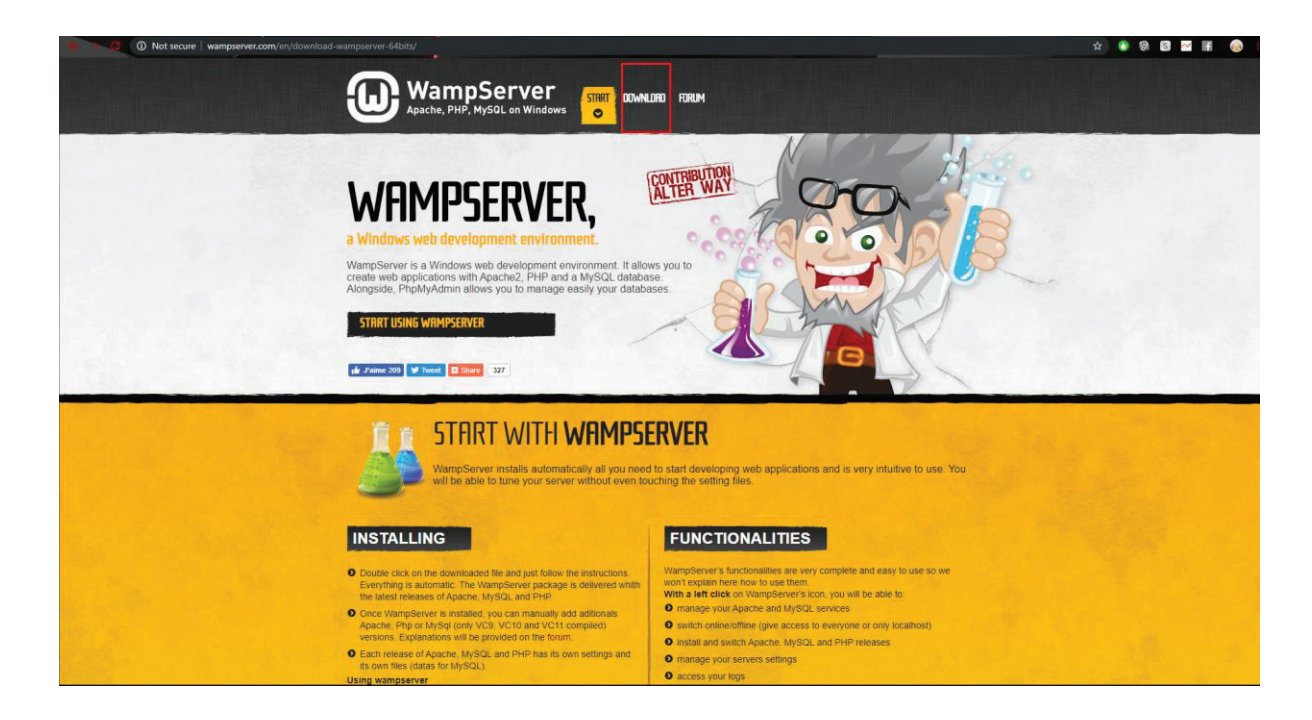

**Εικόνα 26. Εγκατάσταση του WampServer (Βήμα 1) (wampserver.com, 2019)** 

Στην συνέχεια επιλέγουμε ποια έκδοση μας κάνει και η εγκατάσταση ξεκινάει.

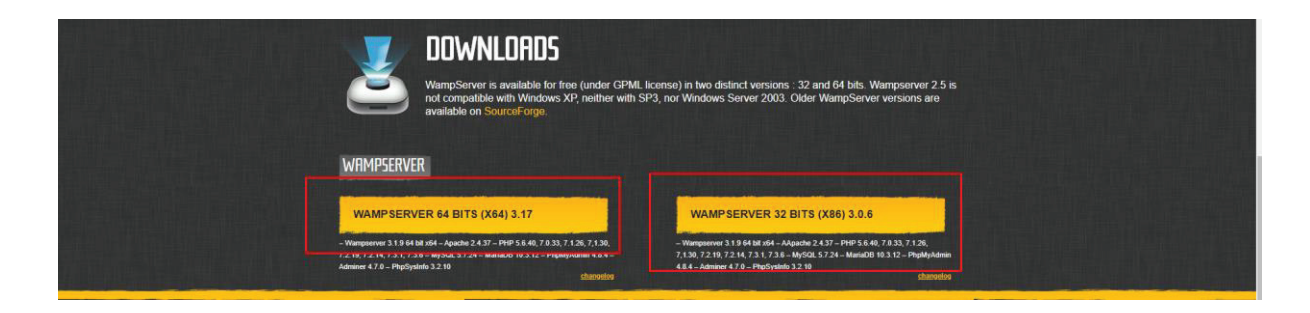

**Εικόνα 27. Εγκατάσταση του WampServer (Βήμα 2) (wampserver.com)** 

Για να γίνει η εγκατάσταση θα πρέπει να ακολουθήσουμε μερικά βήματα, το πρώτο είναι να επιλέξουμε την γλώσσα.

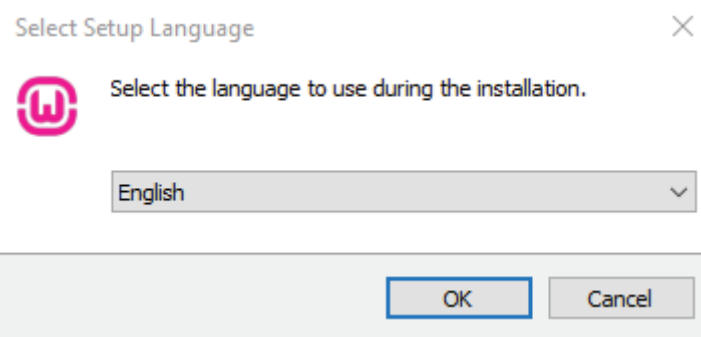

**Εικόνα 28. Εγκατάσταση του WampServer (Βήμα 3)**

Στην συνέχεια για να προχωρήσουμε θα πρέπει να αποδεχτούμε τους όρους.

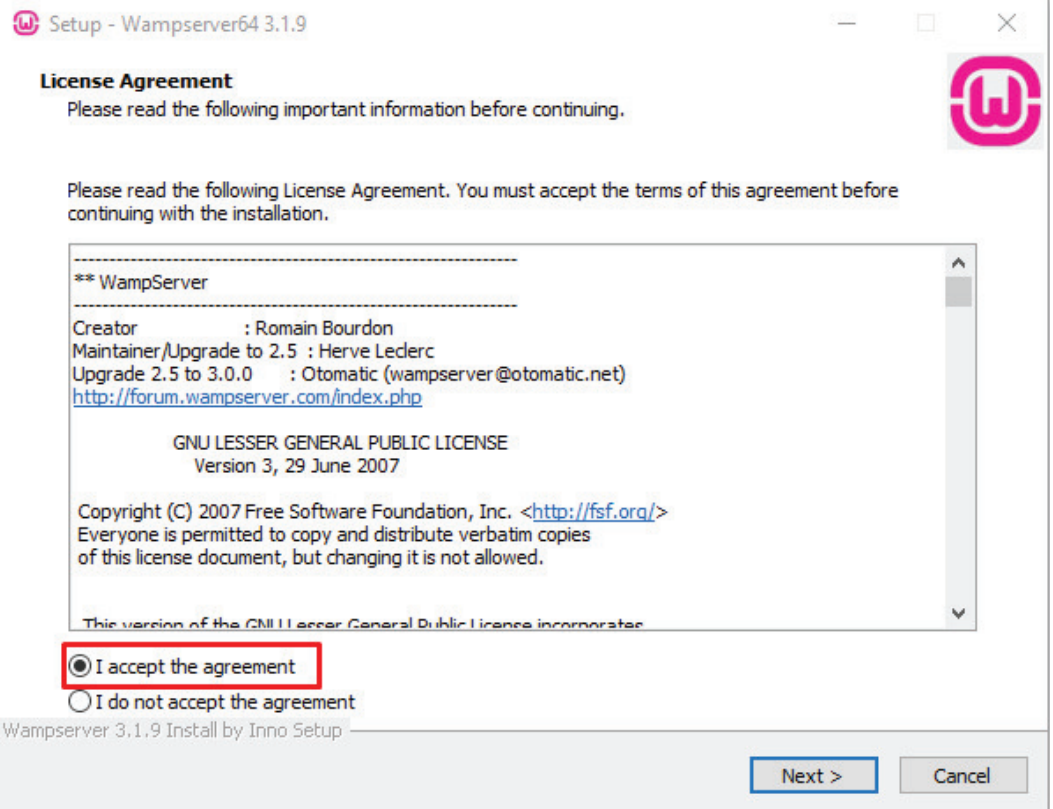

**Εικόνα 29. Εγκατάσταση του WampServer (Βήμα 4)**

Στην συνέχεια μας δίνει μερικές πληροφορίες που πρέπει να διαβάσουμε, επιλέγουμε "Next".

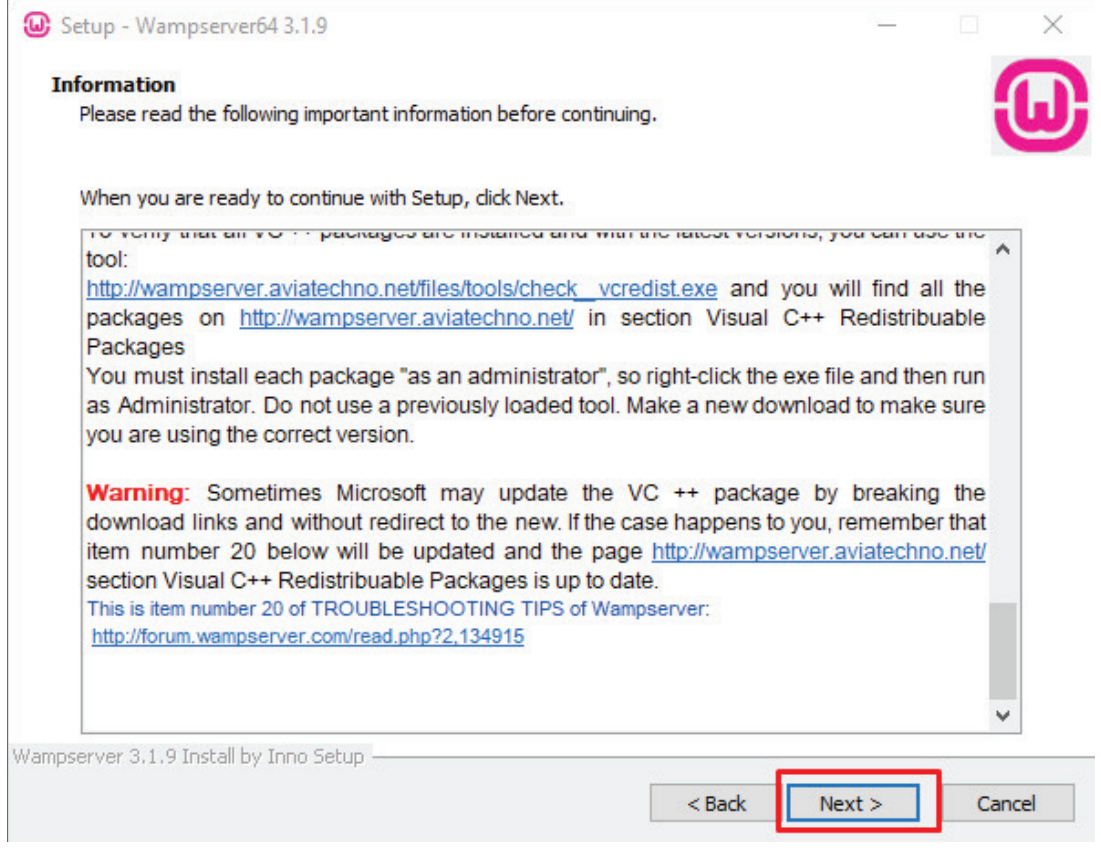

**Εικόνα 30. Εγκατάσταση του WampServer (Βήμα 5)**

Το επόμενο βήμα είναι να επιλέξουμε την τοποθεσία όπου θα εγκατασταθούν τα αρχεία του WAMP, προσωπικά αφήνω το προτεινόμενο.

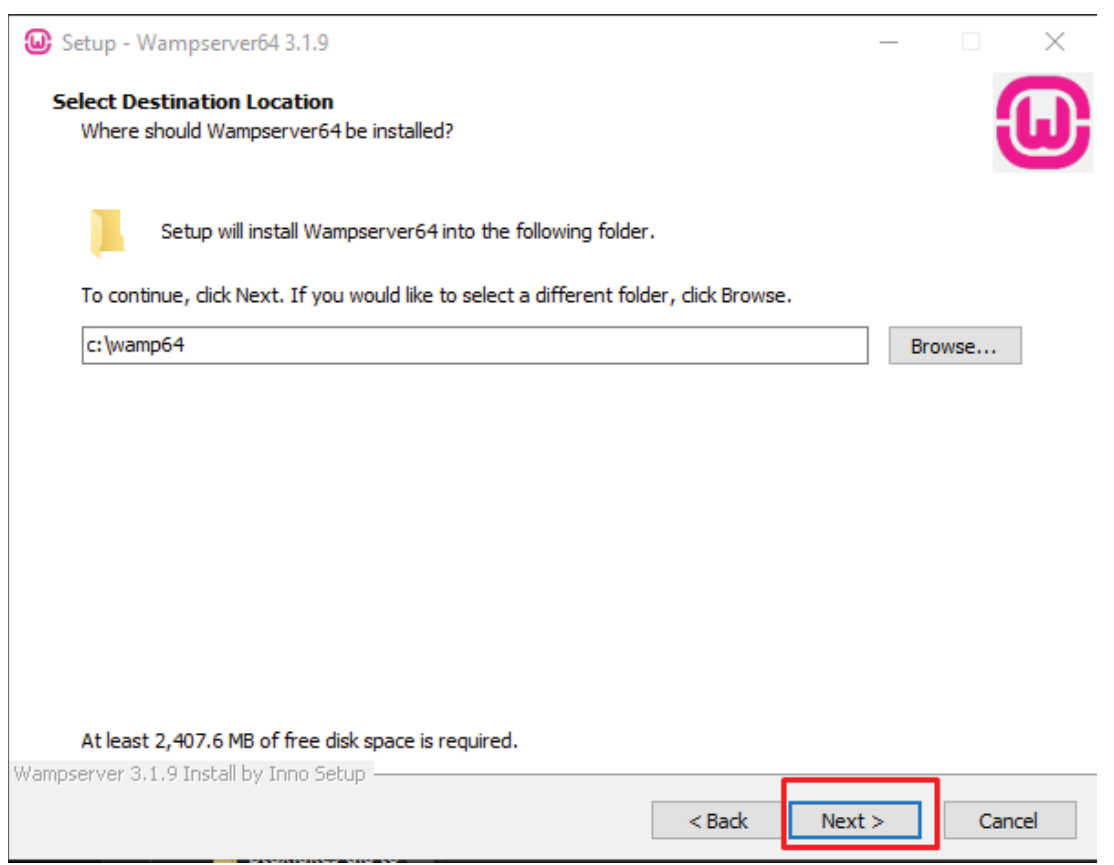

Εικόνα 31. Εγκατάσταση του WampServer (Βήμα 6)

Επιλέγουμε "Next".

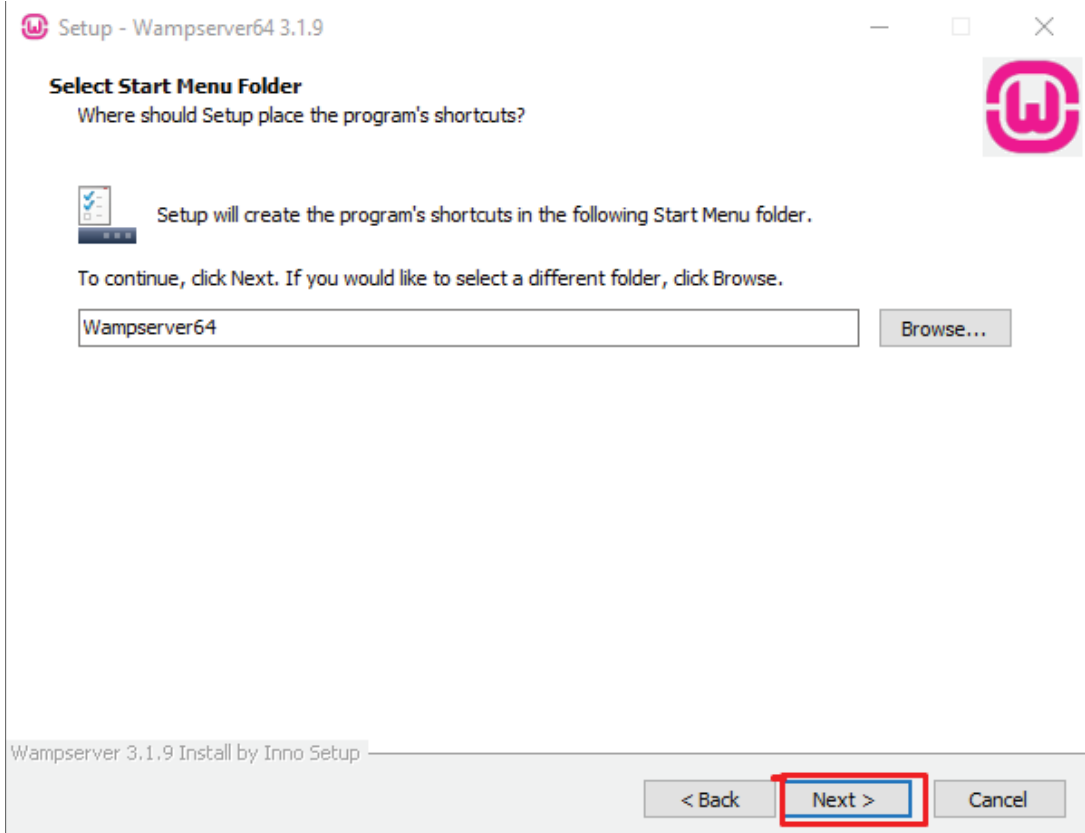

Εικόνα 32. Εγκατάσταση του WampServer (Βήμα 7)

Επιλέγουμε το "Install" ώστε να ξεκινήσει η εγκατάσταση.

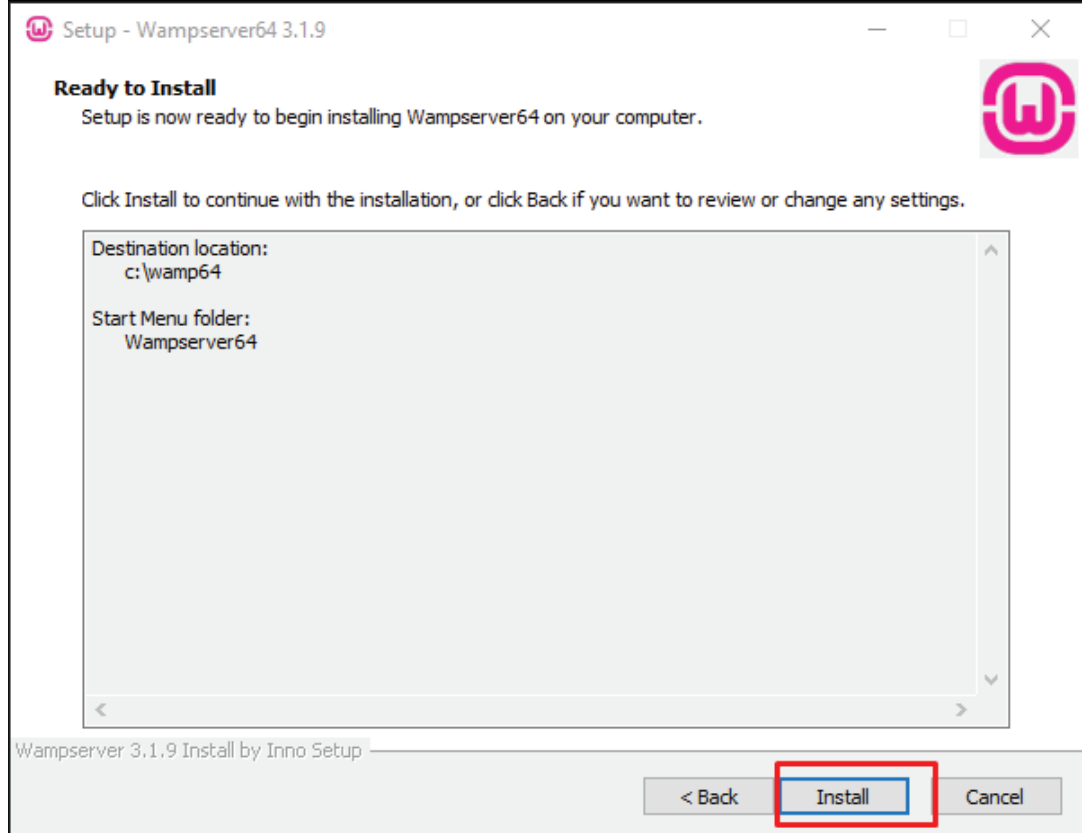

Εικόνα 33. Εγκατάσταση του WampServer (Βήμα 8)

Θα μας εμφανίσει ένα παράθυρο επιλέξτε "Νο".

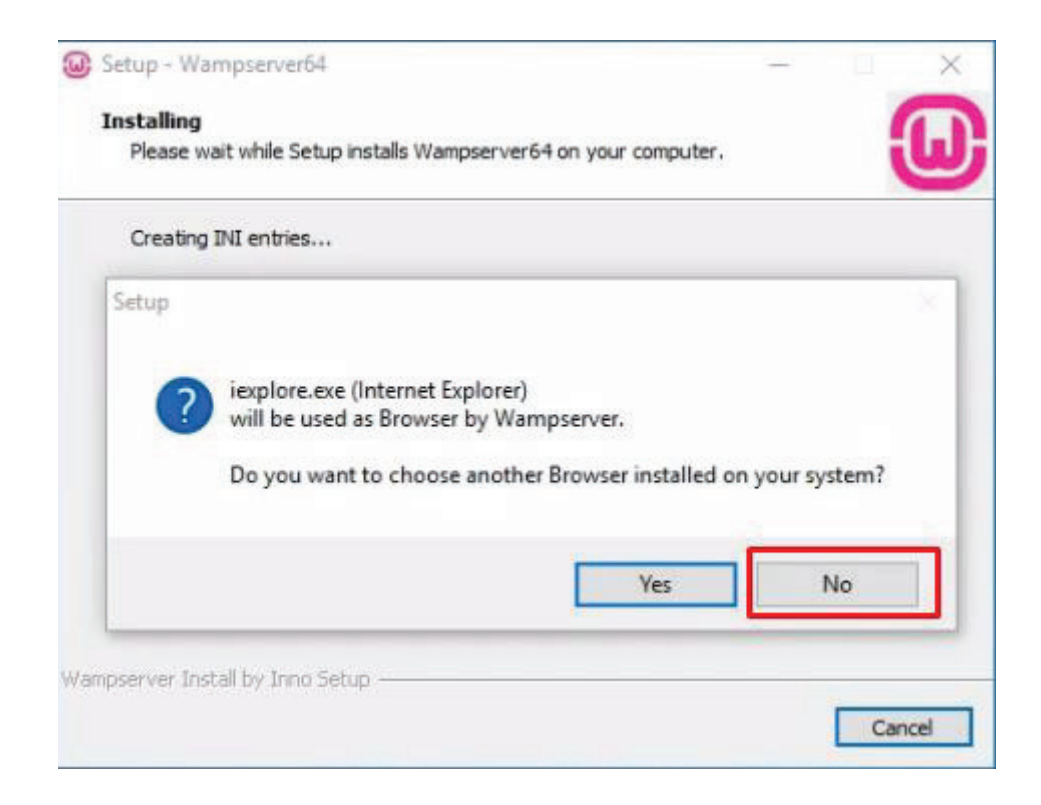

**Εικόνα 34. Εγκατάσταση του WampServer (Βήμα 9)**

Στην συνέχεια θα μα̋ εμφανίσει άλλο ένα παράθυρο, επιλέγουμε και εκεί "No".

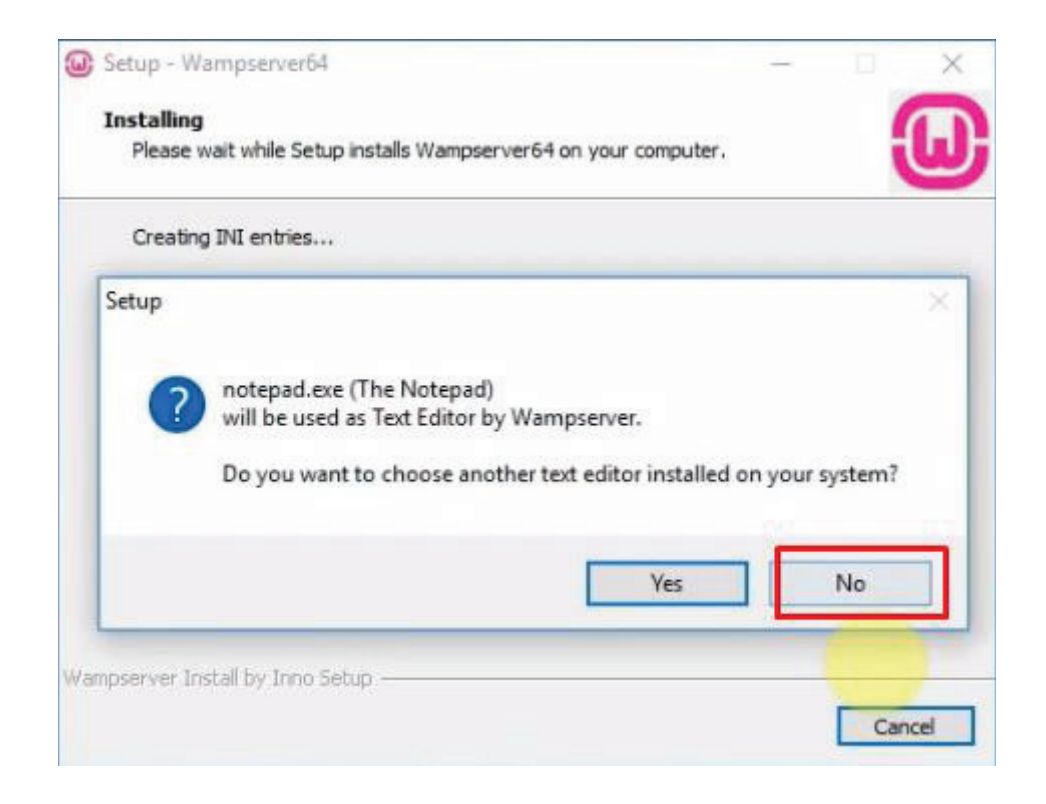

**Εικόνα 35. Εγκατάσταση του WampServer (Βήμα 10)**

Η εγκατάστασή μα̋ ολοκληρώθηκε, επιλέγουμε "Finish".

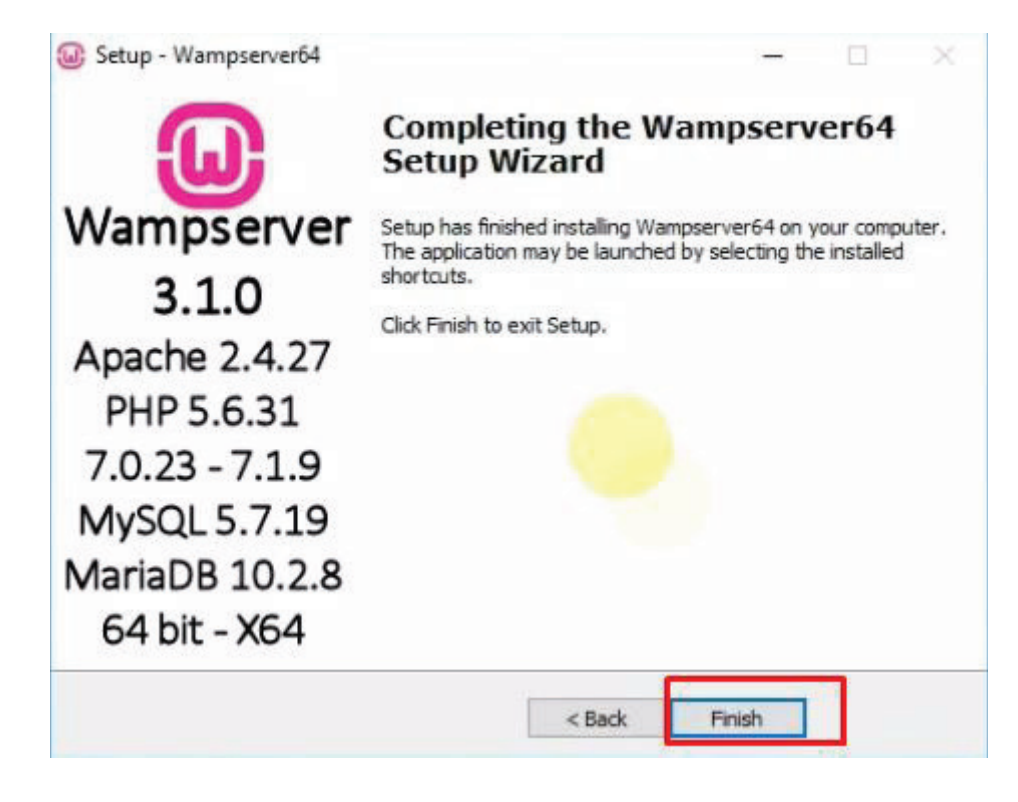

**Εικόνα 36. Εγκατάσταση του WampServer (Βήμα 11)**

Ανοίγουμε έναν Browser και στην διεύθυνση πληκτρολογούμε την λέξη Localhost και θα μα̋ εμφανίσει την παρακάτω σελίδα.

| WampServer                            |                                                                                                    |                                              |                                     |                     |                                                        |  |
|---------------------------------------|----------------------------------------------------------------------------------------------------|----------------------------------------------|-------------------------------------|---------------------|--------------------------------------------------------|--|
|                                       |                                                                                                    |                                              |                                     |                     | $\vee$ classic $\vee$<br>Version 3.1.0 - 64bit english |  |
| <b>Server Configuration</b>           |                                                                                                    |                                              |                                     |                     |                                                        |  |
|                                       | Apache Version: 2.4.27 - Documentation                                                                                                    |                                              |                                     |                     |                                                        |  |
|                                       | PHP Version: 5.6.31 - Documentation                                                                                                    |                                              |                                     |                     |                                                        |  |
|                                       | Server Software: Apache/2.4.27 (Win64) PHP/5.6.31 - Port defined for Apache: 80                                                                  |                                              |                                     |                     |                                                        |  |
| Loaded Extensions : se apache2handler |                                                                                                    | <b>*</b> bcmath                              | <b>Sh</b> bz2                       | <b>*</b> calendar   | com_dotnet                                             |  |
|                                       | <b>Second</b>                                                                                                    | <b>*</b> ctype                               | <b>A</b> curl                       | <b>*</b> date       | <b>dom</b>                                             |  |
|                                       | <b>*</b> ereg                                                                                                    | <b>*</b> exif                                | <b>*</b> fileinfo                   | <b>Sh</b> filter    | 身 ftp:                                                 |  |
|                                       | the of                                                                                                    | <b>*</b> gettext                             | <b>Sh</b> amp                       | <b>*</b> hash       | <b>S</b> iconv                                         |  |
|                                       | the imap                                                                                                    | 素 intl                                       | 寿 json                              | dap I               | <b>b</b> libxml                                        |  |
|                                       | <b>A</b> mbstring                                                                                                    | <b>*</b> morypt                              | <b>*</b> mhash                      | <b>*</b> mysql      | <b>*</b> mysqli                                        |  |
|                                       | <b>*</b> mysgind                                                                                                    | <b>Sh</b> odbc                               | <b>*</b> openssl                    | <b>Sh</b> pcre      | <b>SPDO</b>                                            |  |
|                                       | to mysql                                                                                                    | to sqlite                                    | <b>A</b> Phar                       | <b>*</b> Reflection | session                                                |  |
|                                       | SimpleXML                                                                                                    | <b>Soap</b>                                  | sockets                             | <b>SPL</b>          | sqlite3                                                |  |
|                                       | <b>Standard</b><br><b>S</b> umireader                                                                                                    | <b>*</b> tokenizer                           | <b>Sh</b> wddx<br>* xmlwriter       | *xdebug<br>*×sl     | <b>象 xml</b><br><b>E</b> Zend OPcache                  |  |
|                                       | 海 zip                                                                                                    | * xmlrpc<br><b>参</b> zlib                    |                                     |                     |                                                        |  |
|                                       |                                                                                                    |                                              |                                     |                     |                                                        |  |
|                                       | MySQL Version: 5.7.19 - Port defined for MySQL: 3306 - Documentation<br>MariaDB Version: 10.2.8 - Port defined for MariaDB: 3307 - Documentation |                                              |                                     |                     |                                                        |  |
|                                       |                                                                                                    |                                              |                                     |                     |                                                        |  |
| <b>Tools</b>                          |                                                                                                    | <b>Your Projects</b>                         | <b>Your Aliases</b>                 |                     | <b>Your VirtualHost</b>                                |  |
| $\rightarrow$ phpinfo()               |                                                                                                    | No projects yet.                             |                                     | <b>Decalhost</b>    |                                                        |  |
| phpmyadmin                            |                                                                                                    | To create a new one, just create a directory | $\Rightarrow$ adminer<br>phpmyadmin |                     |                                                        |  |
|                                       |                                                                                                    |                                              |                                     |                     |                                                        |  |
| Add a Virtual Host                    | in 'www'.                                                                                                    |                                              | $\Rightarrow$ phpsysinfo            |                     |                                                        |  |

**Εικόνα 37. Εγκατάσταση του WampServer (Βήμα 12)**

# **4.3 XAMPP**

Το XAMPP είναι το εργαλείο που θα χρησιμοποιήσουμε για την εγκατάσταση του WordPress στη συγκεκριμένη εργασία. Το XAMPP είναι σχεδόν παρόμοιο με το WAMP και η σημαντικότερη διαφορά τους είναι ότι σε σχέση με το WAMP το XAMPP, μπορούμε να το εγκαταστήσουμε σε Windows σε Linux και σε OS X λειτουργικά συστήματα. Το XAMPP είναι τελείως διαφορετικό από το Bitnami, δηλαδή πρέπει από μόνοι μας να εγκαταστήσουμε το WordPress και να δημιουργήσουμε την βάση δεδομένων μας. Ας δούμε πως μπορούμε να εγκαταστήσουμε το ΧΑΜΡΡ στον υπολογιστή μας.

Για να εγκαταστήσουμε το XAMPP κάνουμε κλικ στον παρακάτω σύνδεσμο (Link) https://www.apachefriends.org/download.html όπου θα μας μεταφέρει στην σελίδα του XAMPP. Επιλέγουμε το λειτουργικό που χρησιμοποιούμε και την έκδοση και πατάμε το "Download" και το ΧΑΜΡΡ θα ξεκινήσει να κατεβαίνει στον υπολογιστή μας.

| a apachefriends.org/download.html |                                                                                                    | $\mathcal{O}(\sqrt{3})$<br>Q ☆ ● @ 图 <mark>~</mark> 样 |
|-----------------------------------|----------------------------------------------------------------------------------------------------|-------------------------------------------------------|
|                                   | Search an EN -<br>Download Add-ons Hosting Community About Eleanors<br><b>Apache Friends</b>                                                                                                    |                                                       |
|                                   | <b>Download</b>                                                                                                    |                                                       |
|                                   | XAMPP is an easy to install Apache distribution containing MariaDB, PHP, and Perl. Just<br>Documentation/FAQs<br>download and start the installer. It's that easy.<br>There is no real manual or handbook<br>for XAMPP. We wrote the<br>XAMPP for Windows 7.1.32, 7.2.22 & 7.3.9<br>documentation in the form of FAQs.<br>Have a burning question that's not |                                                       |
|                                   | answered here? Try the Forums or<br>Version<br>Checksum<br>500<br>Stack Overflow                                                                                                    |                                                       |
|                                   | Worls.<br>7.1.32 / PHP 7.1.32<br>md5 sha1<br>nen kust (BA bit)<br>140 Mb<br><b>Included?</b><br>· Linux FAOs                                                                                                    |                                                       |
|                                   | . Vindous FAQs<br><b>Wraft</b><br>7.2.22 / PHP 7.2.22<br>md5 shaf<br>145 Mb<br>enioned (BA bit)<br>· OS X FAQU<br>Included?                                                                                                    |                                                       |
|                                   | - OS X XAMPP-VM FAOs<br>What's<br>T59/PHP 739<br>md5 sha1<br>145 Mb<br>ownhoad (54 Ed)<br>Included?                                                                                                    |                                                       |
|                                   | Add-ons and Themes                                                                                                    |                                                       |
|                                   | Requirements Add-ons More Downloads ><br>$\mathbf{w}$<br>$\mathbf{A}(\mathbf{c})$<br>ω<br>Windows 30° or 2003 are not supported. You can download a compatible version of XAMPP for these                                                                                                    |                                                       |
|                                   | platform here.<br>Bitnami provides a free all-in-one tool                                                                                                    |                                                       |
|                                   | to install Drupal, Joomial, WordPress<br>and many other popular open source<br>A XAMPP for Linux 7.1.32, 7.2.22 & 7.3.9<br>apps on fop of XAMPP. Visit Bitmarre<br>XAMPP or click to see full list of add-                                                                                                    |                                                       |
|                                   | ons and themes for XAMPP.<br>Version<br>Checksum<br>Size                                                                                                    |                                                       |
|                                   | <b>What's</b><br>T.1.32 / PHP 7.1.32<br>md5 sha1<br><b>Old 3-R backman</b><br>152 Mb<br>legisded <sup>2</sup>                                                                                                    |                                                       |
|                                   | What's<br>T.2.22 / PHP 7.2.22<br>md5 sha1<br>certinad (64 bit)<br>145 Mb<br>treinded?                                                                                                    |                                                       |
|                                   | What's<br>7.3.0 / PHP 7.3.0<br>coursinad (64 bit)<br>140 Mb<br>md5 sha1<br>Indicated?                                                                                                    |                                                       |
|                                   | Requirements Add-ons More Downloads »                                                                                                    |                                                       |
|                                   | XAMPP for OS X 7.1.32, 7.2.22, 7.3.9,<br>7.1.32, 7.2.22 & 7.3.9                                                                                                    |                                                       |
|                                   | Version<br>Checksum<br>Size                                                                                                    |                                                       |
|                                   | Wrats.<br>7.1.32 / PHP 7.1.32<br>150 Mp<br>md5 sha1<br>which (54 tel)<br>Included?                                                                                                    |                                                       |
|                                   | What's<br>7.2.22 / PHP 7.2.22<br>md5 shaft<br>156 Mb<br>ownhaad (DA tal)<br>Included                                                                                                    |                                                       |
|                                   | <b>What's</b><br>7.59 / PHP 7.59<br>156 Mb<br>md5 sha1<br>nethand (54 bit)<br><b>Included</b>                                                                                                    |                                                       |
|                                   | What's<br>7.1.32 / PHP 7.1.32<br>md5 sha1<br>318 Mb<br>nethand (64 bit<br>Included                                                                                                    |                                                       |
|                                   | What's<br>7.2.22 / PHP 7.2.22<br>310 Mb<br>md5 shat<br>carthoad (S4 580)                                                                                                    |                                                       |
|                                   | Included?                                                                                                    |                                                       |

**Εικόνα 38. Εγκατάσταση του Xampp (Βήμα 1) (apachefriends.org)** 

Στην συνέχεια θα μα̋ εμφανίσει μια καρτέλα και επιλέγουμε "Yes".

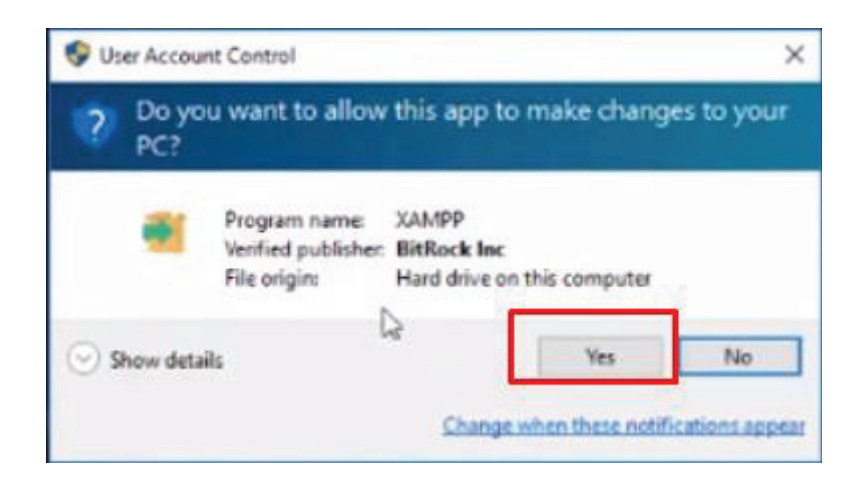

**Εικόνα 39. Εγκατάσταση του Xampp (Βήμα 2)**

Στην συνέχεια θα μας εμφανίσει ένα προειδοποιητικό μήνυμα, δεν θα πρέπει να μας τρομάξει, επιλέγουμε "Ok".

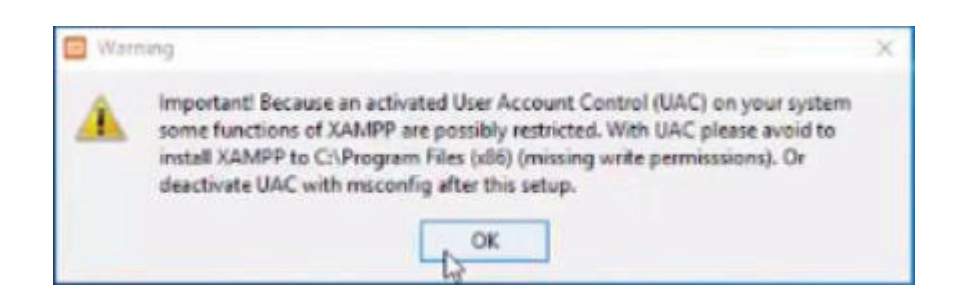

**Εικόνα 40. Εγκατάσταση του Xampp (Βήμα 3)**

Έπειτα θα πρέπει να ακολουθήσουμε μία διαδικασία όπου είναι σημαντική ώστε να ολοκληρωθεί η εγκατάσταση του XAMPP. Επιλέγουμε "Next".

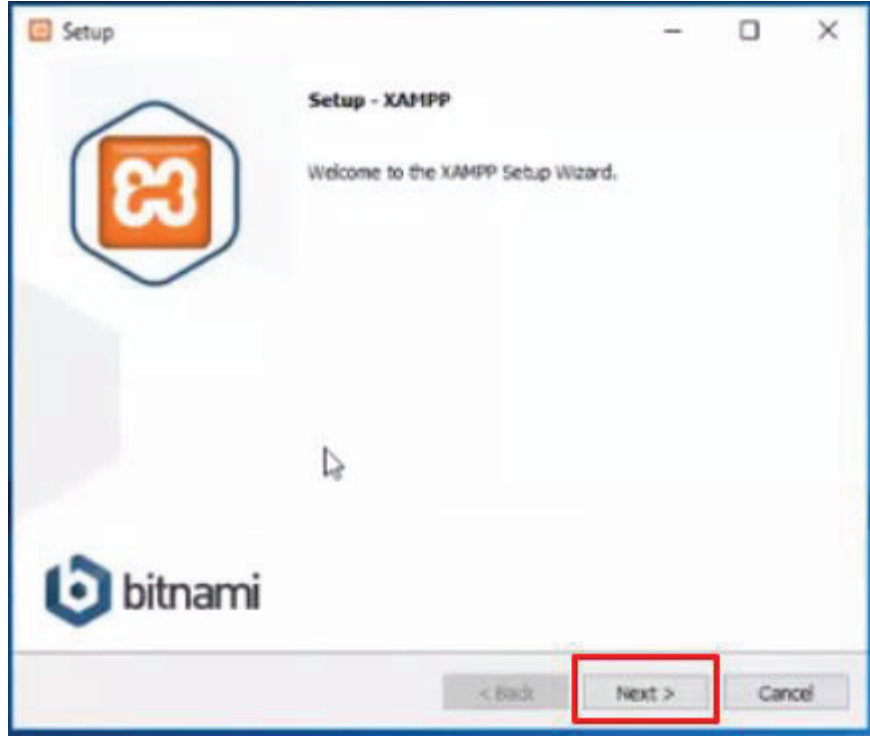

**Εικόνα 41. Εγκατάσταση του Xampp (Βήμα 4)**

Και σε αυτή την καρτέλα κάνουμε το ίδιο Επιλέγουμε "Next".

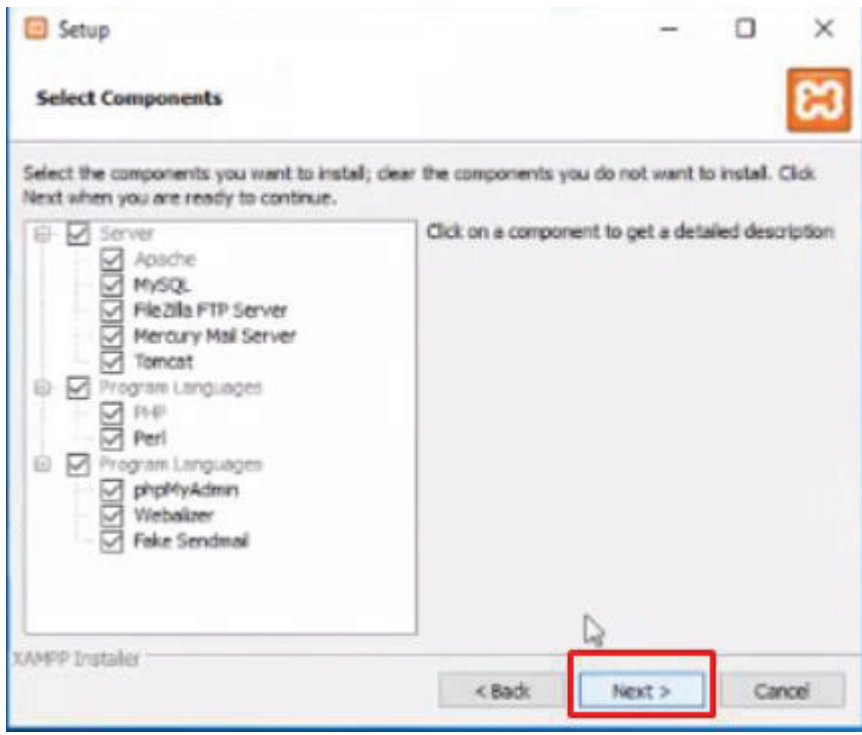

**Εικόνα 42. Εγκατάσταση του Xampp (Βήμα 5)**

Σε αυτό το βήμα θα πρέπει να επιλέξουμε σε ποια τοποθεσία θέλουμε να εγκατασταθούν τα αρχεία του XAMPP, προτείνω να επιλέξετε την ήδη επιλεγόμενη τοποθεσία.

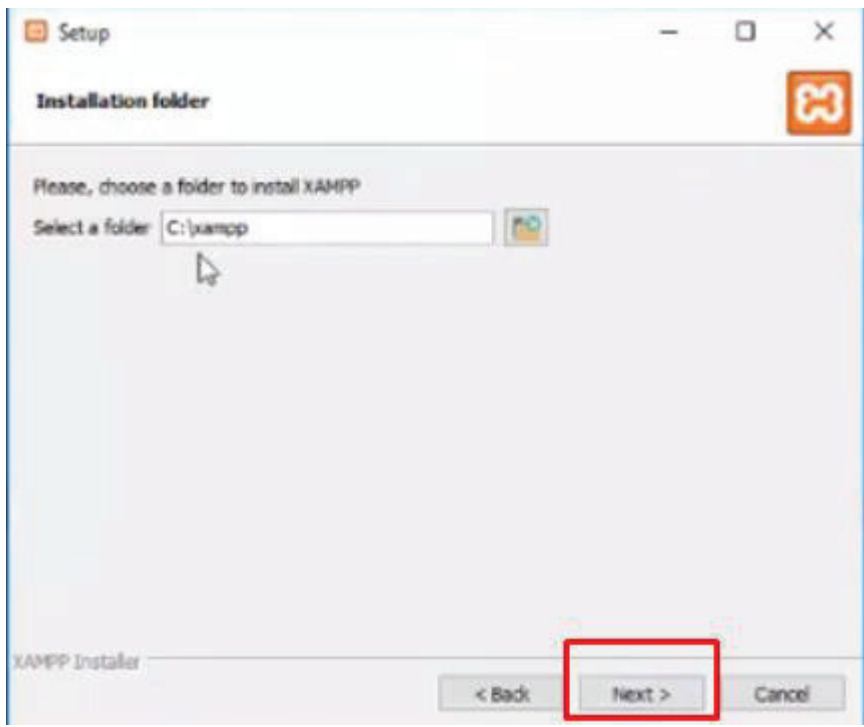

**Εικόνα 43. Εγκατάσταση του Xampp (Βήμα 6)**

Στο επόμενο βήμα Επιλέγουμε "Next".

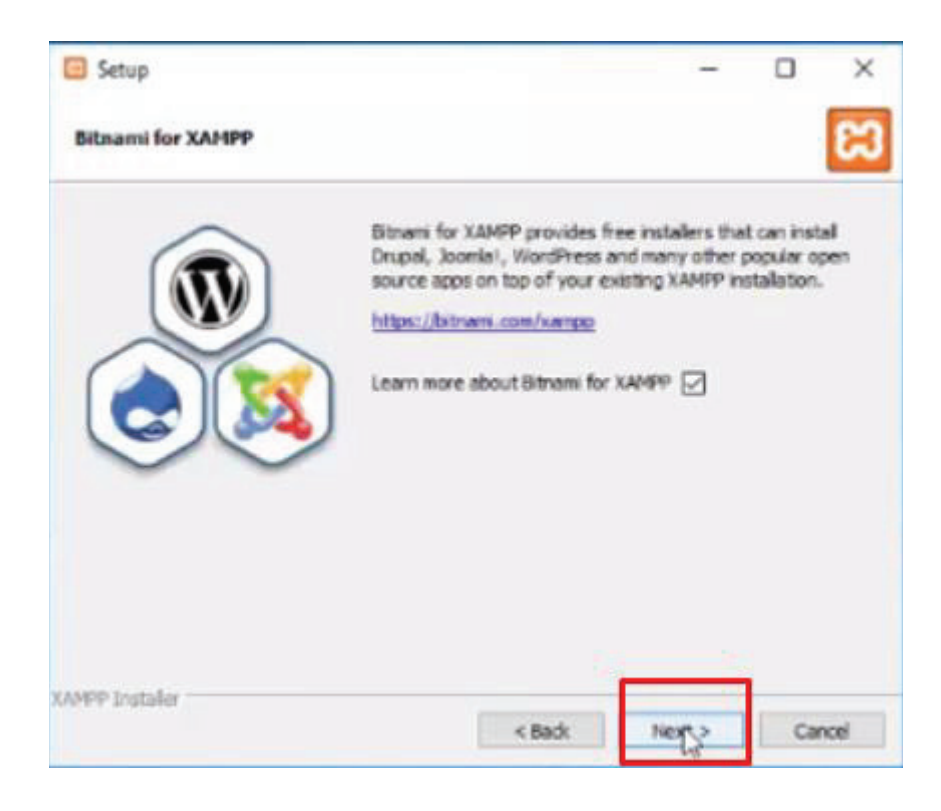

Εικόνα 44. Εγκατάσταση του Χampp (Βήμα 7)

Και σε αυτό το βήμα επιλέγουμε "Next" και η εγκατάσταση θα ξεκινήσει.

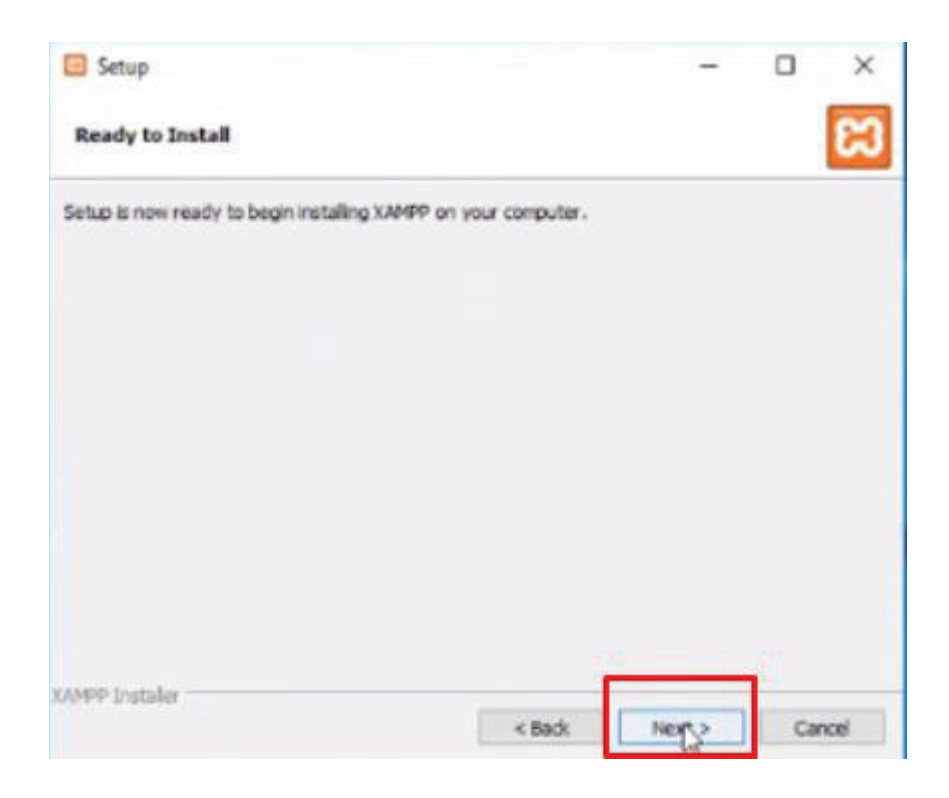

**Εικόνα 45. Εγκατάσταση του Xampp (Βήμα 8)**

Περιμένουμε να φορτώσει όλη η μπάρα, θα πάρει λίγο χρόνο.

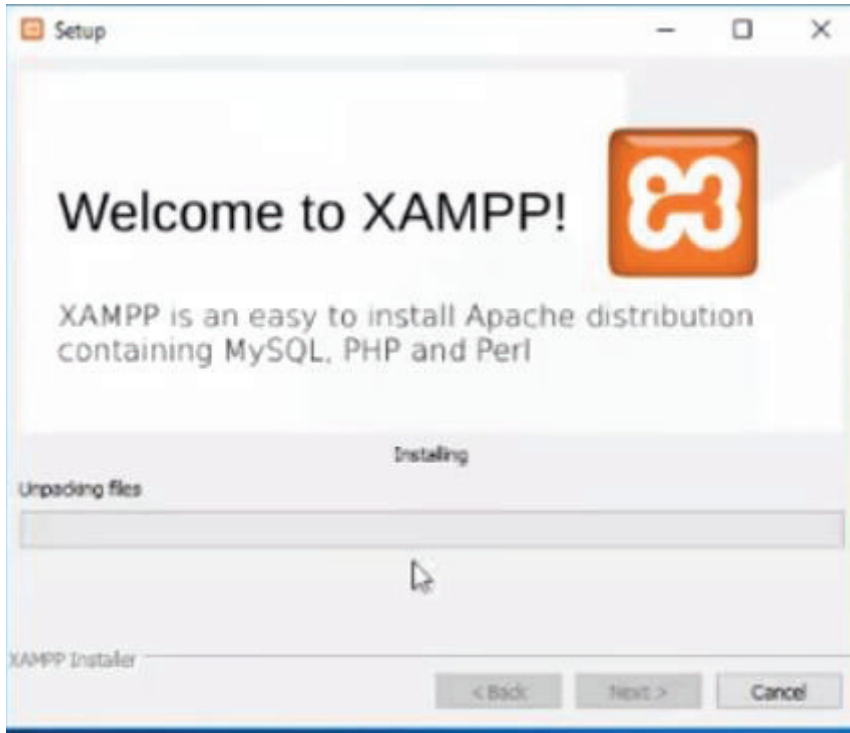

Εικόνα 46. Εγκατάσταση του Χampp (Βήμα 9)

Επιλέγουμε "Finish" και ο ΧΑΜΡΡ μόλις εγκαταστάθηκε στον υπολογιστή μας.

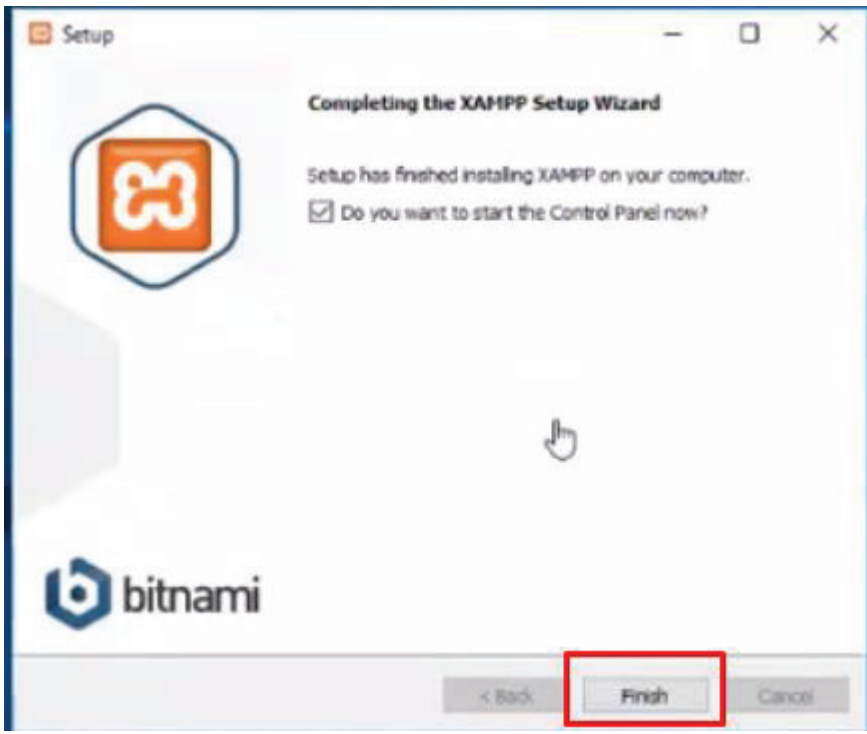

**Εικόνα 47. Εγκατάσταση του Xampp (Βήμα 10)**

Για να χρησιμοποιήσουμε το XAMPP θα πρέπει κάθε φορά να ενεργοποιήσουμε τον Server και την Βάση Δεδομένων μας(MySQL), για να το κάνουμε αυτό πηγαίνουμε στην τοποθεσία που εγκαταστάθηκε το XAMPP, ανοίγουμε τον φάκελο και επιλέγουμε το XAMPP Control.

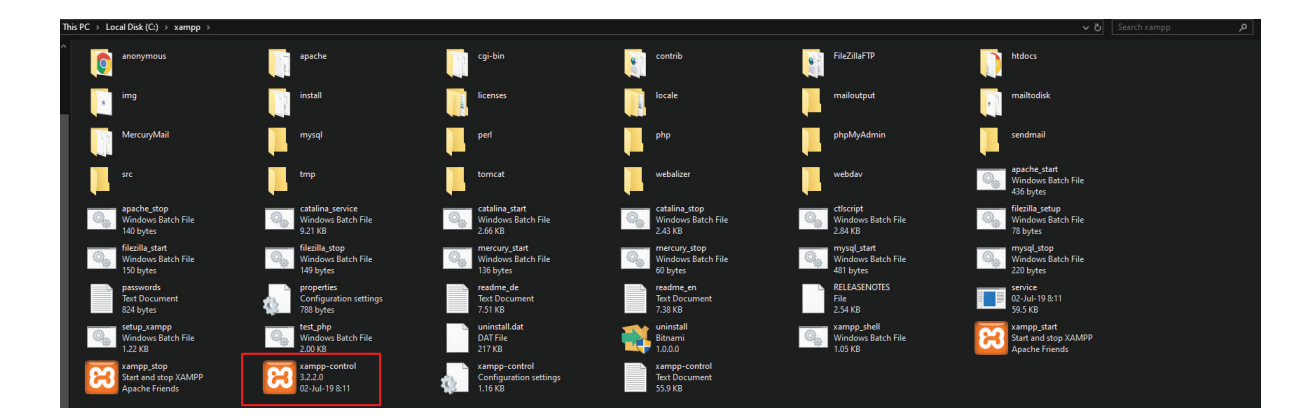

**Εικόνα 48. Εγκατάσταση του Xampp (Βήμα 11)**
Θα μα̋ εμφανίσει τον παρακάτω πίνακα. Για να ενεργοποιήσουμε τον Server και την Βάση Δεδομένων επιλέγουμε "START" στα δύο πρώτα.

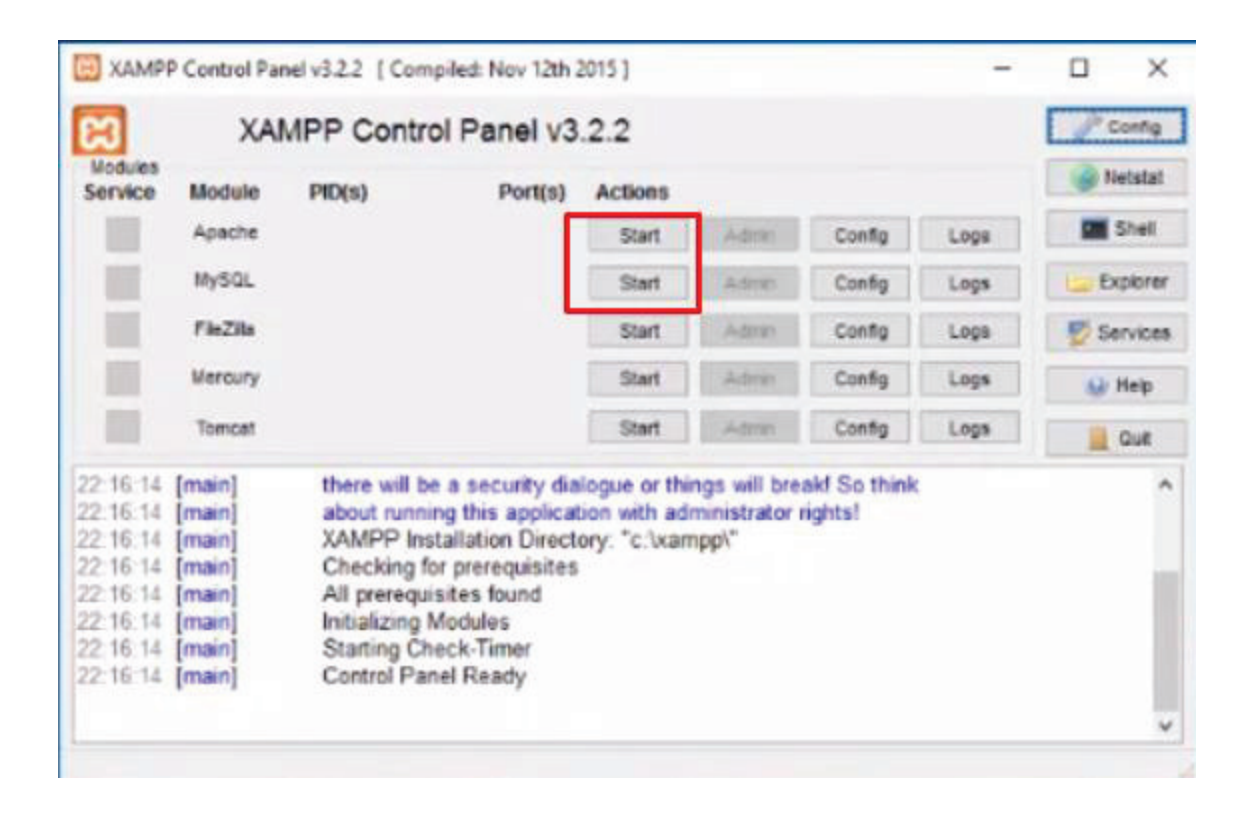

**Εικόνα 49. Εγκατάσταση του Xampp (Βήμα 12)**

Το XAMPP ενεργοποιήθηκε και μπορούμε να το χρησιμοποιήσουμε. Ανοίγουμε έναν Browser και πληκτρολογούμε στην διεύθυνση "Localhost" και θα μας εμφανίσει την παρακάτω σελίδα.

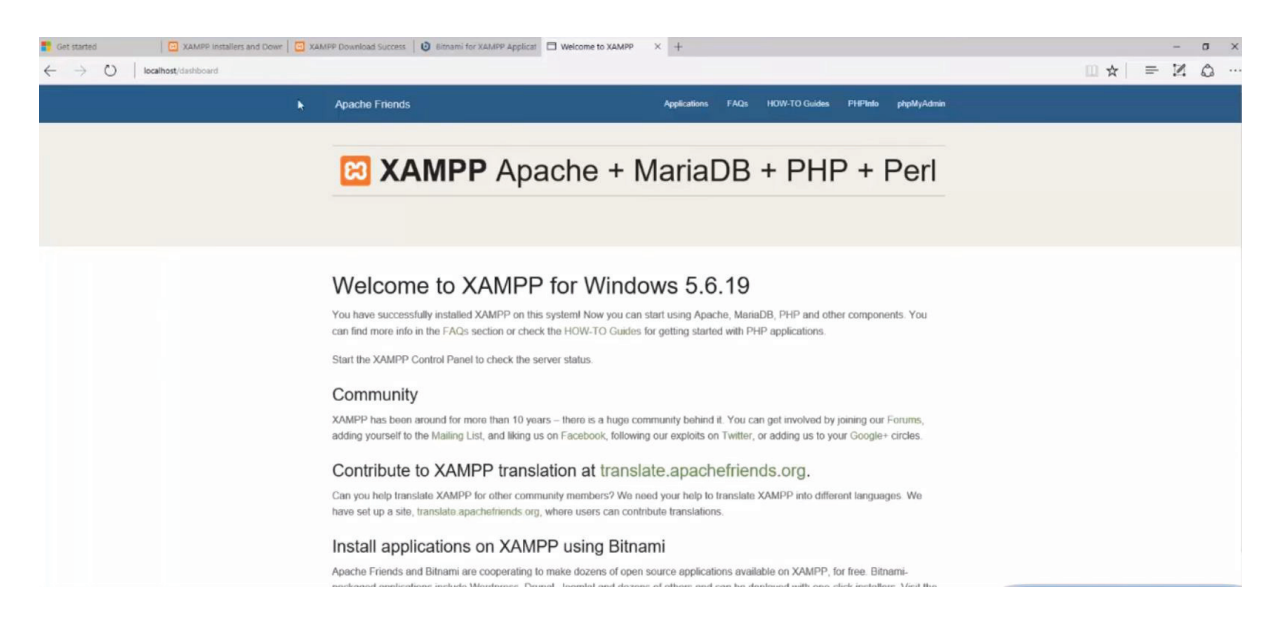

**Εικόνα 50. Εγκατάσταση του Xampp (Βήμα 13)**

# **4.4 Εγκατάσταση WordPress**

Έφτασε η ώρα που πρέπει να εγκαταστήσουμε το WordPress στον υπολογιστή μας και να ξεκινήσουμε να δημιουργούμε την ιστοσελίδα μα̋. Για να εγκαταστήσουμε το WordPress ανοίγουμε το παρακάτω link (*https://el.wordpress.org/download/*). Ο σύνδεσμος αυτός θα μα̋ μεταφέρει στην σελίδα όπου μπορούμε να εγκαταστήσουμε το WordPress στα Ελληνικά.

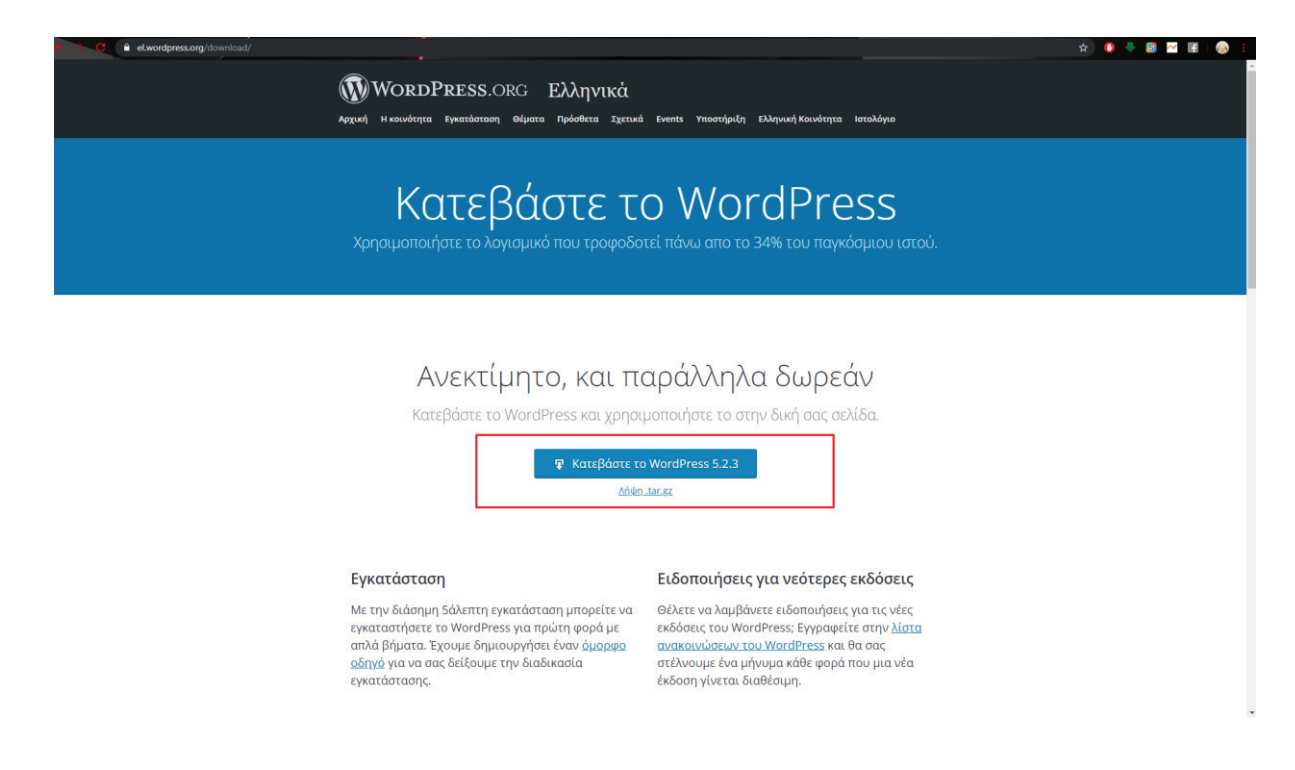

**Εικόνα 51. Εγκατάσταση του WordPress (Βήμα 1) (wordpress.org)** 

Για να γίνει σωστά η εγκατάσταση του WordPress θα πρέπει να κάνουμε κάποια βήματα πρώτα που θα τα χρειαστούμε αργότερα. Θα πρέπει να δημιουργήσουμε την Βάση Δεδομένων μας. Για να μπούμε στην Βάση Δεδομένων υπάρχουν δύο τρόποι. Ο πρώτος τρόπο̋ είναι να πληκτρολογήσουμε στην διεύθυνση του Browser, Localhost/phpmyadmin και θα μας εμφανίσει την Βάση Δεδομένων μας. Ο δεύτερος τρόπος είναι, στην καρτέλα του XAMPP που ανοίξαμε για να ενεργοποιήσουμε την Βάση Δεδομένων και τον Server να επιλέξουμε Admin και θα μας εμφανίσει την Βάση μας. Παρακάτω σας δείχνω και τους δύο τρόπου̋.

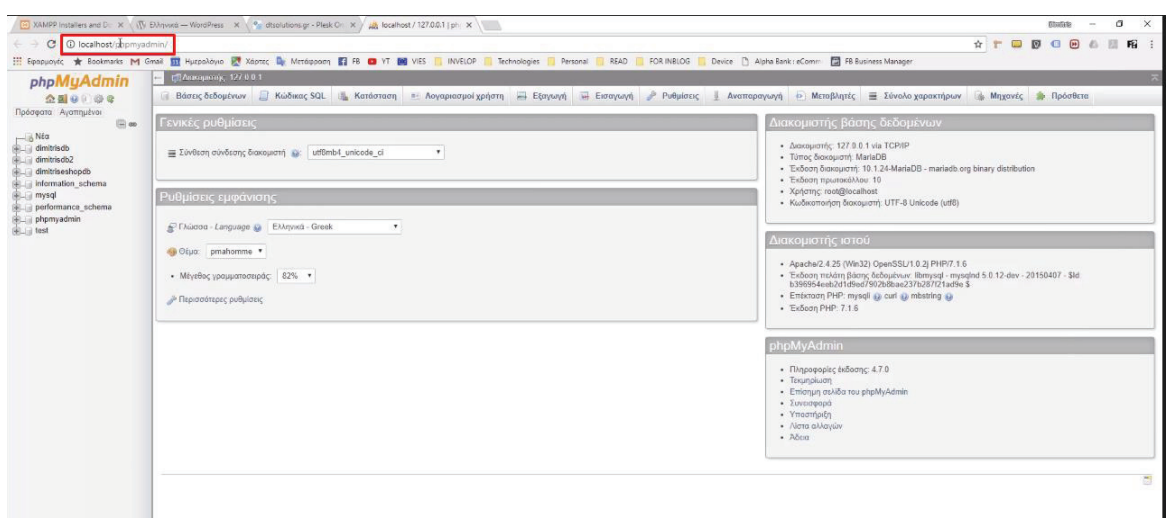

# **Εικόνα 52. Εγκατάσταση του WordPress (Βήμα 2)**

1<sup>ος</sup> τρόπος.

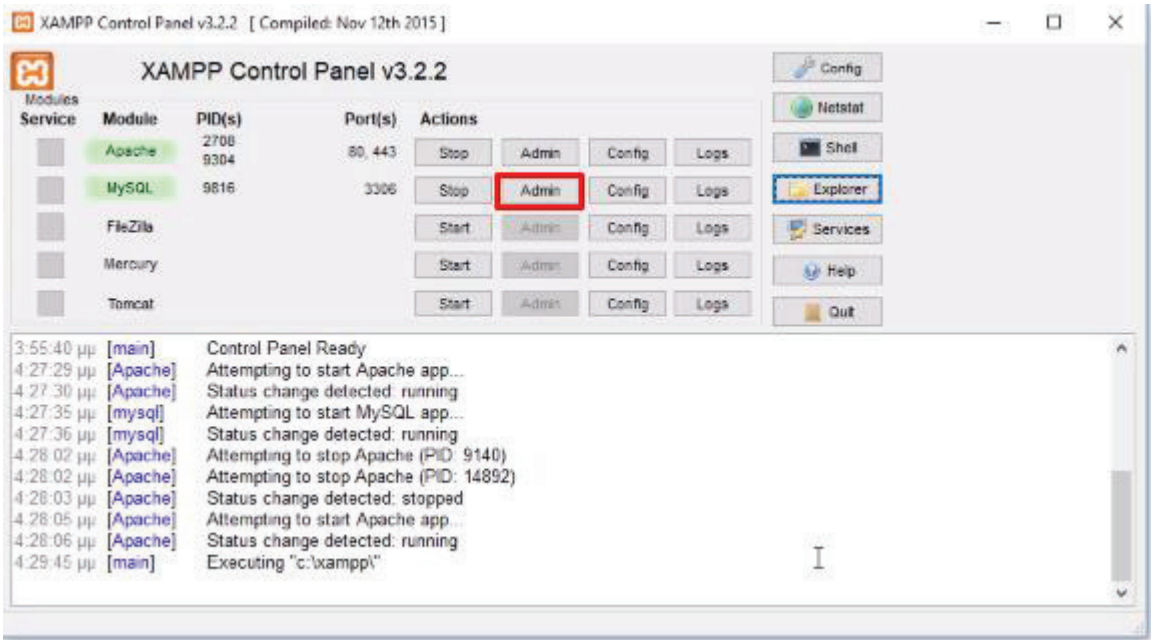

**Εικόνα 53. Εγκατάσταση του WordPress (Βήμα 3)**

2<sup>ος</sup> τρόπος.

Τώρα θα πρέπει να δημιουργήσουμε την Βάση Δεδομένων μας. Επιλέγουμε "Βάσεις Δεδομένων"

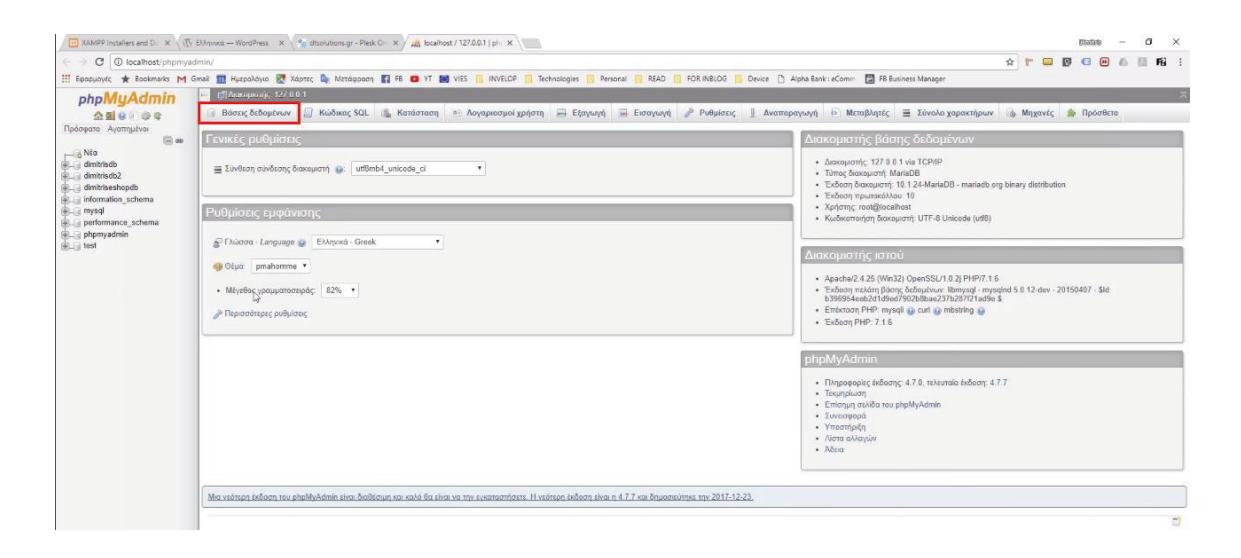

**Εικόνα 54. Εγκατάσταση του WordPress (Βήμα 4)**

Η βάση δεδομένων που θα δημιουργήσουμε, ουσιαστικά είναι το όνομα που θα χρησιμοποιούμε ώστε να μπαίνουμε στην ιστοσελίδα μα̋. Προτείνω να ονομάσετε την Βάση με το όνομα που θα θέλετε να λέγετε η ιστοσελίδας σας. Στην προκειμένη περίπτωση θα χρησιμοποιήσω το όνομα Didaskw.gr που ονομάζεται η ιστοσελίδα μου.

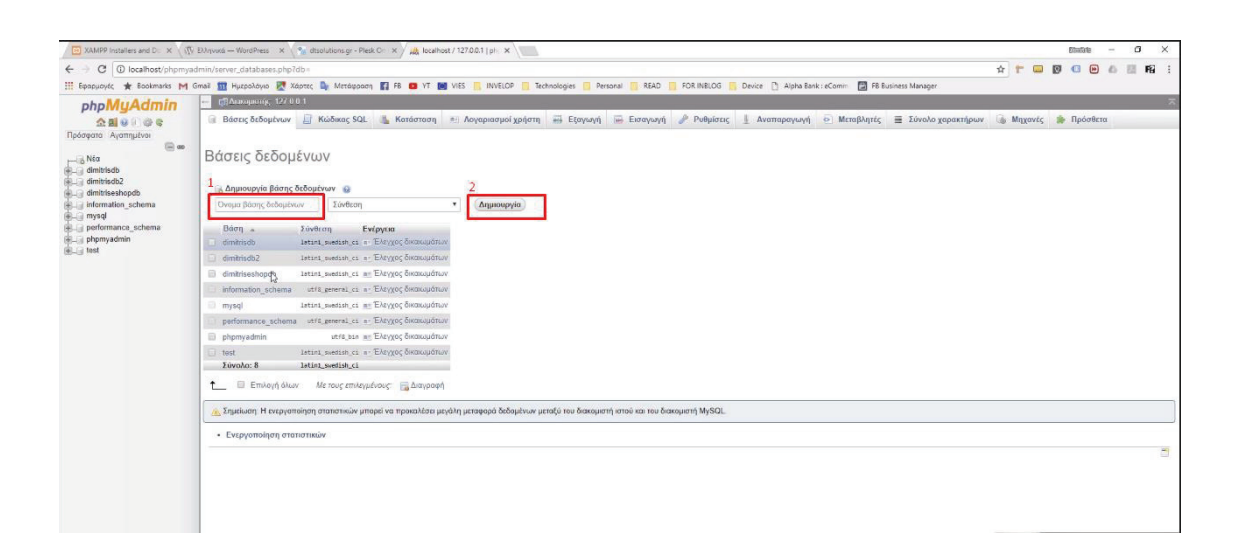

**Εικόνα 55. Εγκατάσταση του WordPress (Βήμα 5)**

Ωραία, εφόσον δημιουργήσαμε την Βάση Δεδομένων μα̋, θα πρέπει να κάνουμε άλλο ένα βήμα πριν προχωρήσουμε στην εγκατάσταση του WordPress. Θα πρέπει να μετακινήσουμε σε ένα συγκεκριμένο μέρο̋ τον φάκελο του WordPress που κατεβάσαμε. Παίρνουμε τον φάκελο, ανοίγουμε τον φάκελο του XAMPP, ανοίγουμε τον φάκελο Htdocs, τοποθετούμε εκεί τον φάκελο του WordPress και τέλος το μετονομάζουμε όπως ακριβώς ονομάσαμε την Βάση Δεδομένων μας. Είμαστε έτοιμοι να προχωρήσουμε στην εγκατάσταση του WordPress.

Για παράδειγμα την δικιά μου βάση δεδομένων την έχω ονομάσει Didaskw.gr και όπως βλέπετε έχω μετονομάσει τον φάκελό μου ακριβώς όπως και την βάση μου.

| $\ \cdot\ $              | This PC > Local Disk (C:) > xampp > htdocs > |                 |                    |                 |
|--------------------------|----------------------------------------------|-----------------|--------------------|-----------------|
|                          | $\wedge$<br><b>Name</b>                      | Date modified   | Type               | Size            |
| $\overline{\phantom{a}}$ | dashboard                                    | 02-Jul-19 8:11  | <b>File folder</b> |                 |
|                          | didaskw.gr                                   | 10-Sep-19 14:54 | File folder        |                 |
| ×                        | img.                                         | 02-Jul-19 8:11  | File folder        |                 |
| 's                       | <b>Webalizer</b>                             | 02-Jul-19 8:11  | <b>File folder</b> |                 |
| ×                        | <b>xampp</b>                                 | 02-Jul-19 8:11  | <b>File folder</b> |                 |
|                          | <b>O</b> applications                        | 14-Dec-17 4:33  | Chrome HTML Do     | <b>4 KB</b>     |
|                          | bitnami                                      | 27-Feb-17 11:36 | Cascading Style S  | 1 <sub>KB</sub> |
| <b>ms</b>                | <b>B3</b> favicon                            | 16-Jul-15 18:32 | Icon               | 31 KB           |
| d wordpn                 | index                                        | 16-Jul-15 18:32 | <b>PHP File</b>    | 1 <sub>KB</sub> |
|                          |                                              |                 |                    |                 |

**Εικόνα 56. Εγκατάσταση του WordPress (Βήμα 6)**

Τελειώσαμε με τις διαδικασίες που έπρεπε να κάνουμε πριν την εγκατάσταση. Είμαστε έτοιμοι λοιπόν να ξεκινήσουμε την εγκατάσταση του WordPress.

Πρώτα ελέγχουμε αν έχουμε ενεργοποιήσει το XAMPP και εφόσον είναι ενεργοποιημένο, ανοίγουμε τον Browser και πρέπει να πληκτρολογήσουμε την σωστή διεύθυνση ώστε να ξεκινήσουμε την εγκατάσταση του WordPress. Για παράδειγμα στην δικιά μου περίπτωση πληκτρολογώ Localhost/Didaskw.gr/wp-admin/setup-config.php (όπου Didaskw.gr βάζετε την ονομασία που έχετε δώσει στην βάση δεδομένων σας) και θα μας εμφανίσει αυτή τη σελίδα.

Επιλέγουμε "Πάμε" για να ξεκινήσουμε.

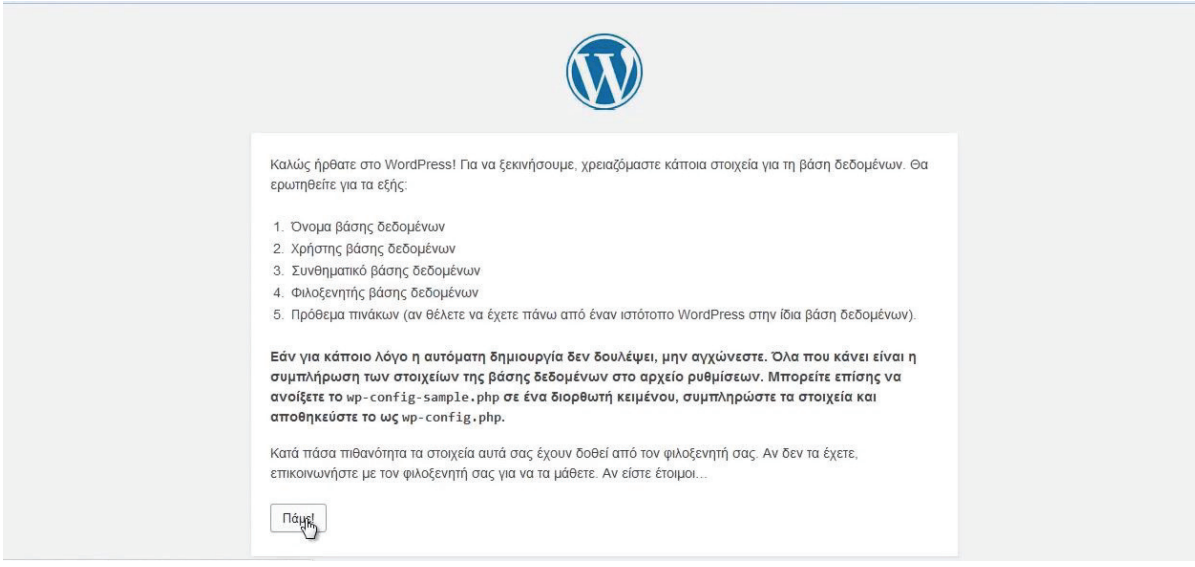

**Εικόνα 57. Εγκατάσταση του WordPress (Βήμα 7)**

Στην συνέχεια μα̋ εμφανίζει μία άλλη σελίδα όπου θα πρέπει να συμπληρώσουμε κάποια στοιχεία. Στο πεδίο "Όνομα βάσης δεδομένων" συμπληρώνουμε το όνομα της βάσης μας όπως ακριβώς την έχουμε ονομάσει Στο πεδίο "Όνομα χρήστη" συνήθως βάζουμε "root" ή "admin" αλλά μπορείτε να βάλετε όποιο όνομα θέλετε δεν είναι αναγκαστικό να χρησιμοποιήσετε κάποιο από αυτά τα δύο. Με το όνομα αυτό θα συνδέεστε στο περιβάλλον διαχείριση̋ του WordPress άρα καλό είναι να το σημειώσετε κάπου ώστε μην το ξεχάσετε. Στην συνέχεια μα̋ ζητάει να συμπληρώσουμε το "Συνθηματικό", αυτό δεν είναι

αναγκαστικό να το συμπληρώσετε τώρα, σβήστε από το πεδίο την λέξη συνθηματικό και αφήστε το κενό. Τα υπόλοιπα δύο πεδία μην τα πειράξετε.

Πατήστε "Υποβολή"

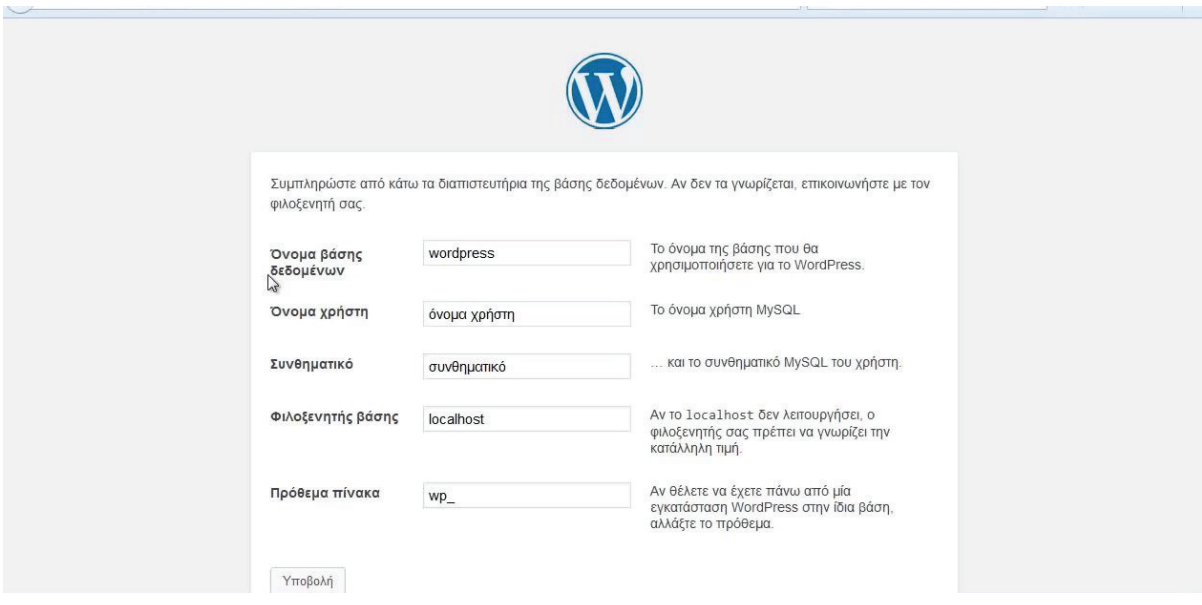

**Εικόνα 58. Εγκατάσταση του WordPress (Βήμα 8)**

Εφόσον όλα έχουν πάει καλά θα μα̋ εμφανίσει την παρακάτω σελίδα. Επιλέγουμε "Εκτέλεση εγκατάσταση̋".

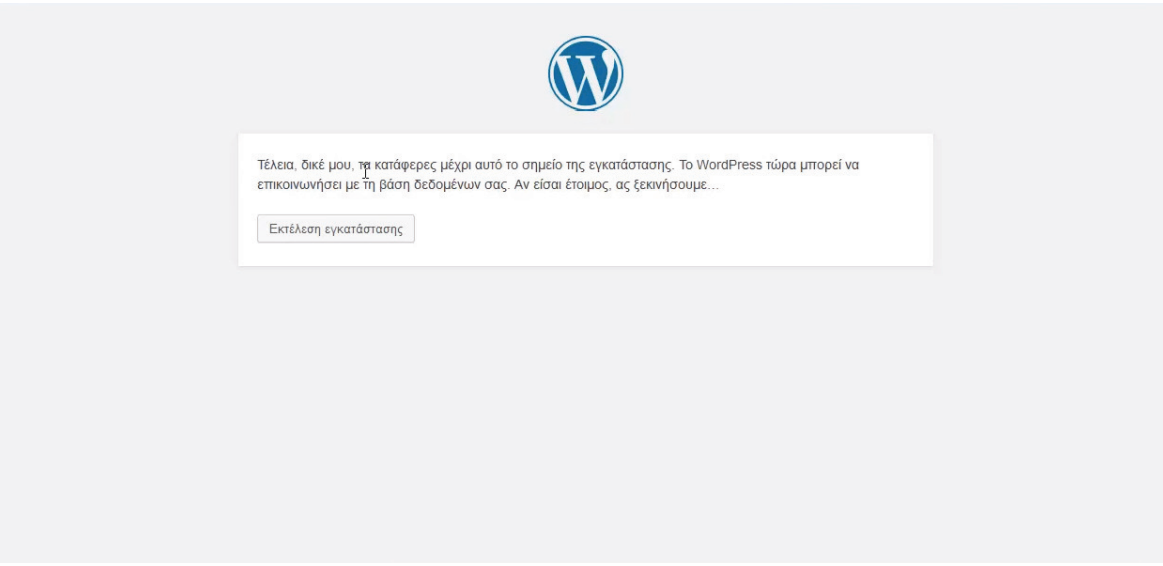

**Εικόνα 59. Εγκατάσταση του WordPress (Βήμα 9)**

Θα μα̋ εμφανίσει άλλη μία σελίδα όπου θα πρέπει και εδώ να συμπληρώσουμε μερικά στοιχεία. Στον "Τίτλος ιστότοπου" βάζουμε το όνομα της ιστοσελίδας μας. Στο πεδίο "Ψευδώνυμο" βάζουμε ένα όνομα όπου έτσι θα μας αναφέρει, συνήθως χρησιμοποιούμε το administrator αλλά μπορείτε να βάλετε οποιοδήποτε όνομα θέλετε. Στην συνέχεια στο πεδίο "Συνθηματικό" γράφουμε τον κωδικό όπου με αυτόν θα συνδεόμαστε στο περιβάλλον διαχείρισης του WordPress, συνήθως βάζουμε το ίδιο με το όνομα χρήστη που συμπληρώσαμε προηγούμενος αλλά μπορείτε να χρησιμοποιήσετε όποιον κωδικό σας βολεύει. Στο τελευταίο πεδίο μας ζητάει να γράψουμε κάποιο email, δεν είναι αναγκαστικό, μπορείτε να το αφήσετε κενό.

Επιλέγουμε "Εγκατάσταση του WordPress" και η εγκατάσταση θα ξεκινήσει αμέσως. Θα χρειαστεί λίγο̋ χρόνο̋ μέχρι να ολοκληρωθεί.

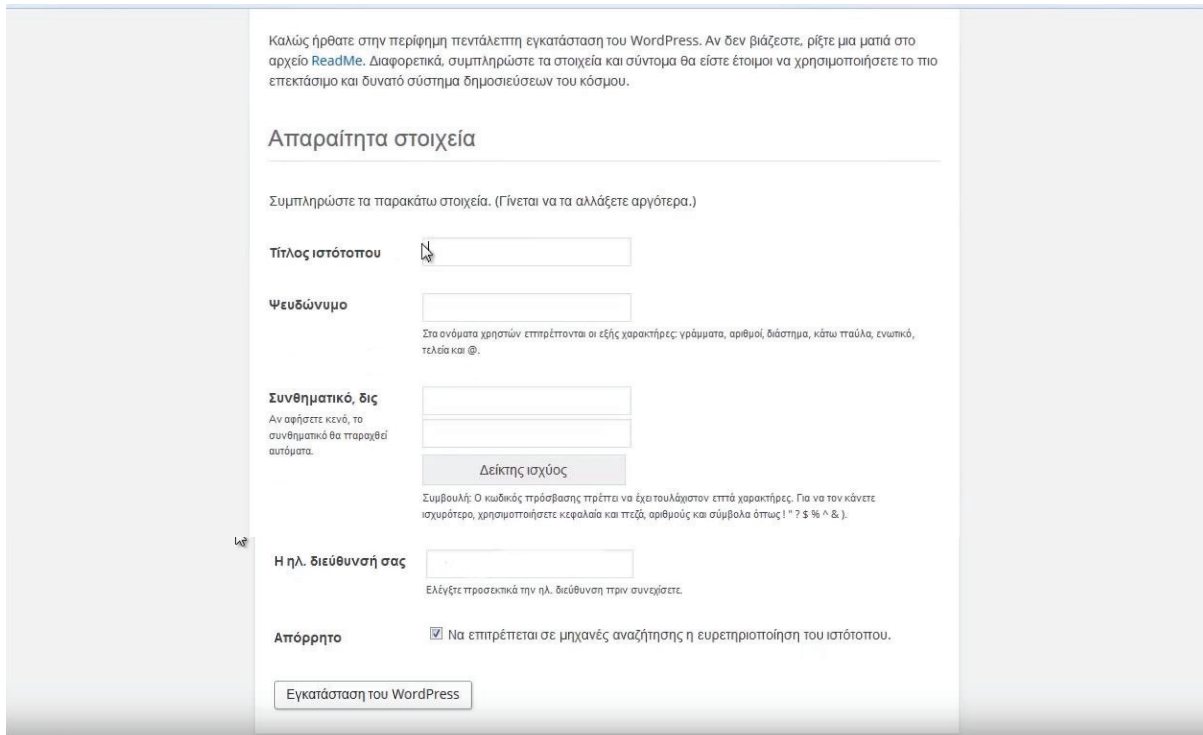

**Εικόνα 60. Εγκατάσταση του WordPress (Βήμα 10)**

Μόλι̋ ολοκληρωθεί θα μα̋ εμφανίσει αυτή την σελίδα. Επιλέγουμε "Σύνδεση".

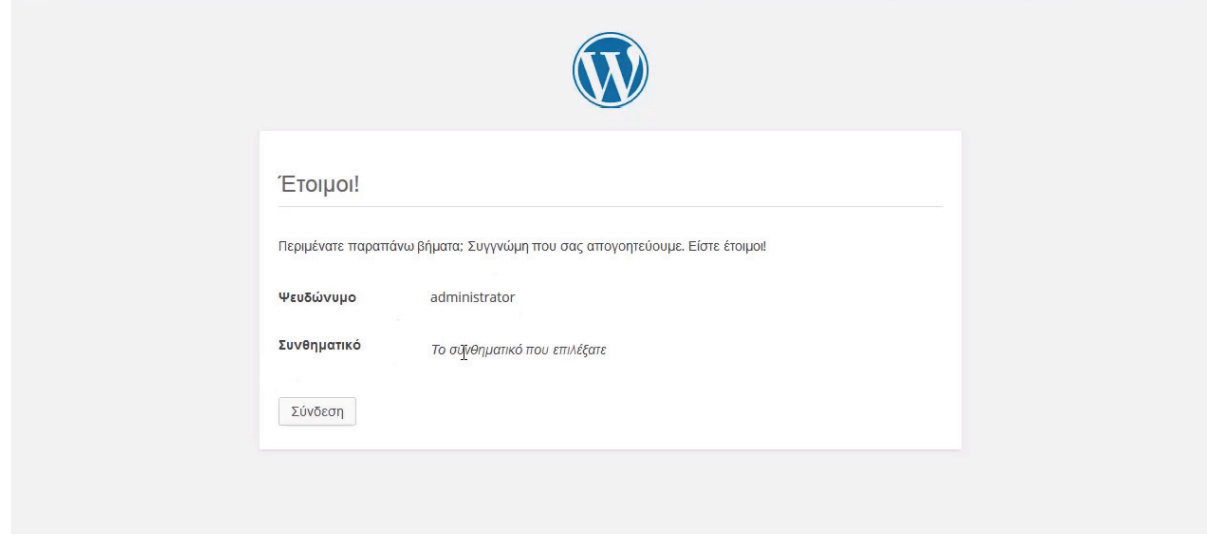

**Εικόνα 61. Εγκατάσταση του WordPress (Βήμα 11)**

Και θα μα̋ μεταφέρει στο login page όπου συμπληρώνουμε τα πεδία με τα στοιχεία που δώσαμε προηγουμένω̋. Επιλέγουμε "Σύνδεση".

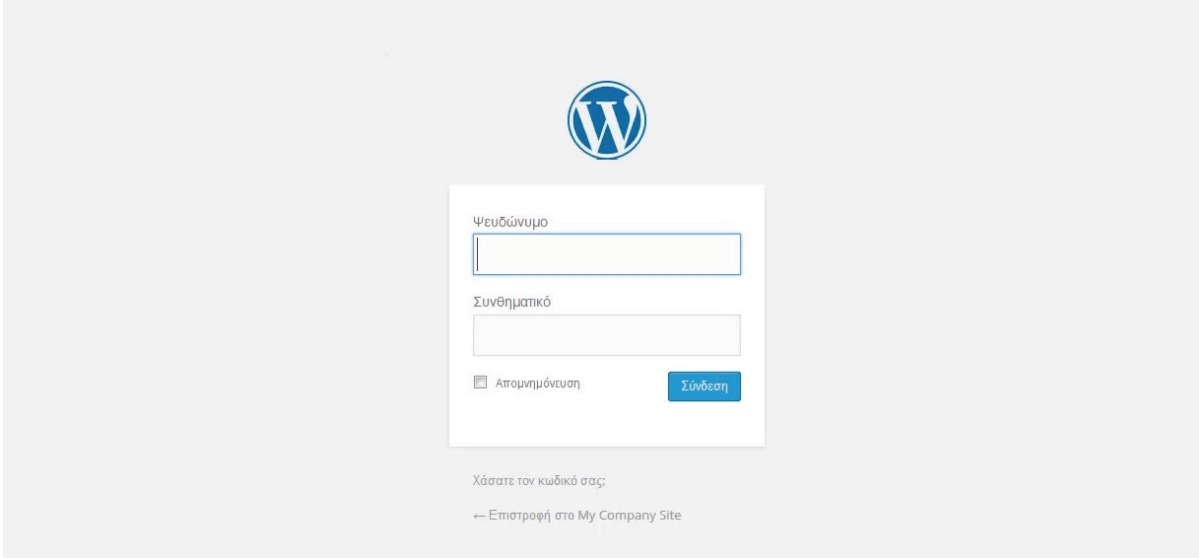

**Εικόνα 62. Εγκατάσταση του WordPress (Βήμα 12)**

Και μας εμφανίζει το περιβάλλον διαχείρισης του WordPress.

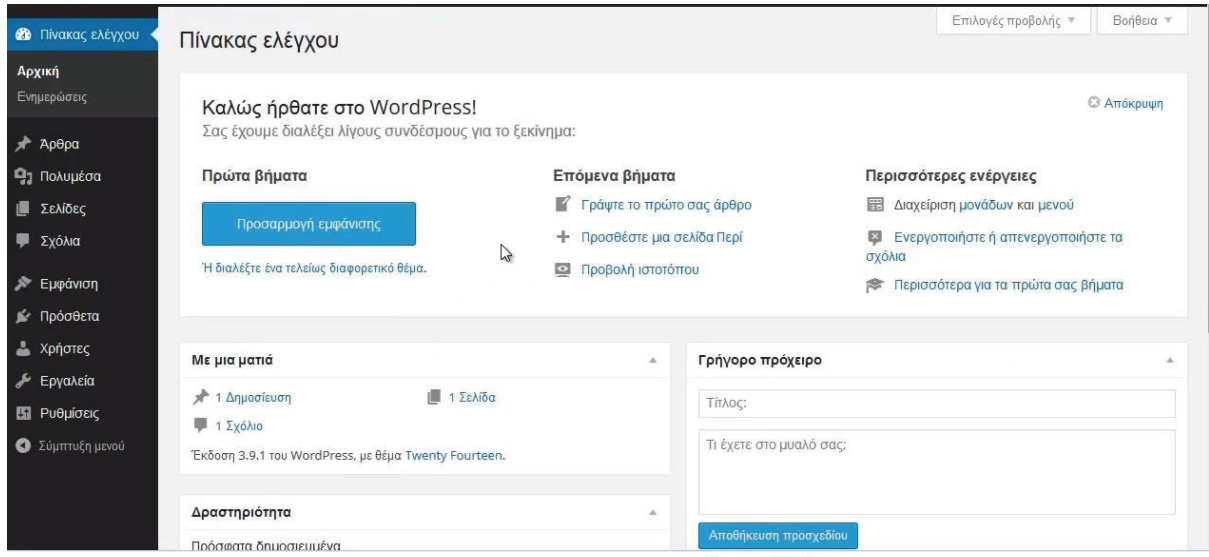

**Εικόνα 63. Εγκατάσταση του WordPress (Βήμα 13)**

Συνοψίζοντας, έχουμε εγκαταστήσει το Xampp στον υπολογιστή μας και έχουμε μάθει πώς να το ενεργοποιήσουμε. Έπειτα κάναμε κάποια βήματα που είναι σημαντικά για την σωστή εγκατάσταση του WordPress και εφόσον τα κάναμε σωστά προχωρήσαμε στην εγκατάσταση του WordPress. Τώρα μπορούμε να ξεκινήσουμε και να δημιουργήσουμε την ιστοσελίδα μα̋. Παρακάτω θα σα̋ δείξουμε ποια εργαλεία χρειαστήκαμε για να δημιουργήσουμε την δική μας ιστοσελίδα.

## **4.5 Ξενάγηση στο περιβάλλον διαχείριση̋ του WordPress**

Σε αυτό το σημείο θα σας δείξουμε τα πιο σημαντικά εργαλεία από το περιβάλλον διαχείρισης του WordPress. Πιο αναλυτικά θα σας δείξουμε πως θα επιλέξετε το θέμα (theme) όπου πάνω σε αυτό θα χτίσουμε την ιστοσελίδα μας, πώς να εγκαταστήσουμε διάφορα plugins (πρόσθετα), πώς να ανεβάζουμε φωτογραφίες πώς να δημιουργούμε σελίδες και υποσέλιδα, πώς να δημιουργούμε posts και πώς να φτιάξουμε το menu μας.

Τα παραδείγματα όπου θα χρησιμοποιήσουμε ώστε να κατανοήσουμε τα εργαλεία από το περιβάλλον διαχείρισης του WordPress θα είναι αυτά που χρησιμοποιήσαμε εμείς για να δημιουργήσουμε την δική μας ιστοσελίδα.

#### **4.5.1 Εγκατάσταση ενό̋ θέματο̋ (Theme)**

To Theme είναι πολύ σημαντικό για να ξεκινήσουμε την δημιουργία της ιστοσελίδας μα̋, παρότι το WordPress μα̋ δίνει από μόνο του ένα theme, αυτό δεν είναι αρκετό διότι είναι πολύ απλό. Αυτό όμω̋ δεν σημαίνει ότι δεν μπορούμε να δουλέψουμε το προτεινόμενο theme. Στην προκειμένη περίπτωση το theme που χρησιμοποιήσαμε εμείς για την δημιουργία της ιστοσελίδας μας είναι το "Sydney".

Στο περιβάλλον διαχείρισης πηγαίνουμε στην επιλογή Appearance - Themes.

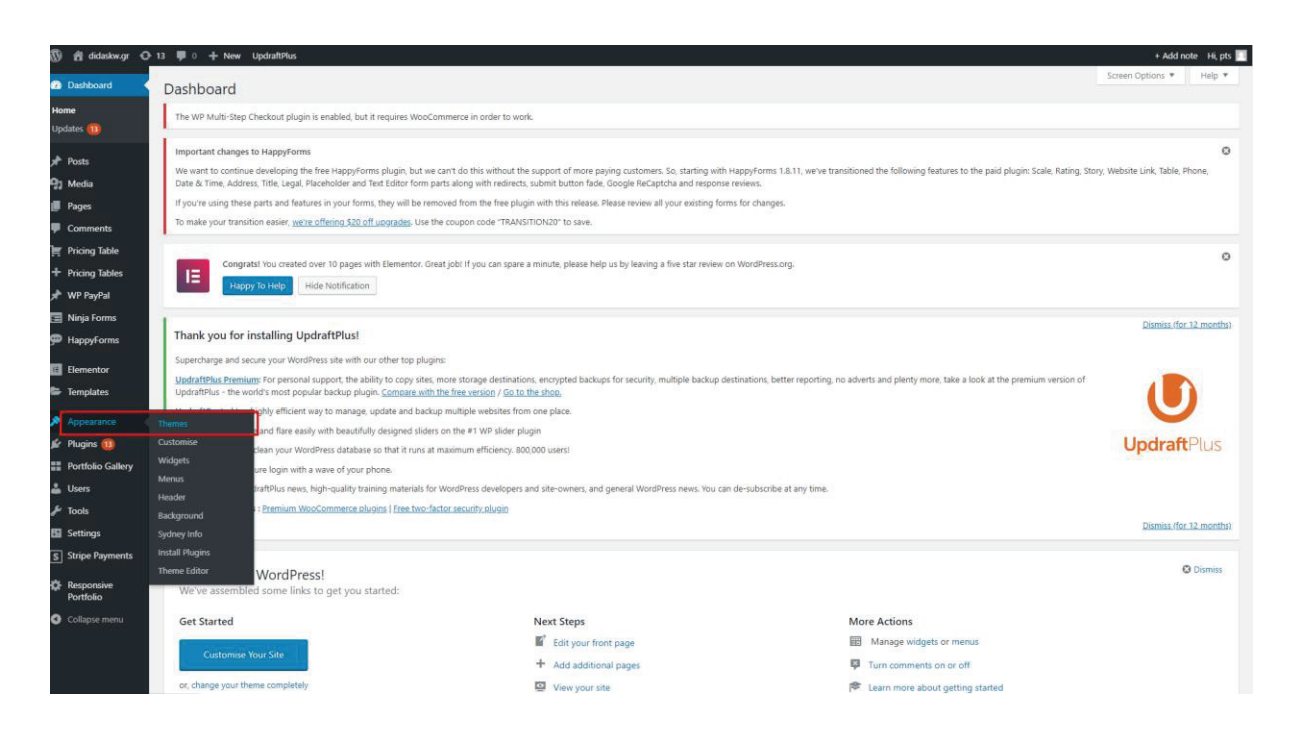

*Εικόνα 64. Εγκατάσταση ενός Theme στο WordPress (Βήμα 1)* 

Στην σελίδα που θα μας εμφανίσει επιλέγουμε Add New.

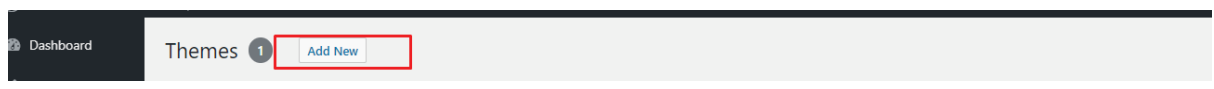

*Εικόνα 65. Εγκατάσταση ενός Theme στο WordPress (Βήμα 2)* 

Σε αυτή την σελίδα το WordPress μας προτείνει πολλά και διάφορα themes όπου μπορούμε να χρησιμοποιήσουμε και όλα είναι δωρεάν. Κάντε μία αναζήτηση από μόνοι σας και θα δείτε ότι τα περισσότερα είναι αρκετά καλά και πολύ όμορφα.

Στην αναζήτηση πληκτρολογούμε Sydney και θα μας εμφανίσει το συγκεκριμένο theme. Το επιλέγουμε και πατάμε install. Στην συνέχεια το κάνουμε Activate και το Sydney theme είναι πλέον το theme Που θα χρησιμοποιήσουμε.

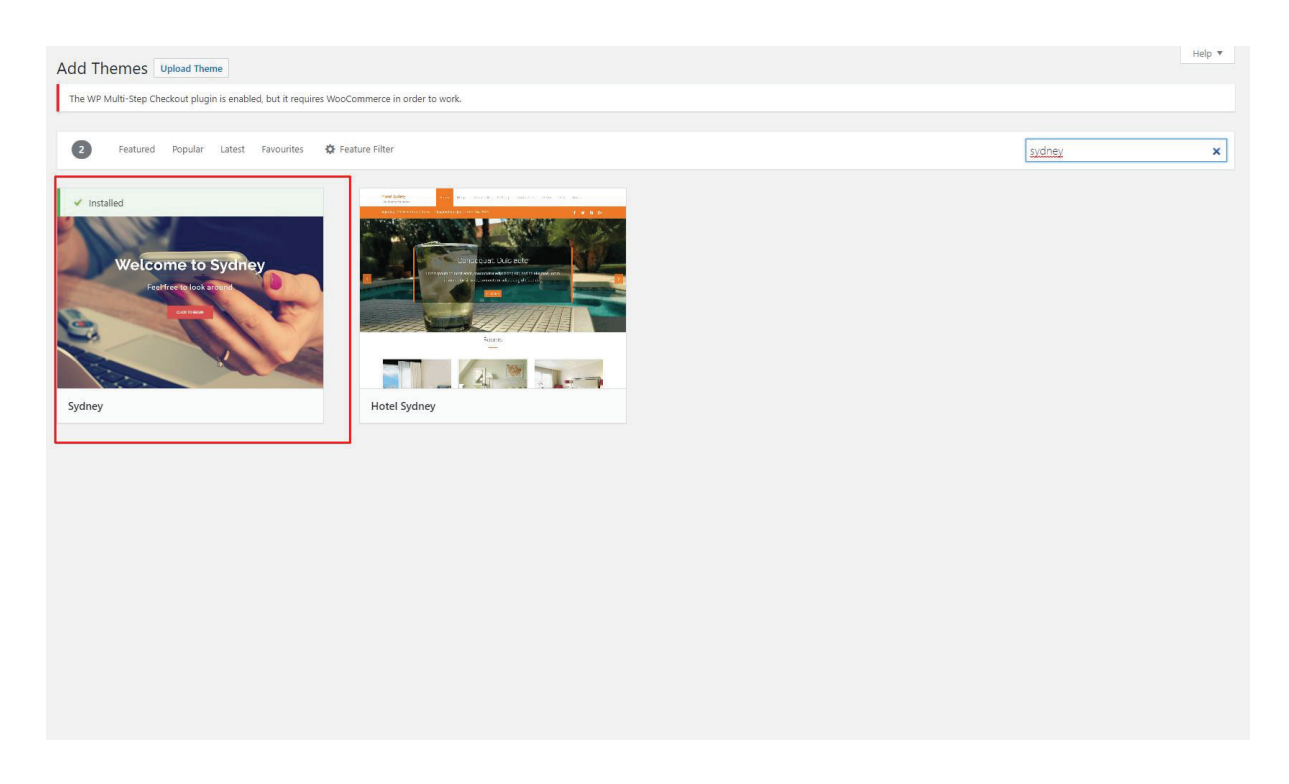

*Εικόνα 66. Εγκατάσταση ενός Theme στο WordPress (Βήμα 3)* 

# **4.5.2 Πώ̋ να ανεβάσουμε φωτογραφίε̋ και βίντεο στο Περιβάλλον Διαχείριση̋ του WordPress**

Στην ενότητα αυτή θα σας δείξουμε πώς μπορούμε να ανεβάσουμε φωτογραφίες και βίντεο μέσα στο Περιβάλλον Διαχείρισης του WordPress. Η προσθήκη φωτογραφιών και βίντεο είναι πολύ σημαντική διότι οποιαδήποτε φωτογραφία θέλουμε να εμφανιστεί στην ιστοσελίδα μας θα πρέπει πρώτα να έχει ανεβεί στο Περιβάλλον Διαχείρισης του WordPress. Η διαδικασία είναι πολύ εύκολη και γίνεται με τρία απλά βηματάκια.

Πρώτο βήμα επιλέγουμε την επιλογή Media και στην συνέχεια Add New.

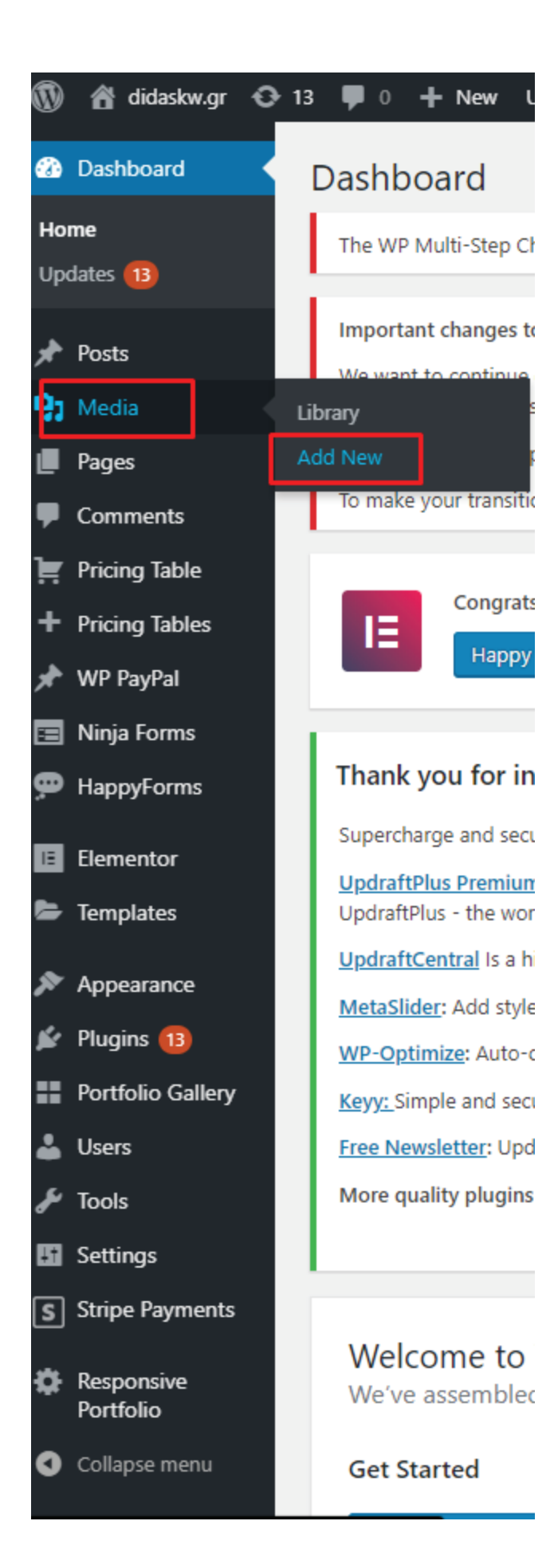

#### **Εικόνα 67. Ανάρτηση φωτογραφία̋ στο περιβάλλον διαχείριση̋ του WordPress (Βήμα 1)**

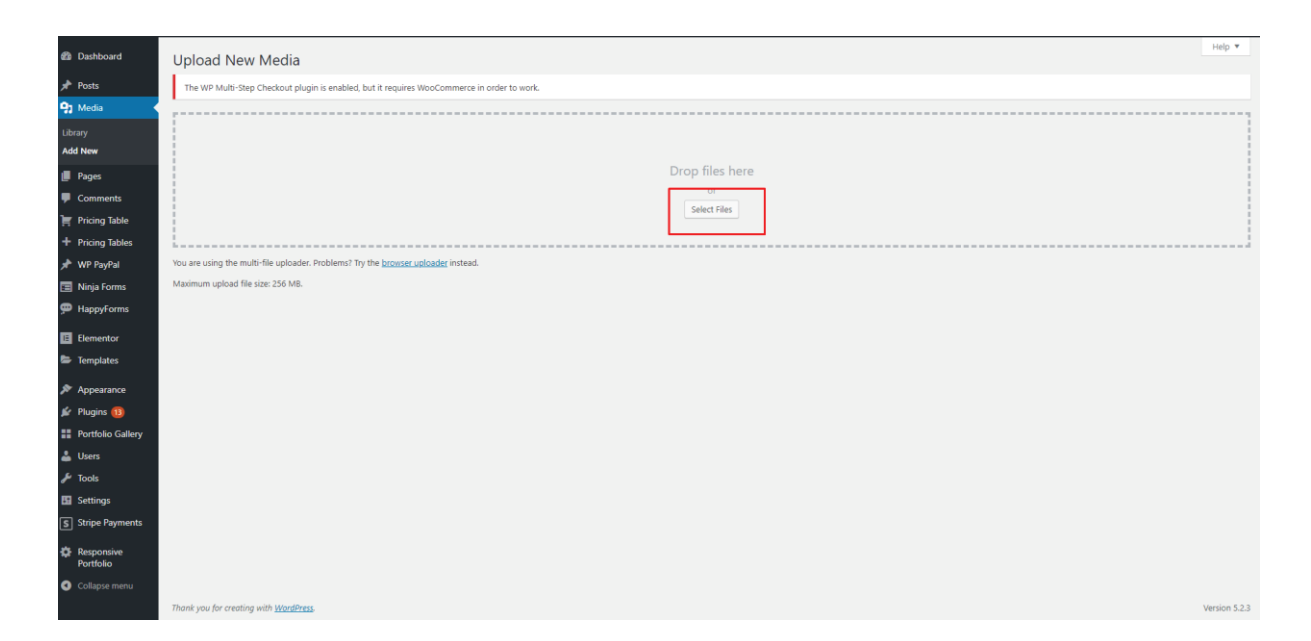

Στην συνέχεια, στην σελίδα που θα μας εμφανίσει επιλέγουμε Select Files.

**Εικόνα 68. Ανάρτηση φωτογραφία̋ στο περιβάλλον διαχείριση̋ του WordPress (Βήμα 2)**

Τέλος θα μας εμφανίσει τους φακέλους του υπολογιστή μας, επιλέγουμε τις φωτογραφίες που θέλουμε και τι̋ ανεβάζουμε.

#### **4.5.3 Πω̋ θα δημιουργήσουμε Posts (Αναρτήσει̋)**

H δημιουργία ενός post είναι αρκετά εύκολη διαδικασία και θα την δείξουμε μέσα από φωτογραφίες για να το κατανοήσουμε πιο εύκολα.

Για να δημιουργήσουμε post επιλέγουμε Posts – Add New και θα μας εμφανίσει την παρακάτω σελίδα. Σε αυτή την σελίδα έχουμε αρκετές επιλογές, για αρχή θα πρέπει να βάλουμε τον τίτλο που θέλουμε για το post μας, στην συνέχεια μας δίνετε ένα μεγάλο πλαίσιο όπου μπορούμε να γράψουμε το κείμενό μας και να συμπεριλάβουμε πατώντας Add Media κάποιες φωτογραφίες και βίντεο. Τέλος επιλέγουμε Publish και το Post μας έχει δημοσιευτεί.

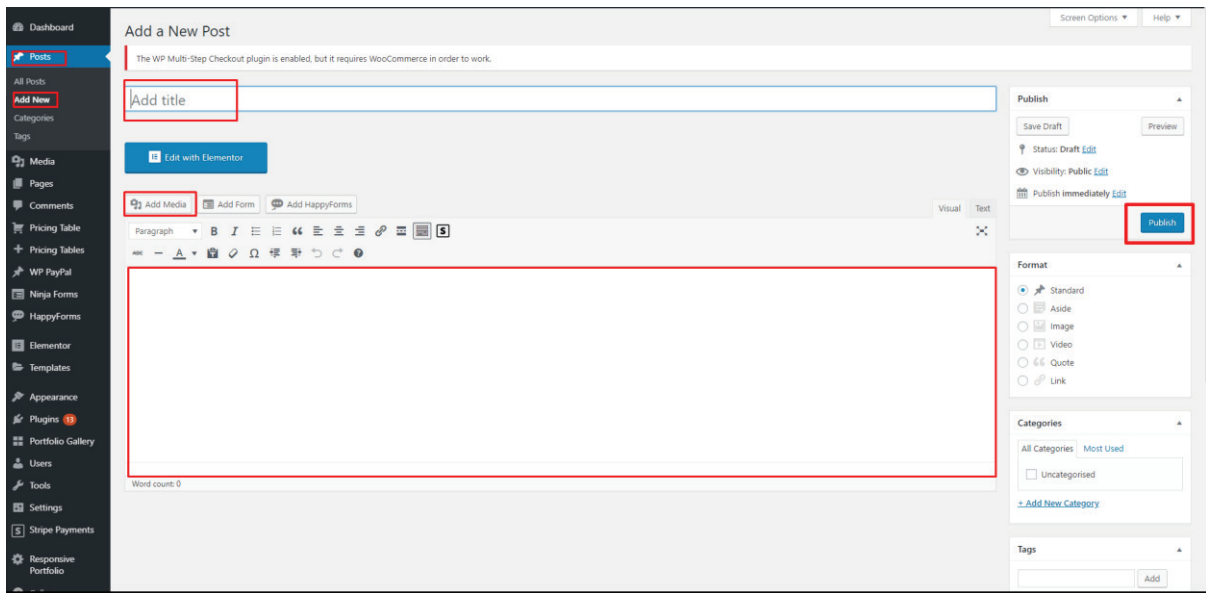

**Εικόνα 69. Δημιουργία Post στο περιβάλλον διαχείριση̋ του WordPress (Βήμα 1)**

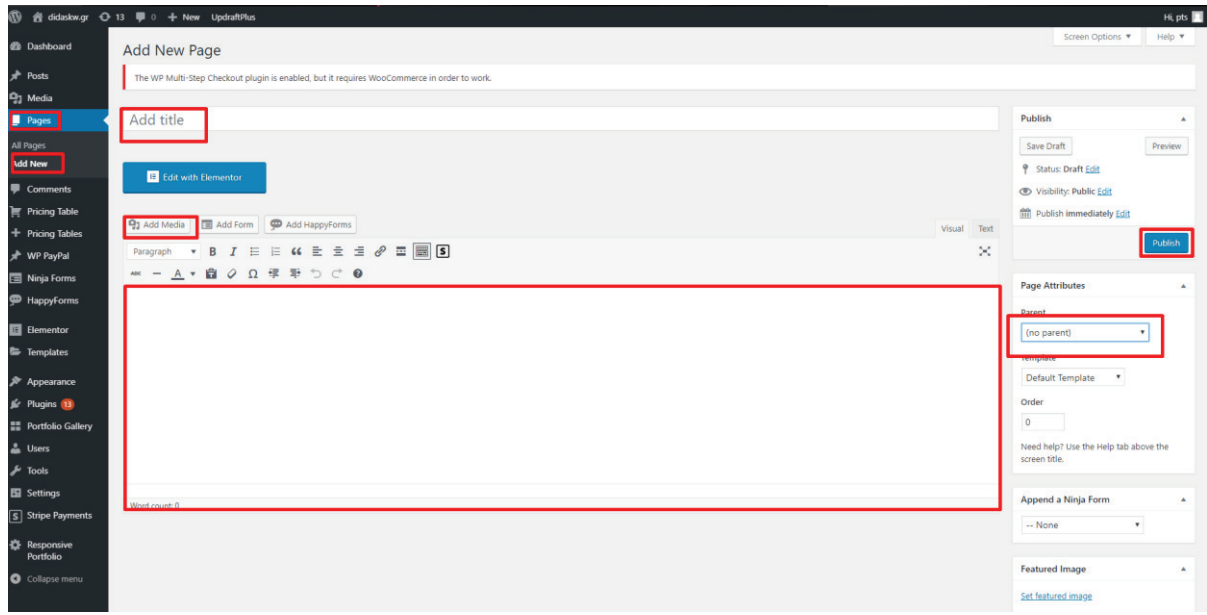

**Εικόνα 70. Δημιουργία Post στο περιβάλλον διαχείριση̋ του WordPress (Βήμα 2)**

**4.5.4 Πω̋ θα δημιουργήσουμε Σελίδε̋ (Pages).** 

Η δημιουργία μίας σελίδας είναι από τα πιο σημαντικά μέρη ενός Site. Οι Pages είναι οι σελίδες που μας εμφανίζονται στο Site μας. Δηλαδή η αρχική μας σελίδα, οι σελίδες που μας εμφανίζονται επιλέγοντας κάποια από τις κατηγορίες του Menu, κάθε Link που μας μεταφέρει σε οποιαδήποτε σελίδα του Site μα̋, έχει δημιουργηθεί από το Pages μέσα από το περιβάλλον διαχείρισης του WordPress.

Παρακάτω θα σα̋ δείξουμε πώ̋ μπορούμε να δημιουργήσουμε ένα Page.

Στο περιβάλλον διαχείρισης του WordPress επιλέγουμε Pages – Add New.

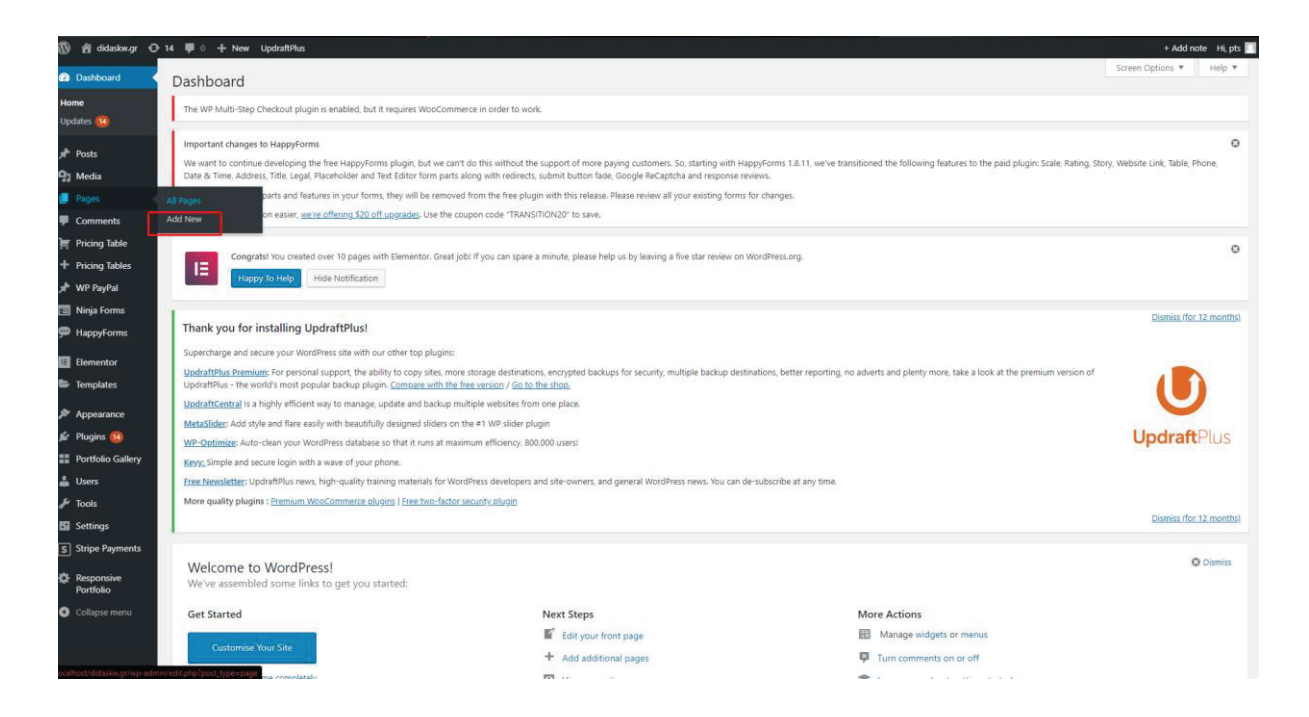

**Εικόνα 71. Δημιουργία σελίδα̋ (Page) στο περιβάλλον διαχείριση̋ του WordPress (Βήμα 1)**

Στο περιβάλλον που θα μας εμφανιστεί γράφουμε στον τίτλο το όνομα που θέλουμε να έχει η σελίδα μας, κατά προτίμηση βάζουμε μία ονομασία που θα μας είναι γνώριμη και μετα από ένα χρόνο ή και παραπάνω να μπορέσουμε να βρούμε εύκολα τις σελίδες μας, επίσης για καλύτερη μελλοντική χρήση θα σας συμβουλεύαμε όλες οι ονομασίες να είναι με λατινικούς χαρακτήρες.

Το επόμενο βήμα είναι, αν θέλουμε αυτή τη σελίδα να την χρησιμοποιήσουμε ω̋ μία υποκατηγορία στο menu μας τότε θα πρέπει να επιλέξουμε την κατηγορία που θέλουμε να ανήκει.

Για να το κάνουμε αυτό, στην δεξιά μεριά της σελίδας υπάρχει ένα πλαίσιο που ονομάζεται Parent εκεί επιλέγουμε την κατηγορία που θέλουμε να ανήκει η υποκατηγορία μας. Στην συνέχεια επιλέγουμε Publish και η σελίδα μα̋ έχει δημιουργηθεί.

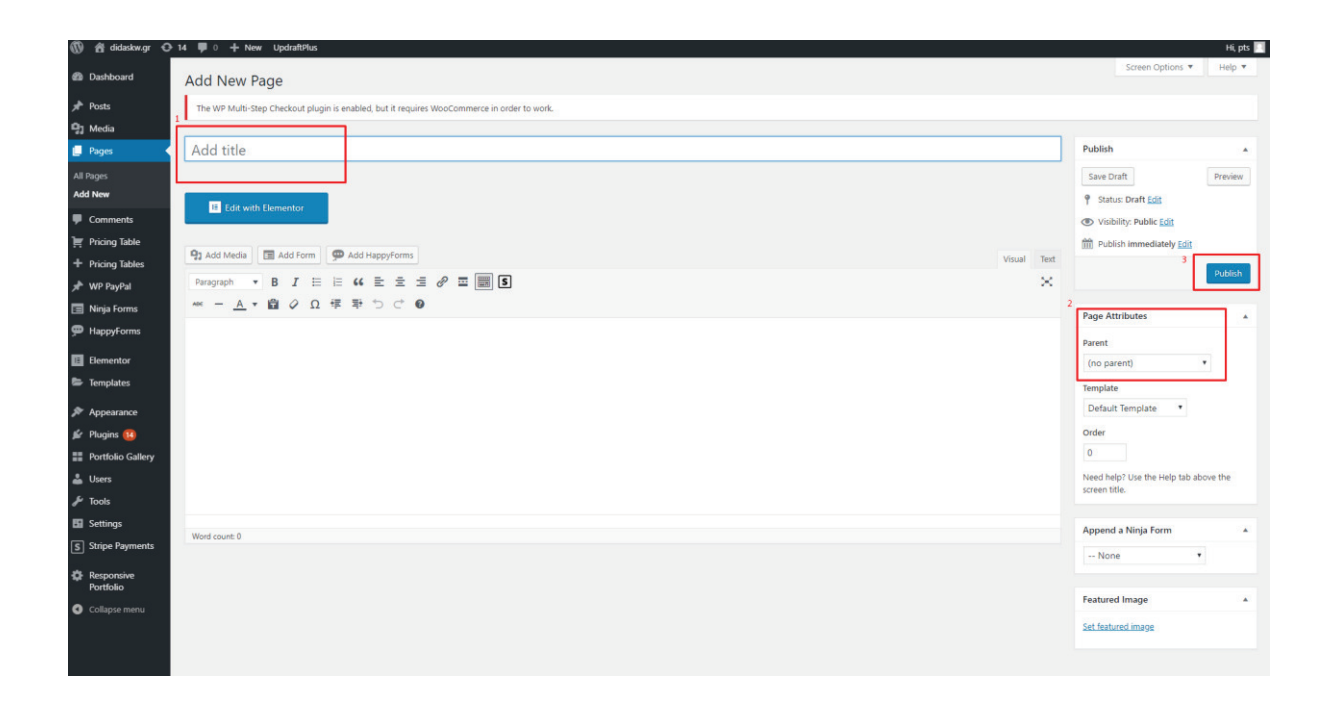

**Εικόνα 72. Δημιουργία σελίδα̋ (Page) στο περιβάλλον διαχείριση̋ του WordPress (Βήμα 2)**

#### **4.5.5 Πω̋ θα δημιουργήσουμε το Menu μα̋.**

Για να δημιουργήσουμε μία κατηγορία στο menu θα πρέπει πρώτα να έχουμε δημιουργήσει ένα Page (σελίδα). Άρα το πρώτο βήμα είναι να δημιουργήσουμε ένα page για αργή και να το ονομάσουμε όπως θα θέλουμε να εμφανίζεται στο menu μας η κατηγορία και στη συνέχεια προχωράμε στην μορφοποίηση της. Παραπάνω δείξαμε πως μπορούμε να δημιουργήσουμε σελίδες και υποσέλιδα, εφόσον έχουμε κάνει αυτό το βήμα, μπορούμε να προχωρήσουμε στην δημιουργία του menu μα̋.

Παρακάτω θα σας δείξουμε με φωτογραφίες με τα ακριβώς βήματα που πρέπει να κάνουμε.

Στο περιβάλλον διαχείρισης του WordPress επιλέγουμε Appearance – Menus.

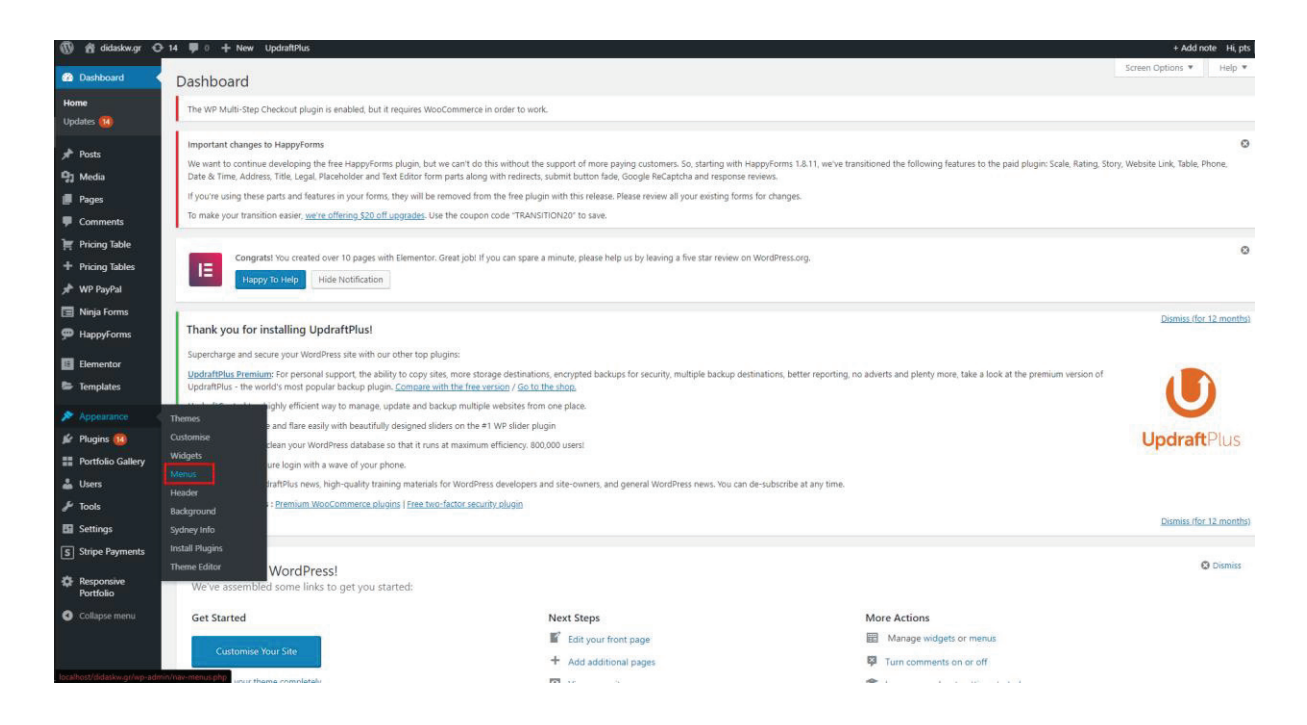

**Εικόνα 73. Δημιουργία Menu στο περιβάλλον διαχείριση̋ του WordPress (Βήμα 1)**

Στο αριστερό μέρος της σελίδας μας εμφανίζει τις Pages που έχουμε δημιουργήσει, επιλέγουμε αυτές που θέλουμε για κατηγορίες και στην συνέχεια επιλέγουμε Add to Menu. Οι σελίδες που επιλέξαμε μεταφέρθηκαν στη δεξιά πλευρά. Πατώντας παρατεταμένα τον κέρσορα πάνω σε μία κατηγορία μπορούμε να την μετακινήσουμε όπου θέλουμε (πάνω ή κάτω). Αν θέλουμε να δημιουργήσουμε μία υποκατηγορία τότε πρέπει να μετακινήσουμε την κατηγορία κάτω ακριβώς από την κατηγορία που θέλουμε να εμφανίζεται και την μεταφέρουμε λίγο πιο δεξιά.

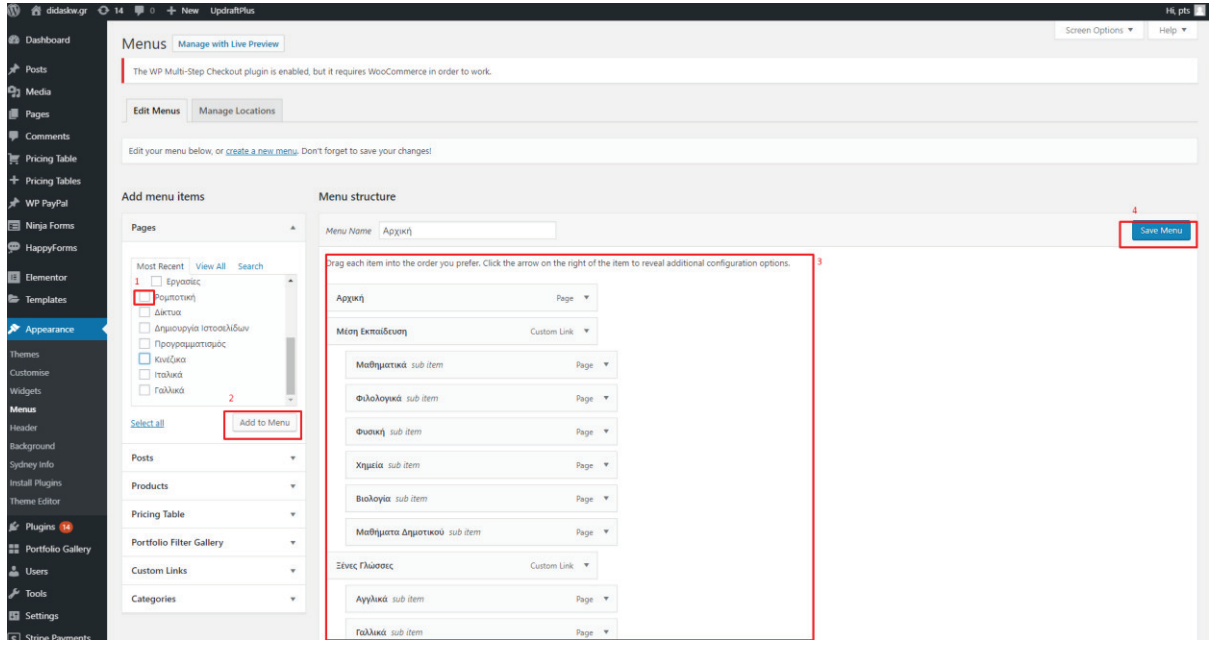

**Εικόνα 74. Δημιουργία Menu στο περιβάλλον διαχείριση̋ του WordPress (Βήμα 2)**

### **4.5.6 Εγκατάσταση Plugins (Πρόσθετα).**

Σε αυτή την ενότητα θα σας δείξουμε πώς να εγκαταστήσουμε διάφορα plugins. Τα plugins δημιουργούνται από τους προγραμματιστές και επιπλέον μας δίνουν αρκετές δυνατότητες και λειτουργίες τις οποίες θα μας βοηθήσουν να εκτοξεύσουμε την ιστοσελίδα μα̋, οι οποίε̋ βέβαια δεν περιλαμβάνονται σε μία τυπική εγκατάσταση του WordPress, άρα όπως καταλαβαίνουμε είναι πολύ σημαντικά την δημιουργία της ιστοσελίδας μας. Μερικά παραδείγματα από plugins είναι τα image galleries και φόρμες επικοινωνίας.

Στο περιβάλλον εργασίας του WordPress πηγαίνουμε στην επιλογή Plugins - Add New.

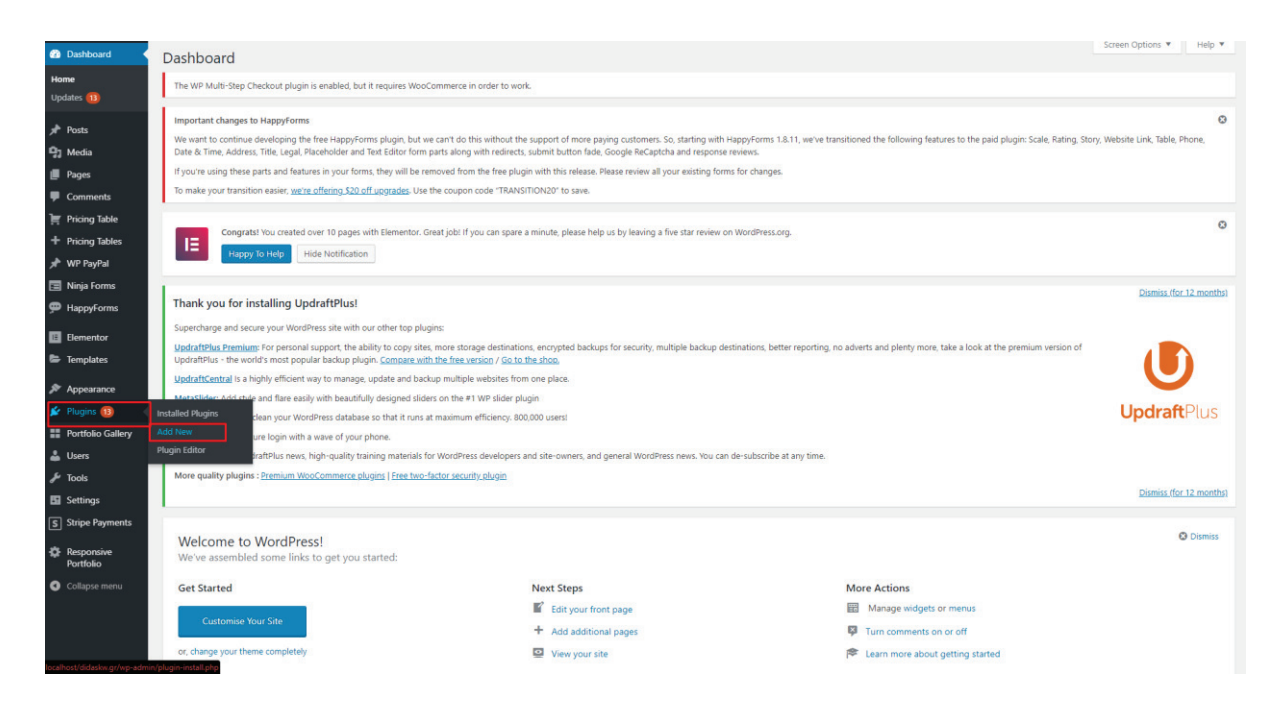

**Εικόνα 75. Εγκατάσταση Plugin στο περιβάλλον διαχείριση̋ του WordPress** 

Στην σελίδα που θα μας εμφανίσει, το WordPress μας προτείνει πολλά και διάφορα plugins και όλα είναι δωρεάν. Μπορούμε να κάνουμε μία γενική αναζήτηση για να δούμε τι υπάρχει αλλά μπορούμε μέσω της αναζήτησης να βρούμε κάποιο συγκεκριμένο plugin που θέλουμε.

Τα plugins που χρησιμοποιήσαμε εμείς για την δημιουργία της ιστοσελίδας μας είναι:

- · Portfolio Gallery
- Responsive Portfolio
- Pricing Tables
- · WP PayPal
- · Ninja Forms
- · HappyForms
- · UpdraftPlus
- · Elementor

Όπω̋ βλέπετε δεν έχουμε χρησιμοποιήσει πολλά plugins και αυτό οφείλετε στο Elementor. Αφού πούμε λίγα λόγια για το κάθε plugin που χρησιμοποιήσαμε θα σας εξηγήσουμε πως

λειτούργει το Elementor, διότι είναι το plugin που έχει πάρα πολλές λειτουργίες και είναι αυτό που χρησιμοποιήσαμε περισσότερο.

## **4.5.7 Λίγα λόγια για τα plugins που χρησιμοποιήσαμε**

Στην ενότητα αυτή θα σας αναφέρουμε περιληπτικά τις δυνατότητες των plugins που χρησιμοποιήσαμε. Το πρώτο plugin που χρησιμοποιήσαμε είναι το Elementor αλλά θα το αφήσουμε για το τέλο̋ διότι θα το αναλύσουμε περισσότερο από τα υπόλοιπα.

**·** Το **Portfolio Gallery** είναι ένα plugin όπου μας δίνει την δυνατότητα να προβάλουμε στου̋ χρήστε̋ κάτι στο οποίο θέλουμε να δώσουμε έμφαση, με πολύ όμορφο τρόπο π.χ. φωτογραφίε̋, βίντεο κ.λπ.

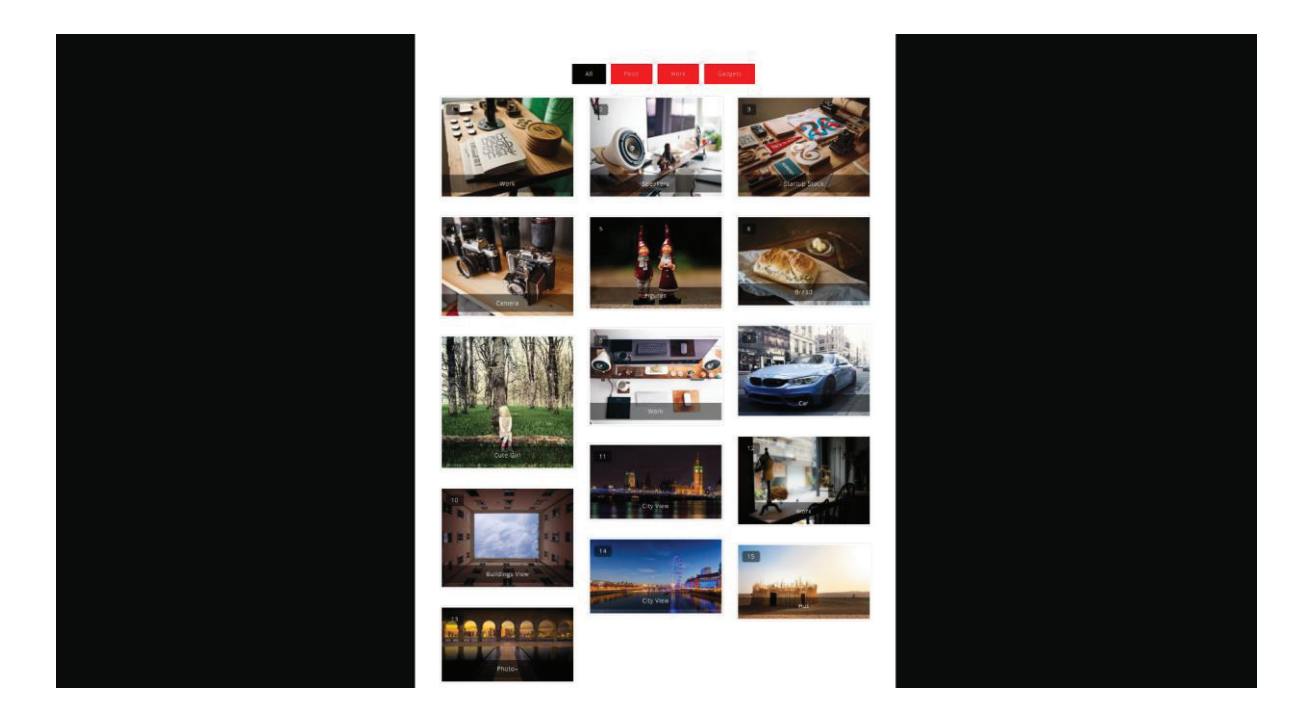

**Εικόνα 76. Portfolio Gallery (Plugin)** 

**·** Το Responsive Portfolio σου δίνει τις ίδιες δυνατότητες με το Portfolio Gallery, χρησιμοποιήσαμε ένα παρόμοιο plugin διότι θέλαμε να προβάλουμε στους χρήστες κάτι με διαφορετικό τρόπο. Όπω̋ θα δείτε και στην φωτογραφία είναι ίδιο απλά με άλλη μορφοποίηση.

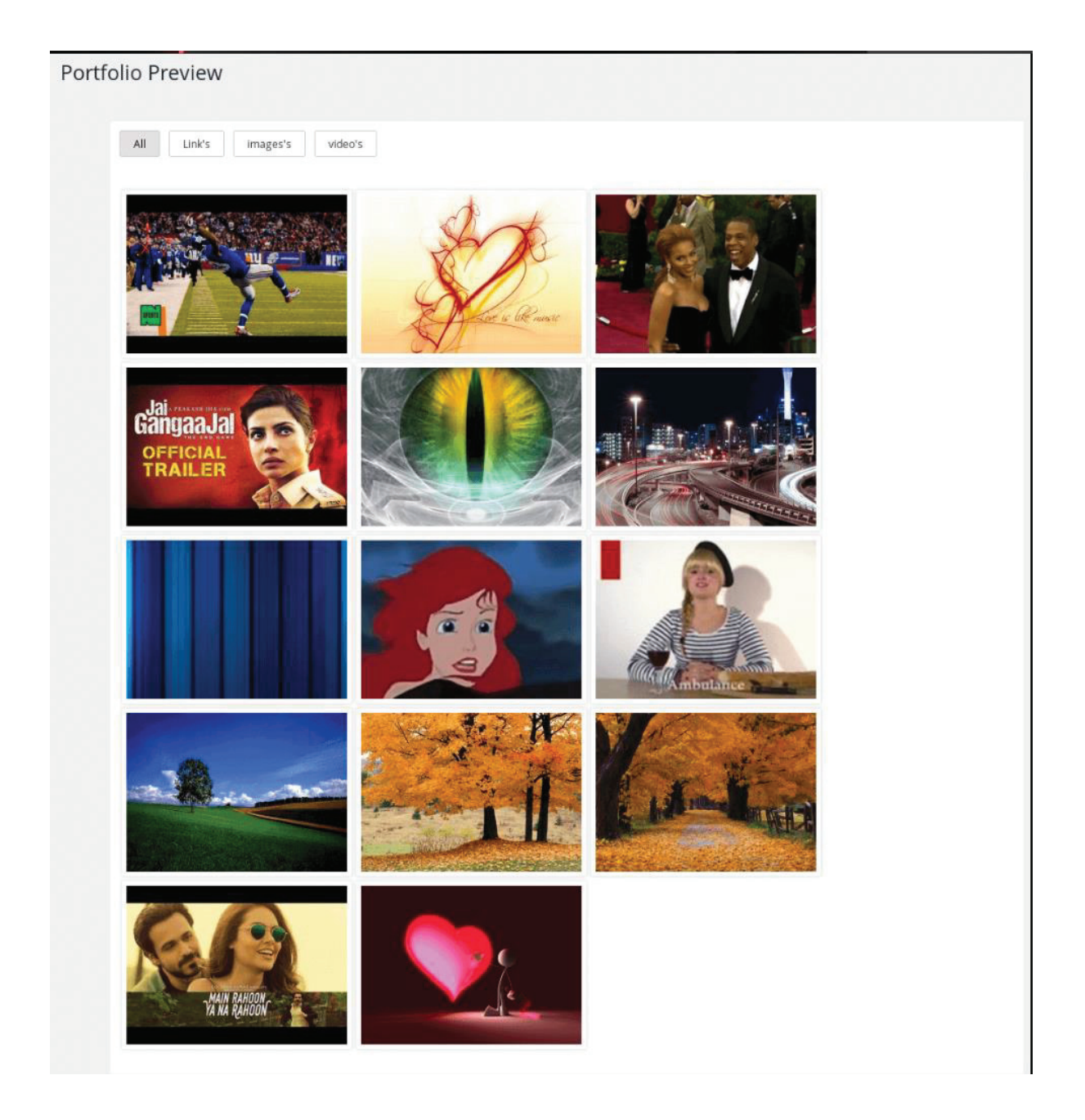

**Εικόνα 77. Responsive Portfolio (Plugin)** 

**·** Το Pricing Tables το χρησιμοποιήσαμε για να προβάλουμε με όμορφο τρόπο στους χρήστες μας, τον τιμοκατάλογο με της υπηρεσίες που προσφέρουμε.

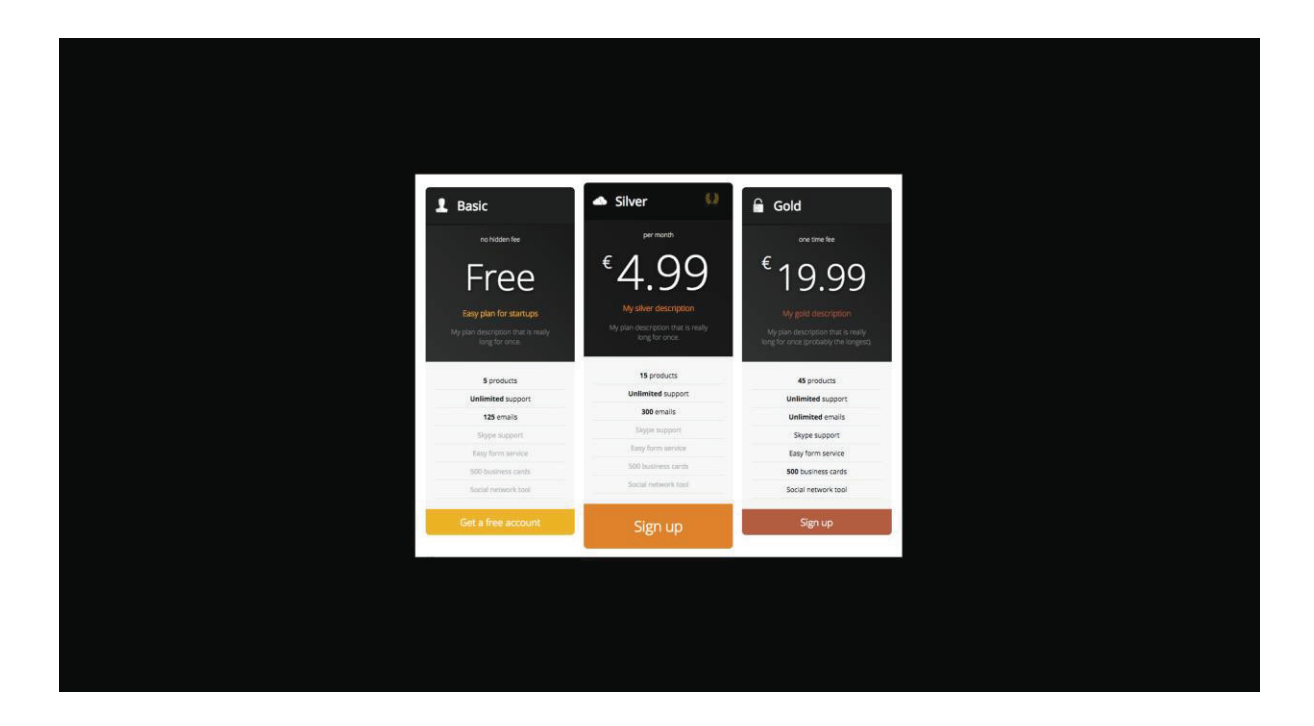

**Εικόνα 78. Pricing Tables (Plugin)** 

· Το **WP PayPal** το χρησιμοποιήσαμε διότι μα̋ έδωσε την δυνατότητα να κάνουμε πιο εύκολη την ζωή του χρήστη, όσο αυτό αφορά την αγορά υπηρεσίας μέσω PayPal.

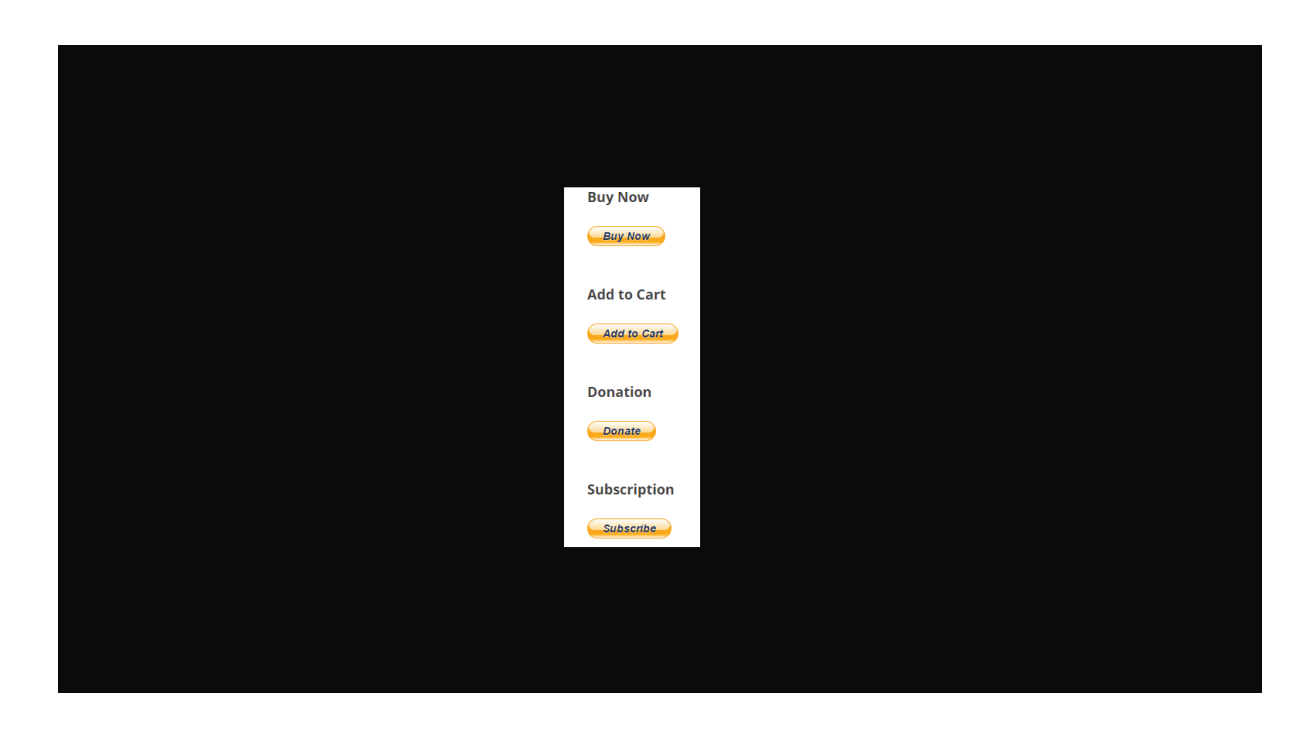

**Εικόνα 79. WP PayPal (Plugin)** 

· Το **Ninja Forms** το χρησιμοποιήσαμε διότι θέλαμε να δημιουργήσουμε μία φόρμα επικοινωνία̋ όπου θα δίνετε η δυνατότητα στον χρήστη να γράψει κάποιο σχόλιο σχετικά με το άτομο που του πρόσφερε κάποια υπηρεσία.

## Πες μας την γνώμη σου...

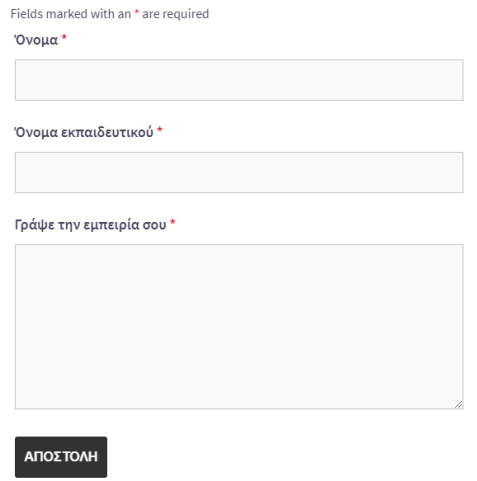

**Εικόνα 80. Ninja Forms (Plugin)** 

· Το HappyForms σου δίνει τις ίδιες δυνατότητες με το Ninja Forms. Στην περίπτωση αυτή χρησιμοποιήσαμε το HappyForms για να δημιουργήσουμε μία φόρμα όπου θα δίνουμε την δυνατότητα στον χρήστη να κάνει εγγραφή στην ιστοσελίδα μας, ώστε να προβάλουμε τις υπηρεσίες του.

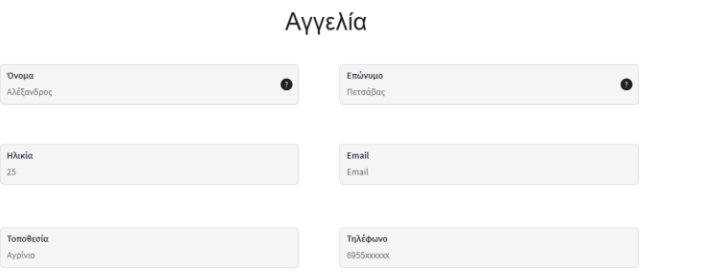

#### **Εικόνα 81. HappyForms (Plugin)**

Αυτά ήταν τα plugins που χρησιμοποιήσαμε, χωρίς να έχουμε αναφέρει τις δυνατότητες του Elementor. Παρακάτω θα αναλύσουμε τις λειτουργίες του Elementor διότι όπως αναφέραμε παραπάνω είναι το plugin όπου χρησιμοποιήσαμε περισσότερο από κάθε άλλο.

### · Το **UpdraftPlus**

To UpdraftPlus είναι ένα Plugin για την δημιουργία αντιγράφων ασφαλείας (Backup) της ιστοσελίδα̋ μα̋. Είναι ένα από τα καλύτερα και από τα πιο δημοφιλέστερα plugins του WordPress. Το UpdraftPlus διευκολύνει και απλοποιεί τη δημιουργία αντιγράφων ασφαλείας των δεδομένων μα̋ στο WordPress και επίση̋ μπορούμε να δημιουργήσουμε αντίγραφα ασφαλείας στο χώρο αποθήκευσης του Cloud και να τα επαναφέρουμε όποτε θέλουμε.

### · Το **Elementor**

To Elementor είναι ένα plugin και πιο συγκεκριμένα είναι ένας Page Builder. Τι σημαίνει αυτό; Αυτό με λίγα λόγια σημαίνει ότι το Elementor σου κάνει την ζωή πιο εύκολη, ότι δυνατότητες έχει το Elementor μπορείς να τις βρεις σε διάφορα Plugins και με τον έναν ή με τον άλλον τρόπο η εργασία που θες να πραγματοποιήσεις θα γίνει αλλά... Με το Elementor οποιαδήποτε αλλαγή θες να πραγματοποιήσεις στην σελίδα σου μπορείς να κάνεις τις αλλαγές σου ή να δημιουργήσεις κάτι σε πραγματικό χρόνο. Όπως ανέφερα παραπάνω, ότι προσφέρει το Elementor, μπορείτε να το βρείτε και αλλού αλλά μεμονωμένα, το Elementor έχει ενσωματωμένες δυνατότητες που μπορεί να χρειαστείς δεκάδες plugins για να τα έχεις

όλα αυτά. Το Elementor σου εξοικονομεί χρόνο, λιγότερο διάβασμα, λιγότερες γνώσεις και ίσως την μη χρήση κώδικα έστω και τις λίγες γραμμές. Βέβαια για όσους διαθέτουν χρόνο και είναι σχετικοί με το αντικείμενο, όλα αυτά είναι δημιουργικές εργασίες και μία ευκαιρία να αποκτήσουν περισσότερες γνώσεις για το WordPress αλλά για τους υπόλοιπους που δεν διαθέτουν τα παραπάνω, οι Page Builders αποδεικνύονται κάτι παραπάνω από χρήσιμοι.

Εμείς για την δημιουργία της ιστοσελίδας μας χρησιμοποιήσαμε εκτός από τα plugins που αναφέραμε παραπάνω και ένα Page Builder (Elementor) διότι δεν έχουμε ξαναχρησιμοποιήσει ποτέ και ήταν μία καλή ευκαιρία να αποκτήσουμε εμπειρία πάνω σε αυτό.

Στο επόμενο κεφάλαιο θα σας δείξουμε τη μορφοποίηση της ιστοσελίδας μας και θα σας αναφέρουμε επίση̋, τι δημιουργήσαμε μέσω του Elementor.

# **5 Σχεδιασμό̋ και Υλοποίηση**

Η ιδέα του Didaskw.gr προήλθε μέσα από την καθημερινότητά μου. Ως ένα παιδί που μεγάλωσε στην επαρχία, στα μαθητικά μου χρόνια το να βρουν οι γονείς μου εκπαιδευτικούς για ιδιαίτερα ήταν σχετικά εύκολο, διότι όλοι είχαν κάποιον γνωστό που έκανε ιδιαίτερα και έτσι τα πράγματα ήταν λίγο πιο εύκολα. Αυτή την άποψη είχα μέχρι περίπου τα τέλη της φοιτητικής μου σταδιοδρομίας. Έχοντας αρκετούς φίλους που τελείωσαν τις σπουδές τους όπου εξειδικεύτηκαν στην εκπαίδευση όπω̋ μαθηματικά, φιλολογικά, παιδαγωγικά κ.λπ., βγαίνοντα̋ στην αγορά εργασία̋ κατάλαβαν ότι τα πράγματα είναι πιο δύσκολα από ότι πίστευαν και μέσα από αυτούς το πίστεψα και εγώ.

Ο κόσμος έχει ακόμα την φιλοσοφία ότι το να βρει κάποιος εκπαιδευτικό για ιδιαίτερα είναι μία εύκολη υπόθεση και αυτό είναι σωστό αλλά το νόμισμα έχει δύο όψεις. Η άλλη όψη είναι ότι υπάρχουν πολλά παιδιά εκεί έξω που προσπαθούν να κάνουν ιδιαίτερα και μη έχοντας τις κατάλληλες γνωριμίες που χρειάζονται, είναι άνεργοι αρκετό καιρό.

Βλέποντας και εγώ τους δικούς μου ανθρώπους να ψάχνουν απεγνωσμένα για ιδιαίτερα κι να μην βρίσκουν τότε αποφάσισα ότι πρέπει να βρω ένα τρόπο να του̋ βοηθήσω αλλά ταυτόχρονα να βοηθήσω και τους υπόλοιπους που έχουν το ίδιο πρόβλημα.

Μετά από πολλές σκέψεις και πολύ χρόνο κατέληξα ότι η τεχνολογία είναι το μέσω που θα κάνει τα πράγματα πιο εύκολα για όλους.

Έτσι αποφάσισα να δημιουργήσω το Didaskw.gr μία ιστοσελίδα όπου όλοι θα είναι ίσοι, γωρίς δηλαδή να έγουν τη βοήθεια των συγγενών και των διάφορων γνωστών. Η μόνη τους βοήθεια θα είναι ο εαυτός τους και με το πόσο έχουν θέληση να δουλέψουν σκληρά για να αποκτήσουν περισσότερες γνώσεις και εμπειρίες.

Με την αντικειμενική κριτική που θα δέχονται καθημερινά οι εκπαιδευτικοί από τους γονείς και τα παιδιά μέσα από το Didaskw.gr, οι γονείς ή οι φοιτητές που θα ψάχνουν κάποιον εκπαιδευτικό για τα ιδιαίτερα τους, θα μπορούν βλέποντας το βιογραφικό του καθενός αλλά και τις κρητικές που έγραψαν άνθρωποι όπου συνεργάστηκαν μαζί τους, εξηγώντας με την εμπειρία που απέκτησαν τα θετικά και τα αρνητικά τους, θα μπορεί ο καθένας να σχηματίσει μία άποψη για τον ποιον έχουν απέναντί τους και για το ποιές είναι οι δυνατότητες του.

## 5.1 Ρωτώντας τους φίλους.

Εφόσον είχα μία πιο ολοκληρωμένη εικόνα για το τι θέλω να κάνω και πω̋ θα το κάνω, το πρώτο πράγμα που έκανα ήταν να ρωτήσω τους ανθρώπους που γνώριζα όπου είναι εκπαιδευτικοί για το πώς τους φαίνεται η ιδέα αυτή.

Αποκόμισα πολύ θετικά σχόλια και ήταν κάτι που θα δοκίμαζαν να κάνουν, δηλαδή να εγγραφούν σε μία ιστοσελίδα όπου θα τους προωθεί μεταξύ άλλων.

Εφόσον πήρα τα θετικά σχόλια, ήθελα και κάτι ακόμα. Ήθελα εφόσον τους πω τις ιδέες μου σχετικά με το πώς θα λειτουργεί το Site, να μου πουν και αυτοί γνωρίζοντας τον χώρο καλύτερα από εμένα, μερικές ιδέες που θα έκανε τους ανθρώπους που ψάχνουν εκπαιδευτικού̋ για ιδιαίτερα να βρουν τα στοιχεία που ψάχνουν εύκολα και σε φιλικό περιβάλλον.

Στο στοιχείο που είχαμε όλοι την ίδια άποψη ήταν το στοιχείο όπου θα δίνεται η δυνατότητα στους γονείς, στα παιδιά και στους φοιτητές που σχετίζονται με κάποιο καθηγητή να γράψουν σχόλια είτε αυτά είναι αρνητικά είτε θετικά. Επίσης συμφωνήσαμε στο να υπάρχει ένα προφίλ για τον κάθε εκπαιδευτικό και να αναφέρετε το βιογραφικό του.

Η μεγαλύτερη ιδέα που μου έδωσαν ήταν, για αρχή να μην ανοιχτώ κατευθείαν σε όλη την Ελλάδα αλλά να ξεκινήσω πρώτα από τις μικρότερες περιοχές όπως το Αγρίνιο και το Μεσολόγγι.

Όταν επιτέλους η ιστοσελίδα ολοκληρώθηκε, ήρθε η ώρα να πάρω ακόμα μερικές γνώμες για το πώς τους φαίνεται η ιστοσελίδα. Τα σχόλια που εισέπραξα ήταν πολύ θετικά, το πιο σημαντικό σχόλιο για μένα ήταν ότι η ιστοσελίδα είναι πολύ απλή και ο χρήστης που θα το χρησιμοποιήσει δεν θα δυσκολευτεί να βρει αυτό που θέλει εύκολα και γρήγορα.

## **5.2** Βελτιστοποίηση της ιστοσελίδας στις μηχανές αναζήτησης

Πριν σας δείξω την μορφοποίηση της ιστοσελίδας, θα ήθελα να επικεντρωθώ σε ένα ακόμα κομμάτι που θεωρώ ότι είναι μία από τις πιο σημαντικές κινήσεις που πρέπει να κάνει κάποιο̋ με την ιστοσελίδα του και αυτό δεν είναι τίποτα άλλο από το Digital Marketing. Δεν θα ασχοληθώ με όλο το φάσμα του Digital Marketing, παρά μόνο με ένα κομμάτι από αυτό, το οποίο είναι η βελτιστοποίηση της ιστοσελίδας στις μηχανές αναζήτησης η όπως το αναφέρουμε συνήθω̋ SEO (Search Engine Optimization).

## **5.2.1 Τι είναι το SEO (Search Engine Optimization)**

Ο ορισμός του SEO (Search Engine Optimization) είναι "Η Βελτιστοποίηση Ιστοσελίδων για τις Μηχανές Αναζήτησης ή SEO (Search Engine Optimization) είναι οι διαδικασίες βελτιστοποίησης στη δομή, στο περιεχόμενο και στα τεχνικά χαρακτηριστικά ενός ιστότοπου, ώστε να είναι φιλικός προς τους χρήστες και τις μηχανές αναζήτησης του διαδικτύου" (Τσιλιγκιριάν, 2009).

Α̋ το εξηγήσουμε λίγο πιο απλά.

Ποιο είναι το πρώτο πράγμα που θέλει κάποιος από την ιστοσελίδα του;

Αυτό είναι να εμφανίζεται η ιστοσελίδα του όσο πιο ψηλά γίνετε στις μηχανές αναζήτησης (π.χ. Google). Αν κάποιος σκέφτεται πρώτα τις πωλήσεις η οτιδήποτε άλλο μάλλον θα πρέπει να το ξανά σκεφτεί λίγο καλύτερα, διότι χωρίς το SEO θα έχει πολύ λιγότερα αποτελέσματα. Όλες οι ιστοσελίδες ή μάλλον οι περισσότερες έχουν λόγω ύπαρξης, δηλαδή στόχους. Για να φτάσει λοιπόν κάποιος στόχος στο αποκορύφωμα του θα πρέπει να γίνει ένα παιχνίδι μεταξύ των μηχανών αναζήτησης και εμάς. Αυτό θα επιτευχθεί με το SEO. Στην ουσία, για ένα πετυχημένο SEO θα πρέπει να γίνουν κάποιες συγκεκριμένες ενέργειες, οι οποίες θα πρέπει να είναι σωστές στα "μάτια" των μηχανών αναζήτησης.

Για παράδειγμα η Google ενδιαφέρεται αρκετά για τους πελάτες τις και ανά τακτά χρονικά διαστήματα δίνει έναν οδηγό για την καλύτερη λειτουργία του SEO. Άρα το SEO δεν γίνεται στα τυφλά, γνωρίζουμε ποιες κινήσεις πρέπει να κάνουμε.

Βέβαια τα πράγματα δεν είναι τόσο απλά. Μπορεί να έχουμε την γνώση ή να μπορούμε να την αποκτήσουμε αλλά δεν φτάνει μόνο αυτό, η Google ή εκατοντάδες αλλά Sites μπορούν να δώσουν κάποιες απαντήσεις σχετικά με το SEO αλλά το να το εφαρμόσουμε στην πράξη είναι πιο δύσκολο και πιο περίπλοκο για τον καθένα ξεχωριστά. Η δυσκολία αυτή στα δικά μου τα μάτια ονομάζεται "ανταγωνισμός" και αυτό είναι που κάνει το SEO λίγο πιο περίπλοκο.

Θα αναφέρω ένα μικρό παράδειγμα ώστε να κατανοήσουμε καλύτερα τι εννοώ ότι ο ανταγωνισμό̋ φέρνει περιπλοκότητα στο SEO.

Ας πούμε ότι κάποιος χρήστης πραγματοποιεί αναζήτηση στη Google και πληκτρολογεί την λέξη "παπούτσια", τότε θα παρατηρήσει ότι θα εμφανιστούν χιλιάδες αποτελέσματα με αυτή τη λέξη, αλλά στην ουσία το προβάδισμα το έχουν μόνο οι ιστοσελίδες που θα καταφέρουν να εμφανιστούν στις πρώτες θέσεις τις Google και θα αποκτήσουν και την μεγαλύτερη επισκεψιμότητα.

Αρά όπως καταλαβαίνουμε αν κάποιος έχει ή πουλάει ένα ίδιο ή παρόμοιο προϊόν με κάποιον άλλον τότε δεν φτάνει μόνο να γίνουν οι σωστές ενέργειες σχετικά με το SEO, αυτό που πρέπει να κάνει κάποιος στην ουσία είναι να κάνει αυτές ενέργειες καλύτερα ώστε το SEO του να θεωρηθεί επιτυχημένο και αυτό θα φέρει σε αυτόν που βρίσκεται στις ψηλότερες θέσεις της Google καλύτερα αποτελέσματα σε σχέση με κάποιον που βρίσκεται στις χαμηλότερες θέσεις.

Τέλος μπορούμε να χωρίσουμε το SEO σε δύο κατηγορίες, στο On-page SEO και το Offpage SEO, παρακάτω θα αναλύσουμε σε αυτές τις δύο κατηγορίες.

#### **5.2.2 On-page SEO**

Το On-page SEO ουσιαστικά εννοούμε κάποιες τεχνικές του SEO που γίνονται μέσα στην ιστοσελίδα τις οποίες τεχνικές αν τις ακολουθήσουμε η ιστοσελίδα μας να γίνει όσο πιο φιλική γίνεται προς τις μηχανές αναζήτησης, αυτό ως αποτέλεσμα θα αυξήσει τις πιθανότητες να βρεθούμε σε υψηλότερες θέσεις στις μηχανές αναζήτησης. Παρακάτω θα αναφέρουμε τις πιο αποτελεσματικές τεχνικές του On-page SEO (www.dezitech.com, 2018).

## **5.2.2.1 Τίτλοι σελίδα̋ (Page Titles)**

Tα Page Titles είναι μία από τις πιο σημαντικές τεχνικές του On-page SEO. Είναι το σημαντικό διότι ο αλγόριθμος της Google δίνει αρκετά μεγάλη βαρύτητα στους τίτλους μιας σελίδας ώστε να μπορέσει να προσδιορίσει το περιεχόμενο της καλύτερα. Ο τίτλος σε κάθε σελίδα ή σε κάθε ανάρτηση θα πρέπει να είναι μοναδικός και να περιλαμβάνει τις σωστές λέξεις-κλειδιά που είναι αντίστοιχα με το περιεχόμενο.

Ουσιαστικά, ένας τίτλος περιγράφει μία σελίδα. Όταν οι χρήστες κάνουν μια αναζήτηση σε κάποια μηχανή αναζήτησης συνήθως δε κάνουν κατευθείαν κλικ στο πρώτο αποτέλεσμα που θα τους εμφανίσει η μηχανή αναζήτησης, αλλά θα προσπαθήσουν να διαβάζουν και να κατανοήσουν με τους τίτλους το περιεχόμενο από τα υπόλοιπα αποτελέσματα, ψάχνοντας με αυτό τον τρόπο θα βρούνε καλύτερες απαντήσεις στην ερώτησή τους.

Ο τίτλος θα πρέπει να είναι περίπου 60 χαρακτήρες, έτσι ώστε να εμφανίζεται ολόκληρός και πιο σωστός στα αποτελέσματα των μηχανών αναζήτησης. Τέλος, ο τίτλος μας θα πρέπει να είναι «πιασάρικος» ώστε ο χρήστης να κάνει πιο εύκολα κλικ στο δικό μας αποτέλεσμα, αλλά ταυτόχρονα θα πρέπει να είναι σχετικός και με το περιεχόμενο της σελίδας μας.

## **5.2.2.2 Meta περιγραφέ̋ (Meta Descriptions)**

Οι Meta περιγραφές είναι και αυτές αρκετά σημαντικές για το SEO. Ουσιαστικά η meta περιγραφή είναι το κειμενάκι που εμφανίζεται κάτω από το τίτλο της σελίδας μας. Με αυτόν τον τρόπο δίνουμε περισσότερες πληροφορίες στο χρήστη και οι πιθανότητες να επιλέξει την δική μας ιστοσελίδα αυξάνονται. Το κείμενο αυτό έχει τα δικά του όρια στους αλγορίθμους των μηχανών αναζήτησης. Για παράδειγμα η Google έχει ως όριο τους 200 χαρακτήρες για τους υπολογιστές και 172 χαρακτήρες για το κινητά.

Στη meta περιγραφή αν δεν γράψουμε δικό μας κείμενο η Google αυτόματα θα πάρει τις πρώτες σειρές του κειμένου μας, άρα όπως καταλαβαίνουμε, αυτό στις περισσότερες περιστάσεις δεν είναι και τόσο καλό. Θα πρέπει να γράψουμε εμείς την περιγραφή ώστε να συμπεριλάβουμε τις κατάλληλες λέξεις-κλειδιά και ένα πιο «πιασάρικο» κείμενο για να προσελκύσουμε περισσότερους χρήστες.

Επομένως, το ιδανικό σενάριο για να προσελκύσουμε όσους περισσότερους χρήστες, πρώτα απ΄ όλα θα πρέπει να έχουμε ένα ωραίο κείμενο το οποίο θα δίνει όση πληροφορία χρειάζεται ο χρήστης σχετικά με το περιεχόμενό μας και να διατηρήσουμε το meta description κοντά στους 150 χαρακτήρες, έτσι θα μπορέσουμε να αξιοποιήσουμε τον υπόλοιπο γώρο που μας έχει απομένει προσθέτοντας κάποια προσφορά που έχουμε για τους πελάτες μας ή για το εμπορικό μας σήμα.

## **5.2.2.3 Κατασκευή τη̋ διεύθυνση̋ URL**

Η διεύθυνση URL δεν είναι μια απλή διαδικασία, πριν δημιουργήσουμε την ιστοσελίδα μα̋ θα πρέπει να έχουμε σκεφτεί πολύ καλά πιο όνομα θα διαλέξουμε που θα αντιπροσωπεύει το site μα̋, πρέπει να βεβαιωθούμε ότι έχουμε μία διεύθυνση URL που να είναι φιλική προς το SEO και αντίστοιχα προς τον χρήστη. Τι εννοούμε όμως με αυτό; Η διεύθυνση της ιστοσελίδας μας θα πρέπει να αποτελείται από λέξεις-κλειδιά που να είναι σχετικές με το περιεχόμενο της ιστοσελίδας μας.

Ένας γενικός κανόνας είναι ότι η διεύθυνσή μας θα πρέπει να έχει ένα σύντομο και εύκολο όνομα κατά προτίμηση 2 με 4 λέξεις ώστε ο χρήστης να το θυμάται.

# **5.2.2.4 Επικεφαλίδε̋ (Heading Tags)**

Άλλο μία σημαντική τεχνική για το SEO είναι οι επικεφαλίδες. Για να επιτύχουμε το καλύτερο δυνατό αποτέλεσμα σε αυτή την τεχνική θα πρέπει να δομήσουμε το περιεχόμενό μας σωστά. Πιο συγκεκριμένα θα πρέπει να χρησιμοποιήσουμε τα Heading Tags δηλαδή τις ετικέτες από το H1 έως το H6.

Χρησιμοποιώντας τις ετικέτες σωστά διαχωρίζουμε το περιεχόμενό μας σε παραγράφους και ενότητες, έτσι με αυτόν τον τρόπο βοηθάμε τον χρήστη να κατανοήσει καλύτερα το περιεχόμενό μας,

Α̋ δούμε πω̋ είναι μία σωστή δομή.

Για τον τίτλο της κύριας σελίδας χρησιμοποιούμε την ετικέτα Η1, για τις υπόλοιπες επικεφαλίδες χρησιμοποιούμε τις ετικέτες Η2, Η3 κτλ.

Με αυτόν τον τρόπο χωρίζουμε σε τμήματα το περιεχόμενο της ιστοσελίδας μας.

Η τεχνική αυτή δεν μας χρησιμεύει μόνο για να βοηθήσουμε τους χρήστες να διαβάσουν καλύτερα το περιεχόμενό μας αλλά βοηθάει επίσης και τις μηχανές αναζήτησης να βρουν πιο εύκολα και γρήγορα το κύριο θέμα του ιστοτόπου μας.

## **5.2.2.5 Βελτιστοποίηση εικόνων**

Όπως και οι προηγούμενες τεχνικές που αναλύσαμε έτσι και αυτή η τεχνική είναι αρκετά σημαντική για το SEO.

Αν στην ιστοσελίδα μας χρησιμοποιούμε εικόνες, τότε θα πρέπει να κινηθούμε προσεκτικά και να μην τις παραμελήσουμε, το σημαντικότερο από όλα είναι ότι οι φωτογραφίες μας θα πρέπει να είναι σχετικές με το περιεχόμενο μας.

Τι πρέπει να κάνουμε για να πετύχουμε το καλύτερο δυνατό αποτέλεσμα στις μηχανές αναζήτηση̋.

Για αρχή η φωτογραφία μα̋ θα πρέπει να έχει ένα όνομα, το οποίο θα περιγράφει σωστά το περιεχόμενο της. Στην συνέχεια θα πρέπει να προσέξουμε την ανάλυση της εικόνας. Η ανάλυση δεν χρειάζεται να είναι η υψηλότερη που υπάρχει αλλά να είναι η ιδανική και θα πρέπει ο χρήστης να την βλέπει πεντακάθαρα. Το επόμενο κομμάτι είναι ο χρόνος που χρειάζεται η φωτογραφία για να εμφανιστεί. Όσο μεγαλύτερο είναι το μέγεθος της εικόνας και σε συνδυασμό με την υψηλότερη ανάλυση της η φόρτωση της εικόνας θα είναι αργή.

Για αυτό το ιδανικό είναι, το μέγεθος της εικόνας να είναι όσο το δυνατό μικρότερο γίνεται και όπω̋ αναφέραμε παραπάνω η εικόνα να είναι δεν χρειάζεται να έχει την μέγιστη ανάλυση.

Αν οι φωτογραφίες μας αργούν να φορτώσουν έχει αρκετές επιπτώσεις στο SEO και σίγουρα δεν θα είναι ότι πιο ευχάριστο για τους επισκέπτες μας. Επομένως, δεν θα πρέπει να αγνοήσουμε σε καμία περίπτωση την συγκεκριμένη τεχνική.

Τέλος οι φωτογραφίες θα πρέπει να είναι μοναδικές, δηλαδή να δικές μας, η Google δεν επιτρέπει να πάρουμε φωτογραφίες άλλων, ο αλγόριθμος της Google θα το δει και θα υπάρξουν επιπτώσεις, εκτός αν μας έχει δώσει το δικαίωμα ο χρήστης στον οποίο ανήκει η φωτογραφία και μα̋ επιτρέψει να την χρησιμοποιήσουμε.

# **5.2.2.6 Εσωτερικέ̋ συνδέσει̋ (Internal Links)**

Άλλη μια σημαντική τεχνική για το SEO είναι οι εσωτερικοί σύνδεσμοι (Internal Links) μέσα στην ιστοσελίδα μας. Ουσιαστικά οι εσωτερικοί σύνδεσμοι είναι links τα οποία τα τοποθετούμε στις σελίδες μας κι ανακατευθύνουμε τους επισκέπτες σε άλλες σχετικές σελίδες του ιστοτόπου μας. Με αυτόν τον τρόπο δίνουμε την δυνατότητα στους επισκέπτες να γνωρίσουν καλύτερα το περιεγόμενό μας.

Αυτή η διαδικασία έχει θετικότατα αποτελέσματα προς το SEO διότι βάζουμε τον χρήστη στην διαδικασία να επισκεφτεί παραπάνω από μία σελίδα και ταυτόχρονα αυξάνει και τον χρόνο που ο χρήστης θα μείνει στην ιστοσελίδα μας.
## **5.2.2.7 Συμβατό̋ σχεδιασμό̋ προ̋ τι̋ Mobile συσκευέ̋(Responsive Design)**

Σήμερα που η τεχνολογία έχει εξελιχθεί αρκετά και κάθε μέρα εξελίσσεται όλο και περισσότερο οι χρήστες έχουν κάνει στην "άκρη" τον σταθερό υπολογιστή, τον οποίο χρησιμοποιούσαν για την περιήγησή του̋ στο ίντερνετ και πλέον χρησιμοποιούν όλο και πιο συγνά τις μικρότερες συσκευές δηλαδή τις φορητές συσκευές (κινητά τηλέφωνα, Tablet κτλ.). Προκειμένου η ιστοσελίδα μα̋ να έχει καλύτερα αποτελέσματα στο SEO θα πρέπει να φροντίσουμε να είναι συμβατή προς αυτές τις συσκευές. Αυτό σημαίνει ότι η ιστοσελίδα μας θα είναι προσαρμοσμένη και θα εμφανίζεται σωστά προς όλες τις φορητές συσκευές.

## **5.2.2.8 Ταγύτητα φόρτωσης σελίδας**

Μια ακόμα τεχνική για να αυξήσουμε το SEO μας είναι να κάνουμε την ιστοσελίδα μας πιο φιλική προς τους επισκέπτες μας. Αυτός ο τρόπος είναι η ταχύτητα φόρτωσης της σελίδας μας. Αν ο επισκέπτης δει ότι ο ιστότοπος μας αργεί να φορτώσει τότε θα τον εγκαταλείψει και θα πάει αλλού να βρει αυτό που χρειάζεται. Ο ιδανικός χρόνος φόρτωσης μια̋ ιστοσελίδα̋ είναι από 1-3 δευτερόλεπτα.

Η τεχνική αυτή δεν μας βοηθάει μόνο στην διαδικασία στο να μην μας εγκαταλείψει ο χρήστη̋ βοηθάει και στο SEO διότι να η ιστοσελίδα μα̋ αργεί να φορτώσει αυτό θα έχει και επιπτώσεις στο SEO. Όσο πιο γρήγορα φορτώνει η ιστοσελίδα μας τόσο πιο πολύ αυξάνεται και η πιθανότητα να βρεθούμε σε υψηλότερες θέσεις στις μηχανές αναζήτησης.

Άρα είναι στο χέρι μας λοιπόν να ελέγχουμε την ταχύτητα του ιστοτόπου μας συχνά ώστε να διαπιστώσουμε ότι δεν υπάρχουν προβλήματα προς αυτό το κομμάτι.

#### **5.2.3 Off-page SEO**

Όπως και το On-page SEO έτσι και με το Off-page SEO εννοούμε κάποιες τεχνικές οι οποίες θα κάνουν την ιστοσελίδα μας πιο φιλική στις μηχανές αναζήτησης και αυτό θα μας δώσει κάποιες πιθανότητες να ανεβούμε όσο πιο ψηλότερα μπορούμε στις θέσεις των μηχανών αναζήτησης.

Η διαφορά του On-page SEO και του Off-page SEO είναι ότι στο On-page SEO οι τεχνικές αυτές όπως αναφέραμε παραπάνω γίνονται μέσα στην ιστοσελίδα μας, ενώ οι τεχνικές του Off-page SEO πρέπει να γίνουν εκτός της ιστοσελίδας μας. Για να το κατανοήσουμε καλύτερα παρακάτω θα αναφερθούν οι πιο αποτελεσματικές τεχνικές του Off-page SEO (www.dezitech.com, 2018).

## **5.2.3.1 Backlinks**

Τα Backlinks είναι από τις πιο σημαντικές τεχνικές του Off-page SEO.

Τι είναι τα Backlinks λοιπόν; Ουσιαστικά είναι υπερσύνδεσμοι οι οποίοι βρίσκονται σε άλλες ιστοσελίδες και μέσα από τα Links αυτά οι χρήστες οδηγούνται στην ιστοσελίδα μας. Όσα περισσότερα είναι αυτά τα links τόσο το καλύτερο για εμάς. Προσοχή όμως, για να επιτύχουμε τα καλύτερο δυνατό αποτέλεσμα και να ανέβουμε σε υψηλότερες θέσεις στις μηχανές αναζήτησης τα sites αυτά πρέπει να είναι αξιόπιστα και να σχετίζονται με το περιεχόμενό μα̋.

Αυτή η τεχνική μπορεί να δώσει μεγάλη ώθηση στην ιστοσελίδα μας και δεν θα μας βοηθήσει μόνο στο SEO αλλά θα μας βοηθήσει επίσης στο να αποκτήσουμε μεγαλύτερο κοινό.

## **5.2.3.2 Guest blogging**

Μία ακόμα τεχνική που θα μας βοηθήσει να ενισχύσουμε το SEO και ταυτόχρονα στην ενίσχυση των Backlinks είναι το Guest Blogging. Το Guest Blogging ουσιαστικά είναι η διαδικασία η οποία εφόσον εμείς οι ίδιοι έχουμε δημιουργήσει ένα άρθρο, μπορούμε να το προβάλουμε σε διάφορα Blogs ή σε διάφορες ιστοσελίδες, πάντα με την σκέψη ότι έχουμε παρόμοιο περιεχόμενο και στο τέλος κάθε άρθρου θα έχουν στο τέλος και ένα Link που θα οδηγεί στην δική μα̋ ιστοσελίδα.

Με την τεχνική αυτή μπορούμε να αυξήσουμε το κύρος της ιστοσελίδας μας, εφόσον το περιεχόμενο που δίνουμε προς δημοσίευση είναι μοναδικό και ενδιαφέρον, μπορούμε επίσης να αναπτύξουμε σχέσεις με άλλους Bloggers όπως και με ιστοσελίδες μεγαλύτερου βεληνεκούς.

### **5.2.3.3 Forum Posting**

Το Forum Posting είναι και αυτό̋ ένα̋ τρόπο̋ για να αποκτήσουμε περισσότερα Backlinks. Αυτό που πρέπει να κάνουμε είναι να βρούμε διάφορες πλατφόρμες επικοινωνίας όπου με τις υπηρεσίες μας μπορούμε να βοηθήσουμε τους χρήστες που τις επισκέπτονται. Για παράδειγμα θα μπορούσαμε να επισκεφτούμε ένα Forum το οποίο είναι στον τομέα μα̋, να εμπλακούμε σε διάφορες συζητήσεις και να δώσουμε συμβουλές ή οδηγίες με κάποιο άρθρο μας σε κάποιους που τις χρειάζεται.

Με αυτόν τον τρόπο μπορούμε να μάθουμε και εμείς αρκετά χρήσιμα πράγματα διότι θα ανταλλάσουμε απόψεις και πληροφορίες από άτομα που γνωρίζουν τον τομέα μας.

## **5.2.3.4 Email Marketing**

Το Email Marketing αποτελεί και αυτή μία τεχνική στην οποία έχουν επενδυθεί πάρα πολλά χρήματα από εταιρείες που θέλουν να αυξήσουν το SEO τους, την επισκεψιμότητα τους και να προωθήσουν τα προϊόντα τους και τις υπηρεσίες τους αντίστοιχα.

Με αυτόν τον τρόπο δεν γάνουμε την επαφή μας με τους επισκέπτες μας αλλά το πιο σημαντικό όμως είναι το κόστος, το οποίο είναι αρκετά χαμηλό σε σχέση με τα αποτελέσματα που μα̋ δίνει αυτή η τεχνική.

Στο σημείο θα πρέπει να επισημάνουμε ότι το Email Marketing τα τελευταία χρόνια η χρήση του έχει αυξηθεί ραγδαία και σύμφωνα με έρευνες τα αποτελέσματα είναι πολύ θετικά.

Επίση̋ η χρήση του Email Marketing θα πρέπει να γίνει σωστά και με όρια διότι θα θεωρηθεί Spam και αυτό δεν είναι καλό ούτε για τους χρήστες μας αλλά ούτε για εμάς.

Τέλος αν θέλουμε να αξιοποιήσουμε την τεχνική του Email Marketing, υπάρχουν πάρα πολλές εταιρείες που μας δίνουν την δυνατότητα να αποστείλουμε τα Emails στους γρήστες μας μαζικά.

### **5.2.3.5 Social Media Marketing**

Από τις τεχνικές που αναλύουμε δεν θα μπορούσε να λείπει η τεχνική του Social Media Marketing. Η προσωπική μου άποψη είναι ότι αυτή η τεχνική είναι και η πιο σημαντική, πλέον το Social Media Marketing δεν θεωρείται μία απλή τεχνική, οι διαφημίσεις μέσα από τα Social Media φαίνεται ότι τα τελευταία χρόνια έχει μεγάλη ανάπτυξη και έχουν επενδυθεί πολλά χρήματα.

Χωρίς καμία αμφιβολία μπορούμε να πούμε ότι σχεδόν όλοι οι χρήστες που χρησιμοποιούν το Internet έχουν και λογαριασμό σε ένα ή και σε περισσότερα από τα Social Media, έτσι αυτομάτως η διαφήμιση που γίνεται στα Social Media αποτελεί έναν από τους γρηγορότερους τρόπους να προωθήσουμε τα προϊόντα μας ή τις υπηρεσίες μας.

Τώρα σχετικά με το SEO και την επιθυμία που έχουμε να ανεβούμε στις υψηλότερες θέσεις των μηχανών αναζήτηση̋, δεν υπάρχει αμφιβολία ότι πρέπει να είμαστε όσο πιο ενεργοί μπορούμε στις δημοφιλέστερες πλατφόρμες των Social Media όπως είναι το Facebook και το Instagram, με αυτόν τον τρόπο θα αποκτήσουμε αρκετά μεγάλη επισκεψιμότητα στην ιστοσελίδα μα̋.

## **5.2.3.6 Video Marketing**

Εάν απορείτε γιατί υπάρχει αυτή η τεχνική εδώ, σκεφτείτε ότι το YouTube είναι η δεύτερη μεγαλύτερη μηχανή αναζήτησης μετά την Google, για αυτό εφόσον έχουμε την δυνατότητα θα ήταν αρκετά χρήσιμό να είμαστε ενεργοί και σε αυτή την πλατφόρμα. Βέβαια η δημιουργία βίντεο δεν είναι κάτι απλό, χρειάζεται γνώση, δημιουργικότητα και υπομονή. Υπάρχουν αρκετοί οδηγοί για το πώς μπορούμε να μάθουμε να δημιουργούμε ένα βίντεο αλλά αυτό εκτός από αυτά που αναφέραμε χρειάζεται επίσης αρκετός χρόνος. Αν δεν έχουν την πολυτέλεια να δημιουργήσουμε τα δικά μας βίντεο, μπορούμε απλά να απευθυνθούμε σε ειδικούς κι εκεί απλά η προϋπόθεση που χρειάζεται είναι τα χρήματα.

#### **5.2.4 Βελτιστοποίηση του Didaskw.gr**

Οι ενέργειες που πραγματοποιήθηκαν ώστε η βελτιστοποίηση της ιστοσελίδας στις μηχανές αναζήτησης να είναι όσο πιο σωστή γίνεται, πραγματοποιήθηκε κατά κύριο λόγω με την μέθοδο τη̋ πρώτη̋ κατηγορία̋ του SEO δηλαδή το On-Page SEO. Το Didaskw.gr την προκειμένη χρονική περίοδο βρίσκεται Offline έτσι δεν θα μπορούσε να γίνει κάποια ενέργεια από το Off-page SEO.

Για να βελτιστοποιήσουμε την ιστοσελίδα μας στις μηγανές αναζήτησης γρησιμοποιήσαμε το plugin Yoast SEO.

Παρακάτω θα χρησιμοποιήσουμε ένα άρθρο ω̋ παράδειγμα και θα αναφερθούν με φωτογραφίες οι τεχνικές On-Page SEO που χρησιμοποιήσαμε για την βελτιστοποίηση του Didaskw.gr.

Στην πρώτη εικόνα φαίνεται το άρθρο που θα χρησιμοποιήσουμε.

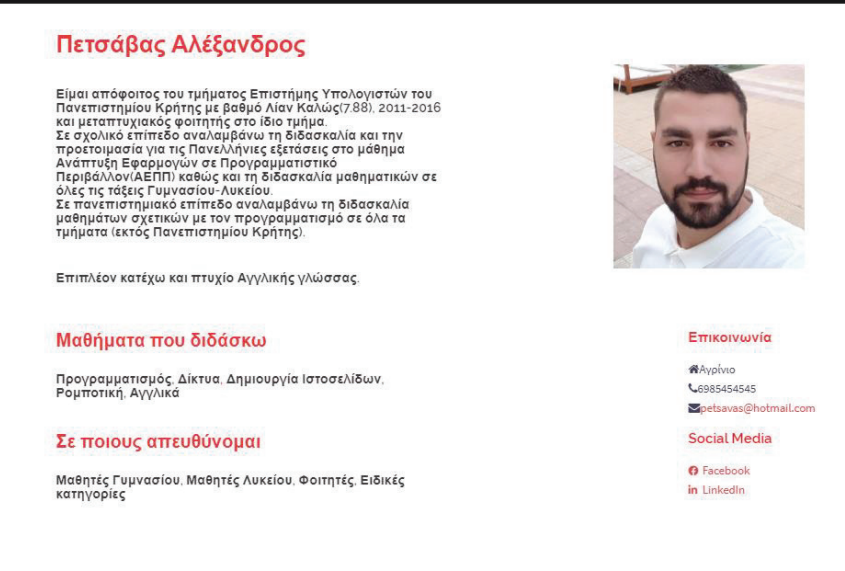

#### **Εικόνα 82. Παράδειγμα ενό̋ άρθρου για την χρήση του Yoast SEO**

Στην παρακάτω εικόνα βλέπουμε ότι έχουμε συμπληρώσει τα πεδία και η πράσινη γραμμή σημαίνει ότι πληρούμαι τις απαιτήσεις της Google, αν ήταν κόκκινη η γραμμή θα σήμαινε ότι θα πληρούσαμε τις απαιτήσεις της Google.

Επίσης βλέπουμε πως θα εμφανίζεται το άρθρο μας στην μηχανή αναζήτησης της Google. Πιο αναλυτικά βλέπουμε ότι ο τίτλος μας και η meta περιγραφή μας στα "μάτια" της Google φαίνονται σωστά.

Google preview

#### Preview as:

 $\vert \cdot \vert$ 

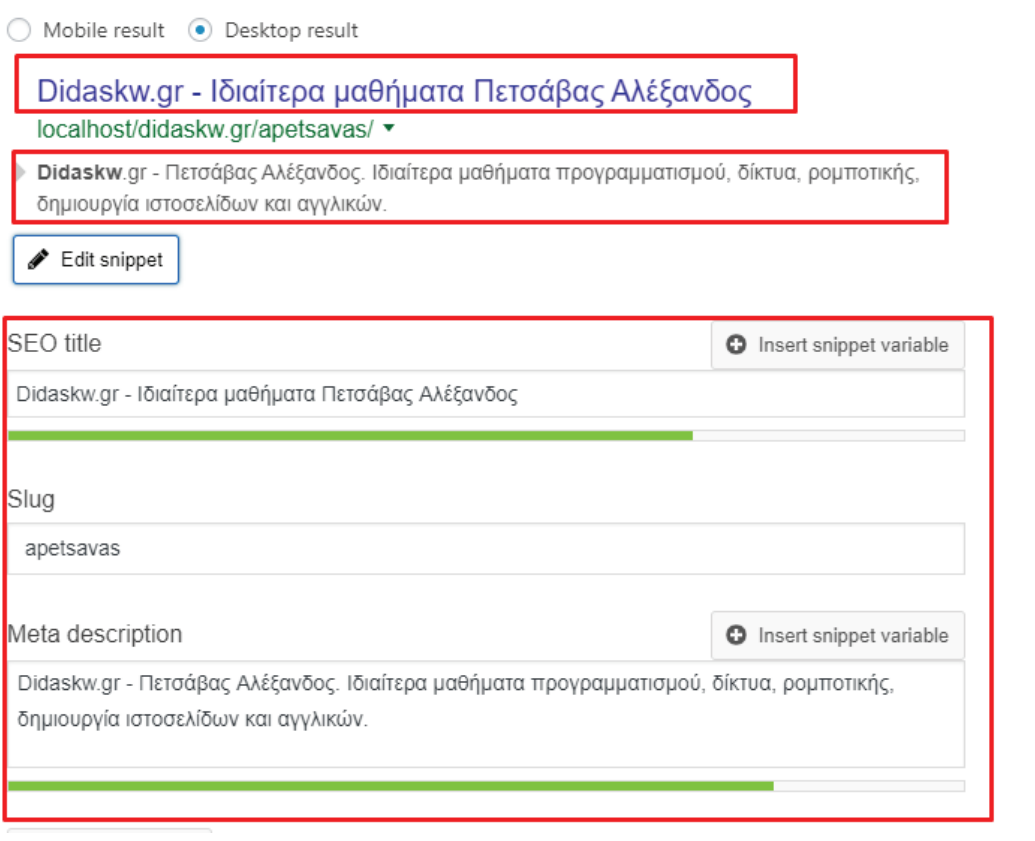

#### **Εικόνα 83. Παράδειγμα για την χρήση του Yoast SEO (βήμα 2)**

Στις παρακάτω φωτογραφίες φαίνονται αναλυτικά τα αποτελέσματά μας, όπως θα δείτε όλες οι επιλογές μας είναι πράσινες που σημαίνει ότι έχουμε φράσει στη μέγιστη επιθυμία της Google.

Το Yoast SEO έχει τρία χρώματα που μας ειδοποιούν την κατάσταση μας σχετικά με τους αλγορίθμους της Google. Τα χρώματα είναι το πράσινο, το πορτοκαλί και το κόκκινο.

Με το χρώμα πράσινο μα̋ λέει ότι είμαστε στο κατάλληλο επίπεδο και ότι δεν θα έχουμε πρόβλημα με τους αλγορίθμους της Google.

Με το χρώμα πορτοκαλί μας λέει ότι είμαστε σε ένα ικανοποιητικό επίπεδο αλλά χρειαζόμαστε κάποιες βελτιώσεις.

Το κόκκινο χρώμα είναι αυτό που δεν θέλουμε με τίποτα. Αν μας στις ειδοποιήσεις έχουμε κάποιο πρόβλημα (το κόκκινο χρώμα στα αποτελέσματα του Yoast SEO εμφανίζεται σαν «πρόβλημα»), τότε θα πρέπει να κάνουμε όλες τις κατάλληλες ενέργειες για να το αλλάξουμε

 $\lambda$ 

αυτό, αν δεν μπορέσουμε να το κάνουμε πράσινο τουλάχιστον θα πρέπει να προσπαθήσουμε να το κάνουμε πορτοκαλί.

Στις παρακάτω φωτογραφίες βλέπουμε τα αποτελέσματα για τις ενέργειες που κάναμε στο άρθρο που χρησιμοποιήσαμε.

Όπω̋ μπορούμε να δούμε όλα τα αποτελέσματά μα̋ είναι στο πράσινο και αυτό σημαίνει ότι τα αποτελέσματά μα̋ είναι σε καλό επίπεδο.

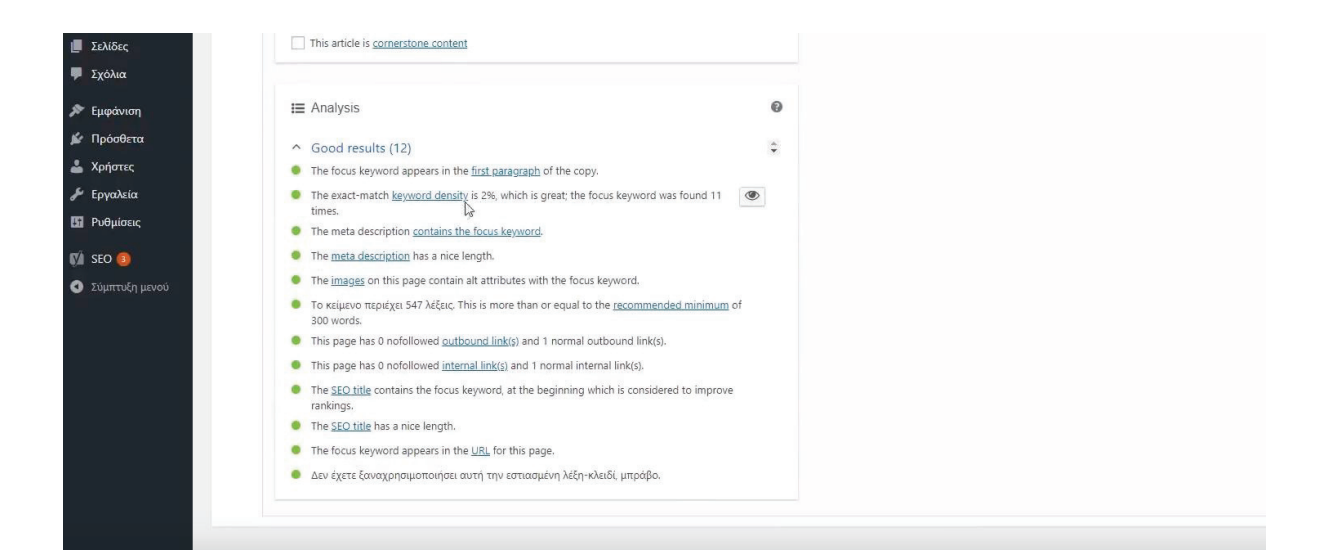

**Εικόνα 84. Τα αποτελέσματα του παραδείγματο̋ με την χρήση του Yoast SEO (1)** 

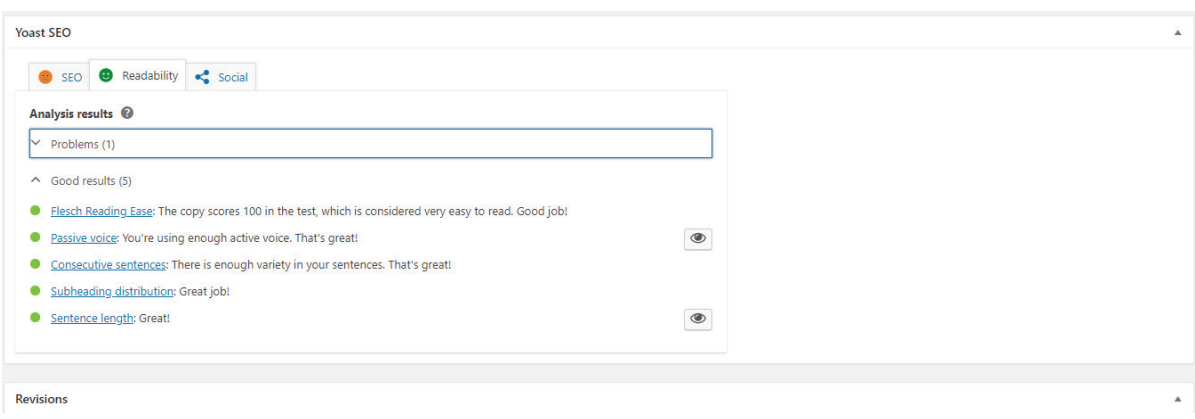

**Εικόνα 85. Τα αποτελέσματα του παραδείγματο̋ με την χρήση του Yoast SEO (2)** 

# **5.3 Το Didaskw.gr**

Παρακάτω θα αναφερθεί η μορφοποίηση μερικών κομματιών της ιστοσελίδας, πιο συγκεκριμένα της αρχικής σελίδας, το προσωπικό προφίλ ενός εκπαιδευτικού και την σελίδα εγγραφής εκπαιδευτικών.

Πριν σας δείξουμε τις φωτογραφίες θα σας ενημερώσουμε για κάποιες λειτουργίες που υπάρχουν στην αρχική σελίδα.

## **Η Αρχική Σελίδα**

- a) Όπως βλέπουμε υπάρχει το menu με τις κατηγορίες, οι κατηγορίες αυτές έχουν κάποιες υποκατηγορίες.
- · Αρχική
- · Μέση εκπαίδευση
- · Ξένες Γλώσσες
- · Πληροφορική
- · Εγγραφή Εκπαιδευτικού

## **Οι υποκατηγορίε̋ "Μέση εκπαίδευση" είναι:**

- · Μαθηματικά
- · Φιλολογικά
- · Φυσική
- · Χημεία
- · Βιολογία
- · Μαθήματα δημοτικού

## **Οι υποκατηγορίε̋ "Ξένε̋ Γλώσσε̋" είναι:**

- · Αγγλικά
- · Γαλλικά
- · Γερμανικά
- · Ισπανικά
- · Ιταλικά
- · Κινέζικα

## **Οι υποκατηγορίε̋ "Πληροφορική" είναι:**

- · Προγραμματισμός
- · Δίκτυα
- · Ρομποτική
- · Δημιουργία Ιστοσελίδων
- b) Παρακάτω θα δούμε ότι υπάρχουν πέντε κατηγορίες, αυτές οι κατηγορίες είναι οι πιο δημοφιλής στο κοινό και η κάθε μία παραπέμπει τον χρήστη στην σελίδα της.

- c) Το επόμενο section απευθύνεται στους εκπαιδευτικούς και μέσα από τις δύο κατηγορίες που υπάρχουν τους εξηγούν:
- Πως μπορούν να προβληθούν δωρεάν μέσα από το Didaskw.gr.
- Πως το Didaskw.gr μπορεί να τους επικυρώσει ως εκπαιδευτικό.
- d) Στην συνέχεια υπάρχει ένα πεδίο με κάποια προφίλ εκπαιδευτικών, ουσιαστικά αυτοί οι εκπαιδευτικοί εμφανίζονται στην αρχική σελίδα και τόσο ψηλά διότι έχουν επικυρωθεί ω̋ εκπαιδευτικοί.

Άρα καταλαβαίνουμε ότι όποιος επικυρωθεί μέσα από το Didaskw.gr θα εμφανίζεται στην αρχική σελίδα και αυτό αυτομάτως δίνει περισσότερες πιθανότητες, να διαλέξει κάποιος ανάμεσα σε αυτούς τους εκπαιδευτικούς παρά αυτούς που δεν εμφανίζονται στην αρχική σελίδα.

- e) Αμέσως μετά υπάρχει ένα πεδίο το οποίο εμφανίζει όλες τις κατηγορίες των μαθημάτων όπου μέσα από αυτές ο χρήστης μπορεί να βρει τον εκπαιδευτικό που θέλει και σε όποιο μάθημα θέλει.
- f) Τέλος το κομμάτι αυτό είναι από τα πιο σημαντικά διότι εμφανίζει στους χρήστες τις γνώμες που έχουν γράψει κάποιο μαθητές για τους καθηγητές που τους έκαναν ιδιαίτερα.

Παρακάτω θα δείτε σε φωτογραφίες την μορφοποίηση της αρχικής σελίδας.

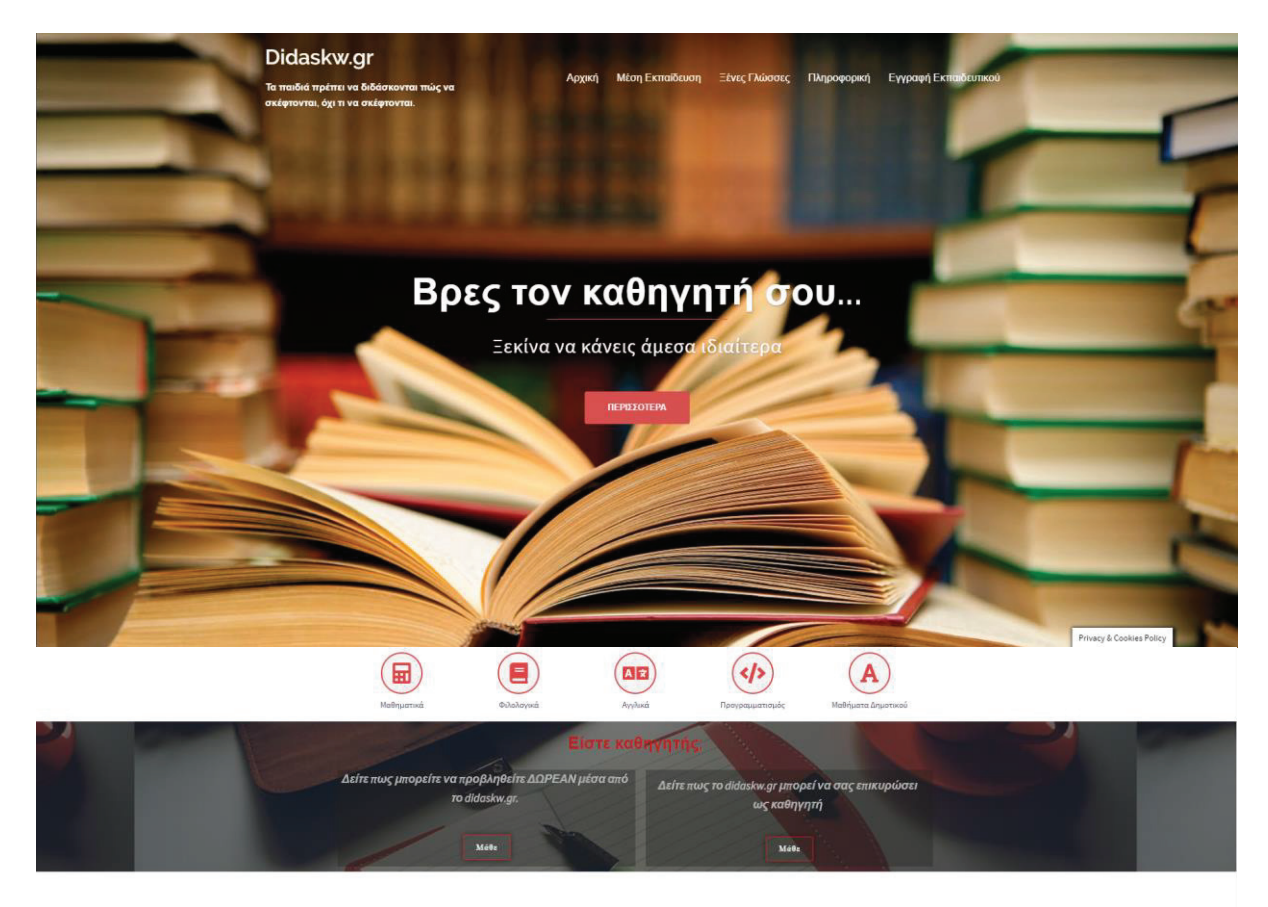

Επιλέξτε ανάμεσα στους καλύτερους!

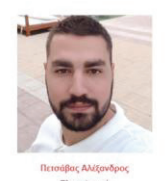

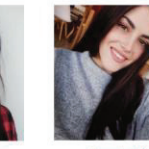

....

 $\fbox{\parbox{1.5cm} {\begin{picture}(10,10) \put(0,0){\vector(1,0){10}} \put(0,0){\vector(0,1){10}} \put(1,0){\vector(0,1){10}} \put(1,0){\vector(0,1){10}} \put(1,0){\vector(0,1){10}} \put(1,0){\vector(0,1){10}} \put(1,0){\vector(0,1){10}} \put(1,0){\vector(0,1){10}} \put(1,0){\vector(0,1){10}} \put(1,0){\vector(0,1){10}} \put(1,0){\vector(0,1){10}} \put(1,0){\vector(0$ 

## Πετσάβας Αλέξανδρος

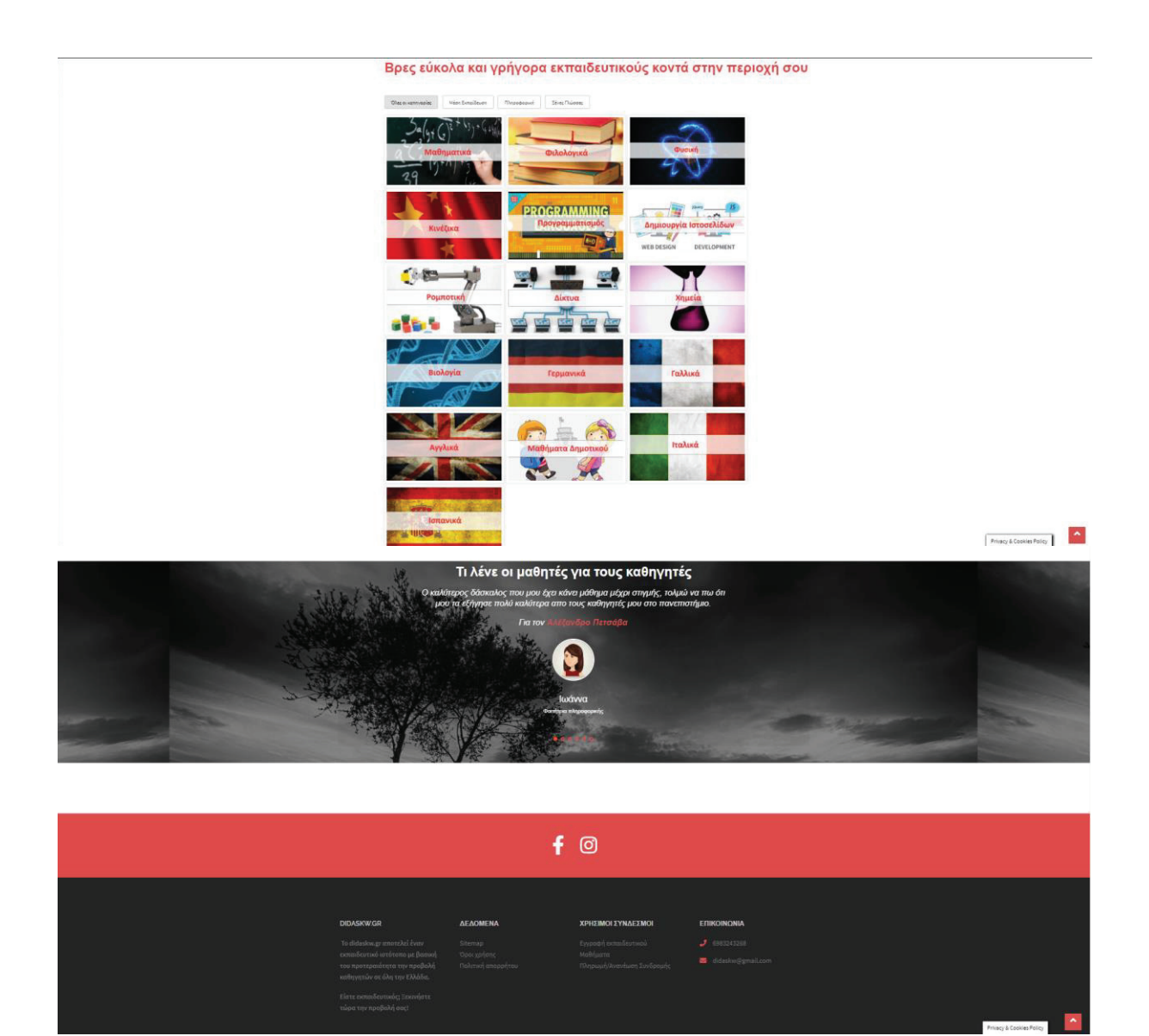

**Εικόνα 86. Η αρχική σελίδα του Didaskw.gr** 

Η επόμενη σελίδα που θα σας δείξουμε απεικονίζει το προφίλ των εκπαιδευτικών.

Όπω̋ θα δείτε και στην φωτογραφία, από την δεξιά πλευρά υπάρχει η φωτογραφία του εκπαιδευτικού η οποία είναι προαιρετική, ακριβώς από κάτω υπάρχουν τα στοιχεία επικοινωνία̋ και τα προφίλ του στα Social Media (προαιρετικό). Από την αριστερή μεριά εμφανίζεται η εκπαίδευση του εκπαιδευτικού, από κάτω τα μαθήματα που διδάσκει και σε ποιους απευθύνεται (Μαθητές, φοιτητές κ.λπ.).

Τέλος υπάρχει μία φόρμα όπου δίνει την δυνατότητα στους χρήστες να γράψουν κάποιο σχόλιο για τον εκάστοτε εκπαιδευτικό.

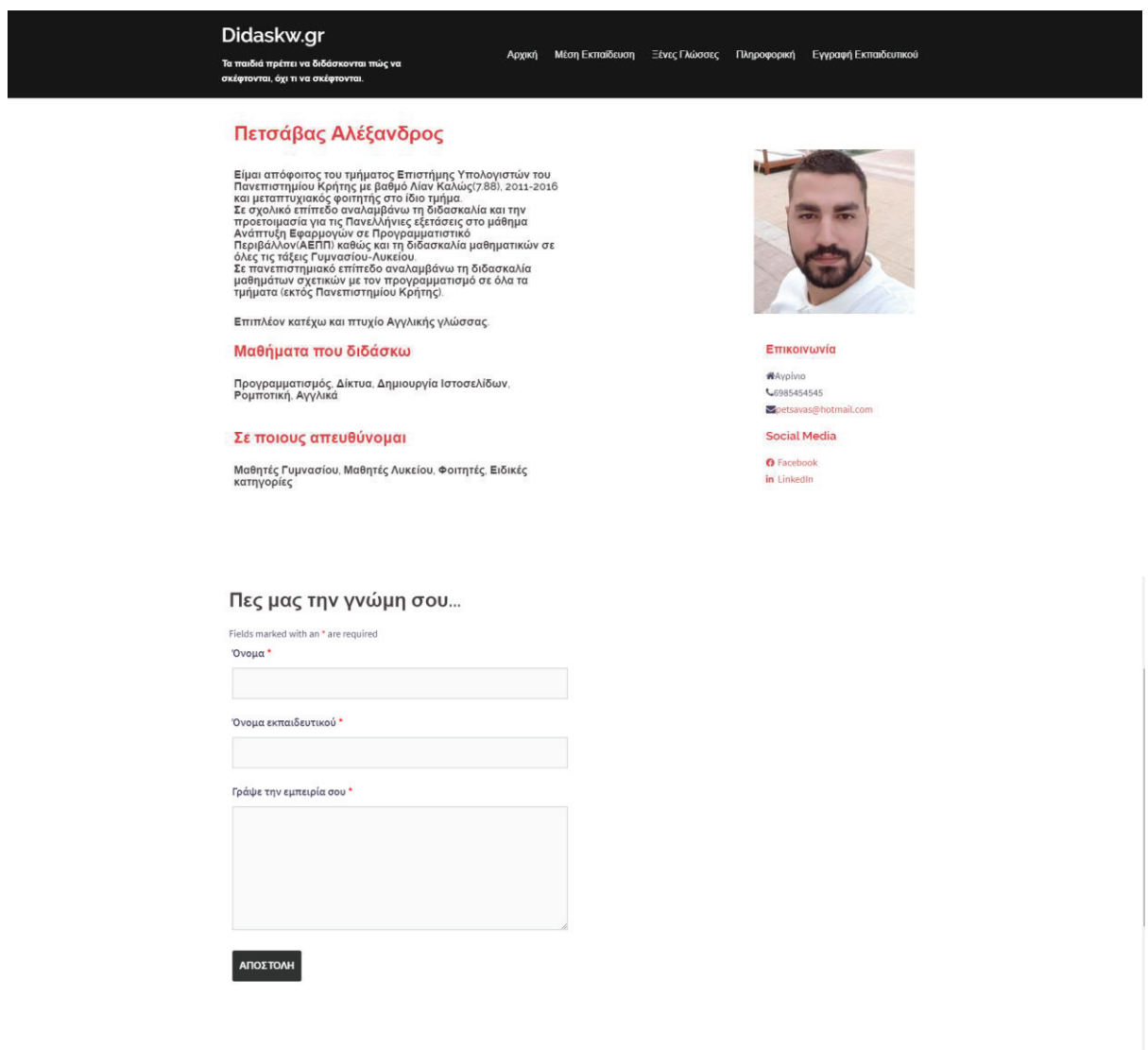

**Εικόνα 87. Το προφίλ εκπαιδευτικού από το Didaskw.gr** 

Η τελευταία σελίδα που θα σας δείξουμε είναι η σελίδα όπου μπορεί ο κάθε εκπαιδευτικός να εγγραφεί στο Didaskw.gr.

Σε αυτή την σελίδα υπάρχει μόνο μία φόρμα όπου καλείται ο εκπαιδευτικός που θέλει να εγγραφεί να την συμπληρώσει.

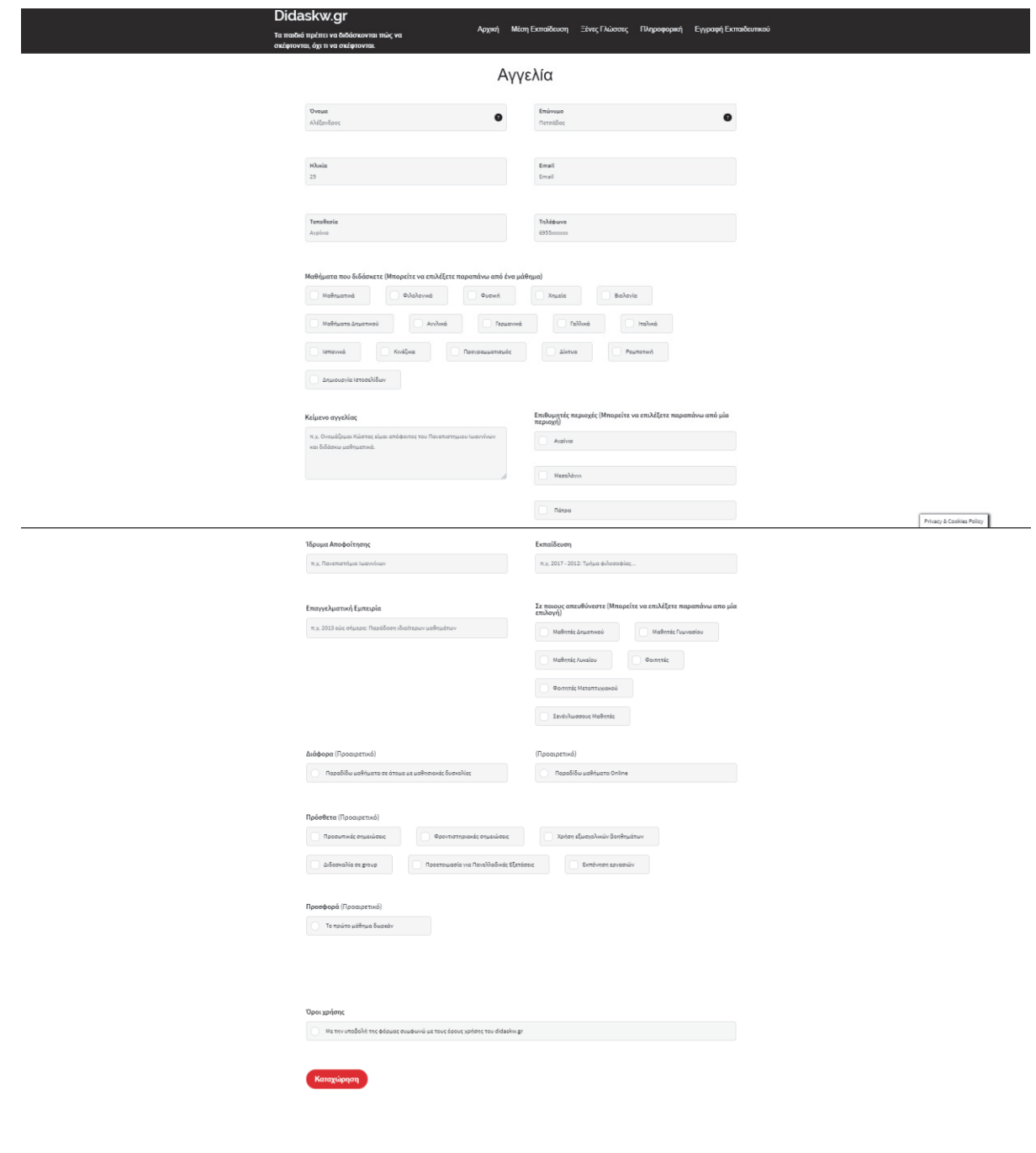

**Εικόνα 88. Η αγγελία του Didaskw.gr** 

# **6 ΒΙΒΛΙΟΓΡΑΦΙΑ**

*soulandwolf.com*. (2017). Retrieved from https://soulandwolf.com.au/blog/what-is-opensource-cms/

*Wikipedia*. (2017, March). Retrieved from https://en.wikipedia.org/wiki/Dynamic\_web\_page

*Wikipedia*. (2020, February). Retrieved from https://en.wikipedia.org/wiki/Content\_management\_system

*Wikipedia.com.* (2019, December ). Retrieved from https://en.wikipedia.org/wiki/Static\_web\_page

*Wikipedia.com*. (2019, October ). Retrieved from https://en.wikipedia.org/wiki/Website

*Wikipedia.com.* (2020). Retrieved from https://en.wikipedia.org/wiki/Content\_management\_system

*www.dezitech.com*. (2018, April). Retrieved from https://www.dezitech.com/on-page-seo-8 texnikes-gia-kalytera-apotelesmata/

*www.dezitech.com*. (2018, April). Retrieved from https://www.dezitech.com/off-page-seo-8 texnikes-gia-kalitera-apotelesmata/

Bασίλης,  $\Pi$ . (2013). Retrieved from http://okeanis.lib2.uniwa.gr/xmlui/bitstream/handle/123456789/1121/aut\_00590.pdf?sequenc e=1&isAllowed=y

Τσιλιγκιριάν, Κ. (2009, September). Μέθοδοι Προώθησης Ιστοσελίδων.

# **6.1 Βιβλιογραφία εικόνων**

*andy-carter.com*. (2014, November). Retrieved from https://andy-carter.com/blog/6-essentialtextpattern-plugins

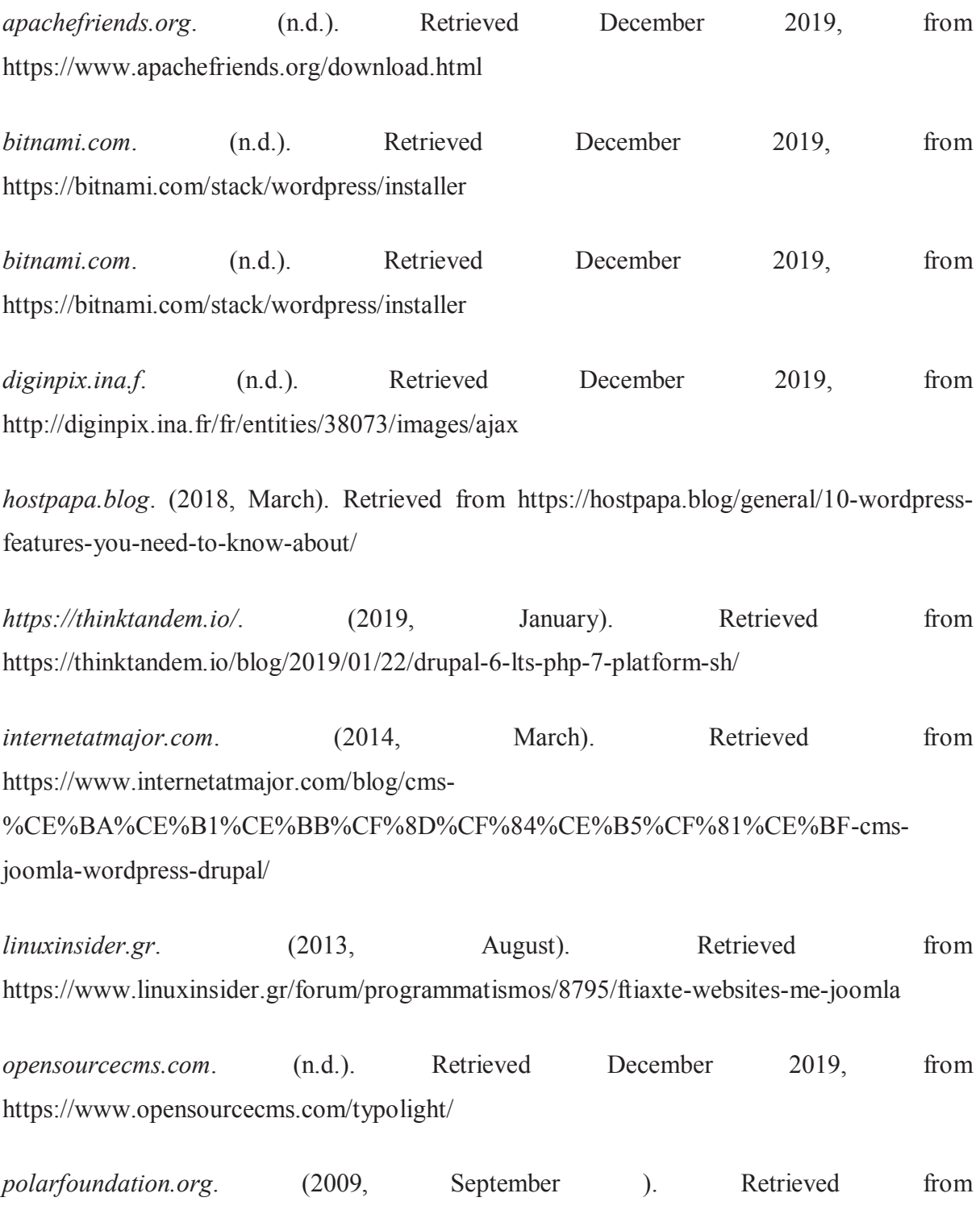

http://www.polarfoundation.org/news\_press/news/now\_running\_on\_expressionengine

*startbitsolutions.com.* (2019, December). Retrieved from https://www.startbitsolutions.com/radiant.html

*swastikweb.in*. (2019, December). Retrieved from http://www.swastikweb.in/cushy.php

*thinktandem.io.* (2019, January). Retrieved from https://thinktandem.io/blog/2019/01/22/drupal-6-lts-php-7-platform-sh/

*wampserver.com*. (n.d.). Retrieved December 2019, from http://www.wampserver.com/en/

*wampserver.com*. (2019, December). Retrieved from http://www.wampserver.com/en/

*webbuildersgroup.com*. (n.d.). Retrieved December 2019, from https://webbuildersgroup.com/blog/silverstripe-4/

*wordpress.org*. (n.d.). Retrieved dECEMBER 2019, from https://el.wordpress.org/download/

# **Πνευματικά δικαιώματα**

Copyright© Πανεπιστήμιο Πατρών. Με επιφύλαξη παντός δικαιώματος. All rights reserved.

Δηλώνω ρητά ότι, σύμφωνα με το άρθρο 8 του Ν. 1599/1988 και τα άρθρα 2,4,6 παρ. 3 του Ν. 1256/1982, η παρούσα εργασία αποτελεί αποκλειστικά προϊόν προσωπικής εργασίας και δεν προσβάλλει κάθε μορφής πνευματικά δικαιώματα τρίτων και δεν είναι προϊόν μερικής ή ολικής αντιγραφής, οι πηγές δε που χρησιμοποιήθηκαν περιορίζονται στις βιβλιογραφικές αναφορές και μόνον.

Πετσάβα̋ Αλέξανδρο̋, [2020]